## **ESCUELA SUPERIOR POLITÉCNICA DEL LITORAL**

## **Facultad de Ingeniería en Electricidad y Computación**

Diseño e implementación de prácticas guiadas enfocadas en la configuración de equipos de red para la materia Diseño de Redes Conmutadas

## **PROYECTO INTEGRADOR**

Previo la obtención del Título de:

### **Nombre de la titulación**

### **Ingeniero en Telecomunicaciones**

Presentado por:

Luis Enrique Pardo Jiménez

Isaac Arturo Villacreses Delgado

GUAYAQUIL - ECUADOR

Año: 2022

## **DEDICATORIA**

El presente trabajo está dedicado para los estudiantes del área de redes, motivándolos a seguir aprendiendo y a conocer nuevos horizontes durante su vida universitaria.

Una dedicatoria especial para nuestra familia, que siempre ha estado presente para apoyarnos, confiando siempre en nosotros y en nuestro progreso para alcanzar cada una de las metas en la vida.

### **AGRADECIMIENTOS**

En primer lugar, damos gracias a Dios por permitirnos desarrollar este proyecto con honestidad y responsabilidad.

Nuestro más sincero agradecimiento al equipo de soporte técnico de los laboratorios de la facultad, ya que sin ellos no hubiera sido posible llegar a los estudiantes, alistar la práctica y conocer todas las soluciones posibles frente a errores en el proceso.

Agradecemos a nuestra exdocente Verónica Soto Vera por estar presente en cada proceso del diseño del proyecto, permitiendo brindar lo mejor a los estudiantes. También a la tutora Patricia Chávez y el profesor Alfredo Núñez por motivarnos en todo momento a lograr los objetivos planteados en este trabajo de la mejor forma.

## DECLARACIÓN EXPRESA

"Los derechos de titularidad y explotación, nos corresponde conforme al reglamento de propiedad intelectual de la institución; Luis Pardo Jiménez e Isaac Villacreses Delgado damos nuestro consentimiento para que la ESPOL realice la comunicación pública de la obra por cualquier medio con el fin de promover la consulta, difusión y uso público de la producción intelectual"

Tompson

Luis Enrique Pardo Jiménez

Isaac Arturo Villacreses Delgado

## **EVALUADORES**

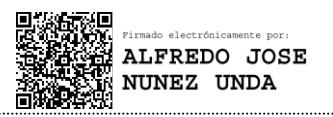

PROFESOR DE LA MATERIA PROFESOR TUTOR

**Alfredo José Núñez Unda Patricia Ximena Chávez Burbano**

# **RESUMEN**

<span id="page-5-0"></span>La globalización ha traído consigo que las personas estén superconectadas a internet, tal como reflejan algunas cifras del INEC, en la cual se señala que el porcentaje de personas que tenían acceso a internet pasó de un 7,6% en el año 2009 a cerca del 45,5% en el 2019. Este crecimiento de usuarios también viene ligado al aumento de empresas del sector que a su vez necesitan de más equipos de telecomunicaciones, muchas de estas buscan equipos con la mejor relación Calidad-Precio por esta razón prefieren marcas como MikroTik que tiene dicha relación muy alta.

Es por esto por lo que el objetivo del presente trabajo es desarrollar prácticas virtuales guiadas realizando configuraciones básicas automatizadas de equipos multiplataforma, aplicando conceptos de programación en Python. Para ayudar a los estudiantes de la ESPOL a estar capacitados frente a diversos escenarios en su etapa profesional, como herramienta principal se usó máquinas virtuales para simular la conexión entre diversos equipos de enrutamiento, en las cuales se desarrolló las prácticas. Para medir el nivel de satisfacción de los estudiantes, se desarrolló una encuesta que permitió obtener además la retroalimentación necesaria para hacer las correcciones pertinentes.

En los resultados finales de estas encuestas, se obtuvo una satisfacción del 84% de todos los estudiantes a los que se les presento la encuesta. Así mismo, presentaron un gran interés por la configuración de equipos de nuevas marcas y la mayoría de ellos está de acuerdo en mantener contacto para futuros estudios.

**Palabras clave:** Automatización, Python, práctica, enrutador, configuraciones

# **ABSTRACT**

<span id="page-6-0"></span>*Globalization has brought with it that people are super-connected to the internet, as reflected in some INEC statistics, which indicate that the percentage of people who had access to the internet went from 7.6% in 2009 to around 45.5% in 2019. This growth in users is also linked to the increase in companies in the sector that in turn need more telecommunications equipment, many of these are looking for equipment with the best Quality-Price ratio, for this reason they prefer brands such as MikroTik which has such a very high ratio.*

*Therefore, the objective of this project is to develop guided virtual practices by performing basic automated configurations of multiplatform equipment, applying programming concepts in Python. To help ESPOL students to be trained in various scenarios in their professional stage, virtual machines were used as the main tool to simulate the connection between various routing equipment, in which the practices were developed. To measure the level of student satisfaction, a survey was developed that also allowed obtaining the necessary feedback to make the pertinent corrections.*

*In the final results of these surveys, a satisfaction of 84% was obtained from all the students who were presented with the survey. Likewise, they showed great interest in the configuration of equipment for new brands and most of them agree to maintain contact for future studies.*

*Keywords: Automation, Python, practice, router, configurations*

# ÍNDICE GENERAL

<span id="page-7-0"></span>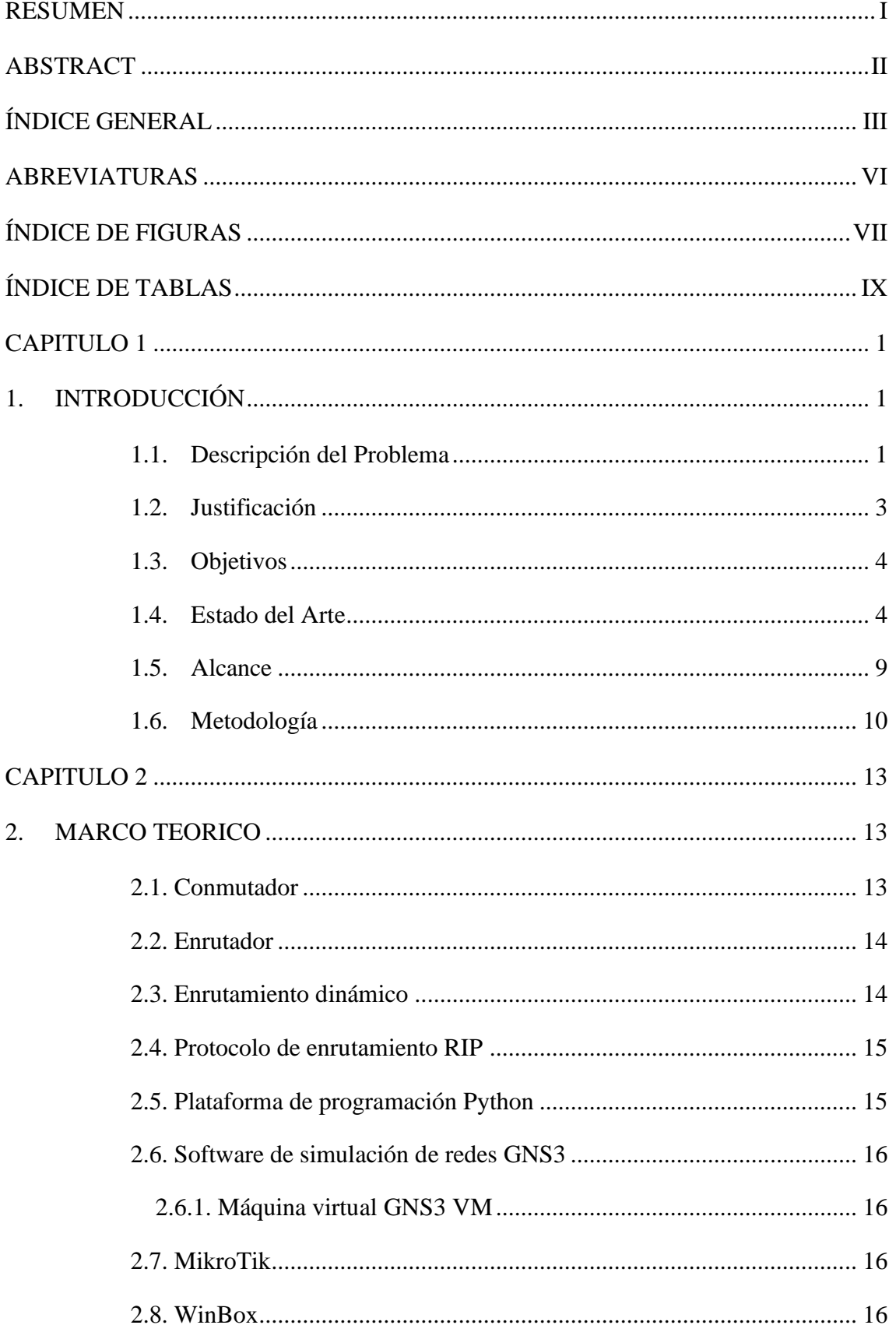

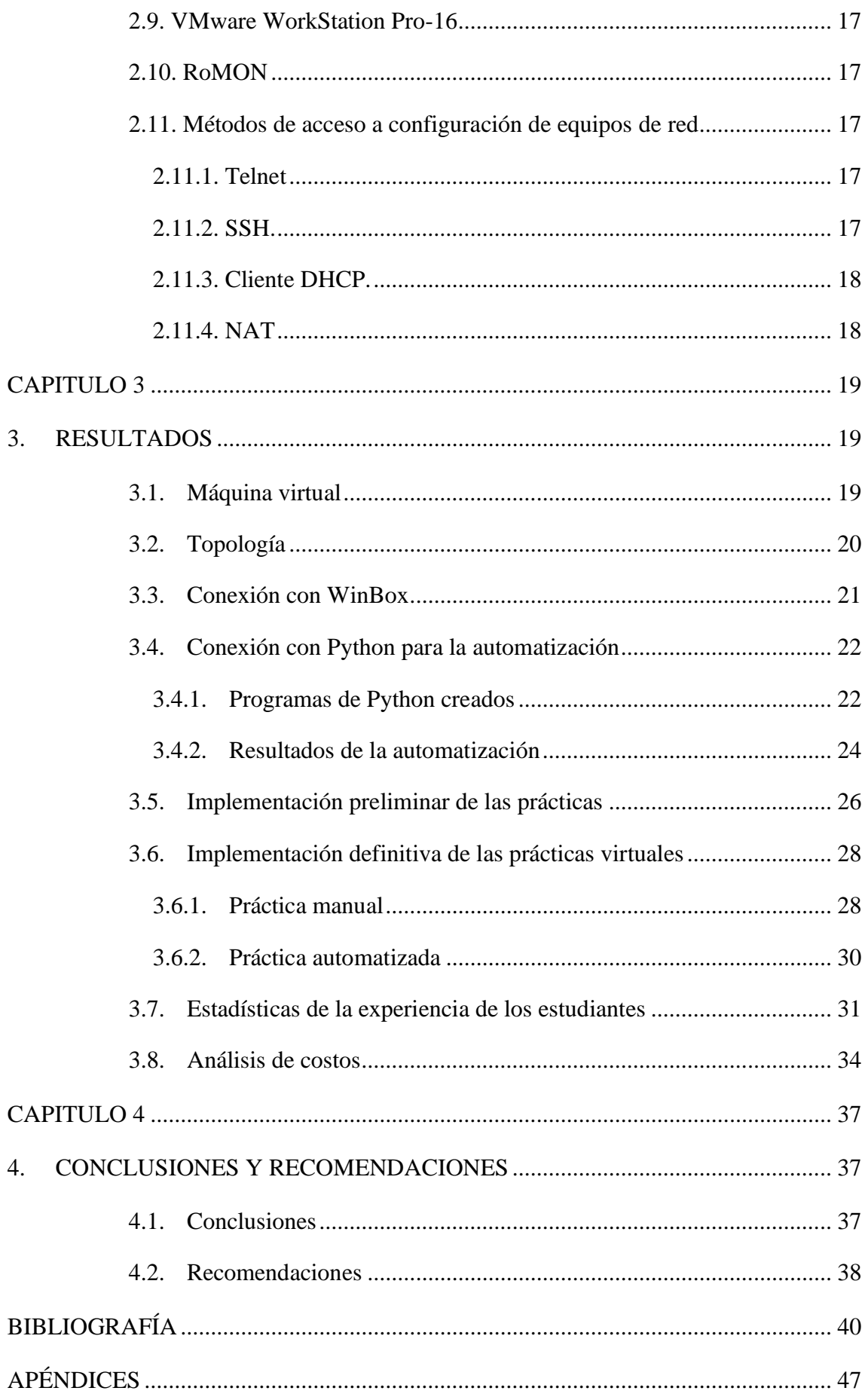

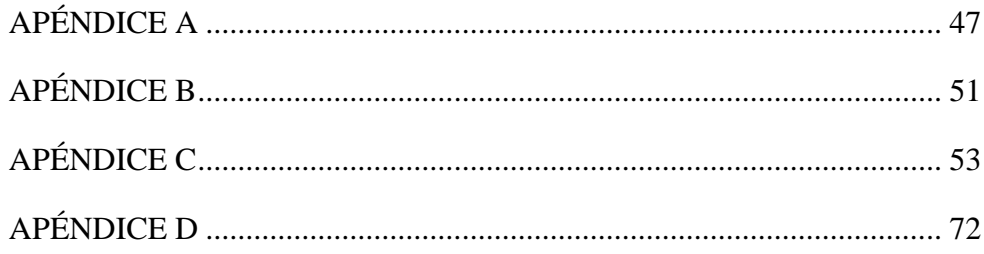

### **ABREVIATURAS**

- <span id="page-10-0"></span>ESPOL Escuela Superior Politécnica del Litoral
- ISP Internet Service Provider (Proveedor de Servicio de Internet)
- INEC Instituto Nacional de Estadísticas y Censos
- UNEMI Universidad Estatal de Milagro
- RoMON Router Management Overlay Network
- CLI Comand Line Interface (Interface de Línea de comandos)
- OSPF Open Short Path First (Camino más corto primero)
- MPLS Multiprotocol Level Switch (Conmutador de nivel multiprotocolo)
- RIP Router Information Protocol (Protocolo de Información de Router)
- DHCP Dynamic Host Configuration Protocol (Configuración dinámica de protocolo de host)
- DNS Domain Name System (Sistema de nombres de Dominios)
- VLAN Virtual LAN
- GUI Graphical User Interface (Interfaz Gráfica de Usuario)
- SSH Secure Shell
- TELNET Telecomunication Network (Red de Telecomunicaciones)
- IP Internet Protocol (Protocolo Internet)

# **ÍNDICE DE FIGURAS**

<span id="page-11-0"></span>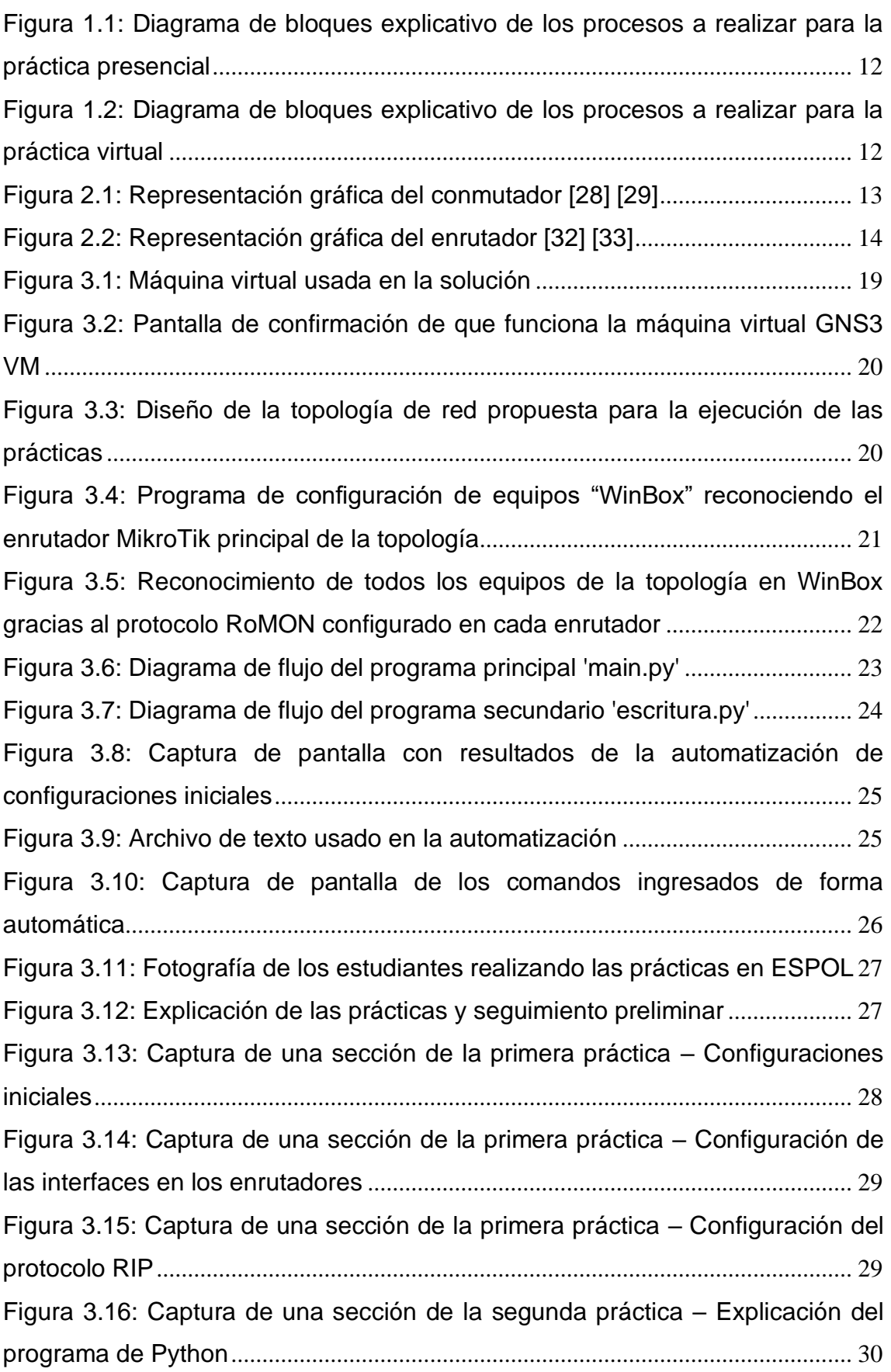

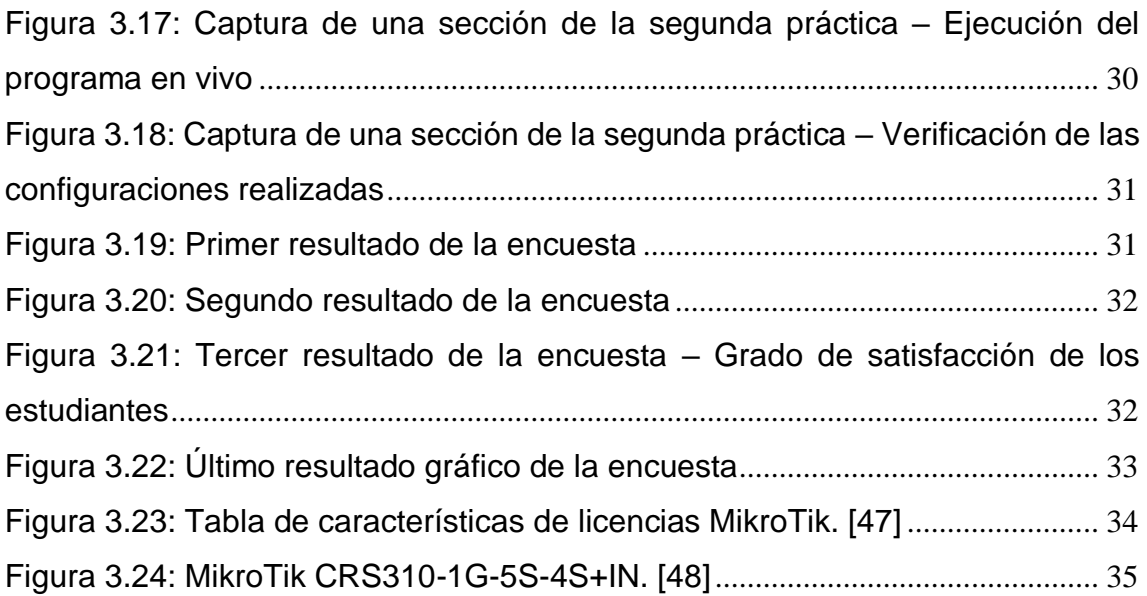

# **ÍNDICE DE TABLAS**

<span id="page-13-0"></span>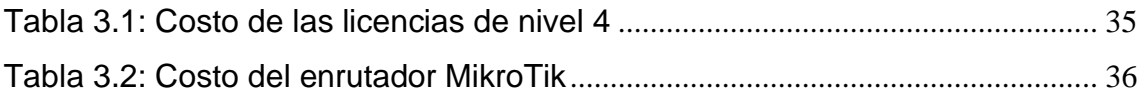

# **CAPITULO 1**

### <span id="page-14-1"></span><span id="page-14-0"></span>**1. INTRODUCCIÓN**

Actualmente, las tecnologías de comunicación han avanzado significativamente, creciendo desde una etapa con conexiones punto a punto de alto costo a una etapa en la que la interconexión entre distintos lugares del mundo se haga posible gracias a la red de internet. Este último hecho se ha ido adoptando en los diversos países, dando paso a la creación de las redes que conforman internet y, con ello, a los proveedores de servicios de internet, o ISP, según su nomenclatura en inglés.

En nuestro país, la gran mayoría de los ISP empiezan sus actividades con equipos de marcas tales como MikroTik o Ubiquiti, que están orientados a mercados emergentes, en lugar de grandes marcas como CISCO o Juniper Networks debido a la elevada inversión económica que los equipos requieren. En términos generales, las empresas pequeñas, o nuevas, suelen optar por soluciones menos costosas. Los equipos MikroTik pueden llegar a costar la mitad que un dispositivo CISCO, cumpliendo las mismas funciones, además de dar soporte a soluciones tecnológicas de baja y mediana escala.

Actualmente, se conoce que los estudiantes de ingeniería en telecomunicaciones de ESPOL solo operan equipos CISCO. Debido a este hecho, los alumnos no están plenamente capacitados para configurar, operar o administrar equipos de las otras marcas mencionadas sin un entrenamiento previo.

Por lo tanto, el presente proyecto tiene como finalidad implementar prácticas guiadas en la materia Diseño de Redes Conmutadas de la ESPOL para brindar a los estudiantes una introducción al manejo y la configuración de equipos MikroTik, presentándoles dos casos posibles: uno en el que puedan realizar las configuraciones de forma manual y otra en la que la realicen mediante un script basado en el lenguaje Python.

### <span id="page-14-2"></span>**1.1. Descripción del Problema**

En la actualidad, el servicio de internet en los hogares de los ecuatorianos es muy común y es raro que alguien no lo posea debido a la expansión de este servicio, hecho que se puede ver reflejado en datos oficiales proporcionados por el Ministerio de Telecomunicaciones del Ecuador. Según [1], en el año 2009 solo el 7,6% de la población tenía acceso a internet, pero en el año 2019 cerca del 45,5% de ecuatorianos tienen acceso esto hace que con una población de 14 millones de personas cerca de la mitad tengan dispositivos capaces de conectarse a la red.

Además, en [2], se puede observar como el número de empresas encargadas de soluciones TI, han tenido un crecimiento muy sustancial pasando de tener 12.177 empresas en 2012 a 14.674 empresas en 2018, todo esto generado por el abrupto crecimiento del sector de la comunicación en nuestro país. Así mismo, podemos notar que el sector de las microempresas ha tenido un crecimiento de 3,5% en este lapso que representa 513 nuevas empresas dedicadas a diferentes ámbitos en el que destaca la venta de equipos tecnológicos seguido de Telecomunicaciones.

Por otro lado, las nuevas empresas que buscan un lugar en el mercado de los ISP tienen un reto muy importante por delante: la implementación de toda la infraestructura física para poder brindar un servicio de calidad a sus usuarios. Para esto deben hacer uso de equipos especializados, como enrutadores, conmutadores, y demás equipos dedicados a la transmisión de señal. En el foro especializado [3], varios expertos emiten sus comparaciones entre equipos de la marca MikroTik y Cisco. El primer equipo tiene un costo de hasta 4 veces menos que su par Cisco además de tener una interfaz gráfica y un CLI. También se dice que este hecho lo hace muy apetecible para pequeñas empresas esto debido a la facilidad de uso.

Sin embargo, en ESPOL más específicamente en las materias del área de redes las prácticas se realizan exclusivamente con equipos CISCO. Podemos agregar que, las universidades más importantes del país ya están implementando prácticas de equipos de la marca MikroTik esto como respuesta al auge del uso de estos equipos tal como se puede evidenciar en los trabajos [4] y [5] donde se plantean trabajos similares a este.

Además, según [6], la automatización de redes es un sector con un crecimiento enorme, ya que cerca del 50% de las configuraciones de políticas de enrutamiento se realizan mediante scripts programables. Esto permite reducir el tiempo que le toma a un ingeniero configurar o dar mantenimiento a una red, pasando de 1 o 2 días a tan solo unas horas. A su vez, este ahorro de tiempo hace que las empresas puedan invertir el mismo en innovación para mejorar procesos y volverse más competitivos.

Por todo esto es necesario que ESPOL implemente prácticas de redes multiplataforma para que los estudiantes mantengan el liderazgo que los ha caracterizado dentro del mercado laboral del país. Además, la propuesta da una ventaja a los estudiantes enseñando técnicas de automatización de ciertas configuraciones de redes para simplificar su trabajo y ser más eficientes a la hora de desarrollarlo.

### <span id="page-16-0"></span>**1.2. Justificación**

Según [7], Ecuador importa equipos electrónicos de función propia, en los cuales se incluyen equipos de red, tales como enrutadores o conmutadores desde el 2010 con un valor de 16.233 mil dólares americanos por lote teniendo picos de 42 mil en 2015 o 38 mil dólares por lote en 2017 con fuertes caídas en los años de pandemia. Sin embargo, las importaciones se han mantenido superiores a los primeros años, dando como consecuencia el crecimiento progresivo de la infraestructura de telecomunicaciones en el país. Dicho crecimiento tiene como consecuencia la adquisición de nuevos equipos y a la vez la necesidad de contratar personal capacitado para la operación de este. Cabe destacar que, en estos lotes de importación que ingresan al país no entran equipos de una sola marca, sino de múltiples marcas, de ahí que muchas empresas combinan estos equipos para brindar sus servicios.

Por otro lado, con la automatización de redes, se pueden eliminar procesos cotidianos o repetitivos como ejemplo el caso de estudio publicado por RedHat de la empresa SureScripts, donde los ingenieros de datos trasladaban el tráfico de los centros de forma manual y cuando se presentaba un incidente ese grupo de ingenieros debía acudir a resolver ese problema lo cual tomaba horas o incluso días, en este aspecto los problemas deben resolverse en cuestión de minutos, no de horas [8]

Para una empresa grande es muy importante la optimización del tiempo que usan sus empleados para realizar sus tareas, ya que de esta forma los mismos podrán poner toda su atención a situaciones críticas o de gran impacto en la empresa, así también pueden usar este personal para la mejora continua o la innovación dentro de la marca.

Por estas razones en las practicas propuestas se pretende que el estudiante sea capaz de conocer algunas de las herramientas que lo harán más competitivo a la hora de entrar en el mercado laboral, teniendo conocimiento de redes multiplaforma y con la capacidad de automatizar ciertos procesos se puede tener una gran ventaja con respecto a otros jóvenes profesionales del país.

### <span id="page-17-0"></span>**1.3. Objetivos**

### **Objetivo general**

Desarrollar prácticas virtuales guiadas realizando configuraciones básicas automatizadas de equipos multiplataforma, aplicando conceptos de programación en Python.

### **Objetivos específicos**

- Brindar una guía de práctica a los estudiantes para la realización de la automatización de configuraciones en Python.
- Proporcionar procedimientos para la configuración de equipos multiplataforma de la marca MikroTik, enfatizando las etapas de verificación para obtener resultados correctos y minimizar errores.
- Configurar equipos de redes como enrutadores y conmutadores de forma rápida y organizada, considerando la presencia de comandos repetitivos para enfatizar la necesidad de la automatización en el proceso.
- Desarrollar un script capaz de comunicarse con los equipos de conmutación de paquetes y configurarlos automáticamente.
- Identificar los implementos y herramientas que ayudarán a conectar los diversos equipos al momento de realizar la práctica virtual, además de gestionar los recursos necesarios para realizar una correcta programación de configuraciones.
- Levantar una sesión telnet en los equipos para enlazarlos con las librerías Telnetlib de Python.

### <span id="page-17-1"></span>**1.4. Estado del Arte**

Para poder tener un amplio panorama de las aplicaciones y proyectos relacionados al presente trabajo, se ha realizado una investigación a fondo de estudios, revistas, publicaciones y proyectos de grado para tal finalidad, conformando lo que es llamado el estado del arte. Además, se ha dividido la sección en partes con el objetivo de encontrar variantes según diversos aspectos de aplicación.

### **Laboratorios Virtuales**

La primera parte que se ha considerado es la variación del tema respecto al ámbito de laboratorios virtuales. Tomando como primera referencia a [9], un proyecto hecho en Cuenca se ha introducido el tema de la virtualización de la configuración de equipos de MikroTik, similar a lo que se hace con equipos Cisco en ESPOL. En este trabajo se implementó un programa basado en lenguaje Java no solamente para lograr la simulación del funcionamiento de los equipos, sino que también permita realizar configuraciones básicas de forma remota. Esta solución es similar al presente proyecto a desarrollar, pero se diferencia en que el proyecto presentado en [9] propone virtualización de los equipos MikroTik y el presente trabajo trata de automatizar las configuraciones, procedimiento no propuesto anteriormente en laboratorios virtuales.

En el proyecto final [10], estudiantes del área de REDES buscan implementar configuraciones básicas de enrutamiento dinámico y estático. A diferencia del proyecto [5] es que ellos lo realizan con una selección de equipos físicos, lo cual permitirá al estudiante relacionar de mejor manera la teoría vista en clase con la práctica. Sin embargo, este proyecto no emplea algoritmos para automatizar las configuraciones y procesos dentro de una red

El artículo [11] presenta una breve descripción de los laboratorios virtuales, así como una definición de este. Cabe destacar que la publicación menciona las ventajas y las mejores características de hacer pruebas en estos entornos simulados y como su aplicación benefician a los estudiantes, al permitir que cada estudiante experimente en entornos controlados en los que no importa el fallo, además de permitir que sin importar la ubicación se puedan hacer estos experimentos debido a la flexibilidad de las TIC. En la publicación descrita en [12], se habla acerca de las ventajas de tener un laboratorio virtual y como el mismo puede beneficiar a los estudiantes españoles más específicamente en Málaga, debido a que tienen cierta deficiencia en la infraestructura, además se plantean ciertos escenarios con prácticas, como OSPF o el uso de VPN's, todo esto mediante la utilización de dispositivos CISCO. Debemos destacar que únicamente se han planteado, topologías y un estudio de los beneficios de emplear esta práctica. En ningún momento se ha evaluado la idea de automatizar procesos o usar practicas con equipos multimarca.

En la publicación [12], se muestran las ventajas de tener un laboratorio virtual y como el mismo puede beneficiar a los estudiantes españoles más específicamente en Málaga, debido a que tienen cierta deficiencia en la infraestructura. Adicionalmente se plantean ciertos escenarios con prácticas, como OSPF o el uso de VPN's, todo esto mediante la utilización de dispositivos CISCO. Debemos destacar que únicamente se han planteado, topologías y un estudio de los beneficios de emplear esta práctica. En ningún momento se ha evaluado la idea de automatizar procesos o usar practicas con equipos multimarca.

### **Practicas virtuales con MikroTik**

En el blog System Zone [13], se detalla la integración entre MikroTik y el entorno de trabajo de GNS3, empezando sobre instrucciones básicas de como instalar un enrutador de esta marca en el simulador, posteriormente se presenta la configuración de un red básica con los equipos MikroTik, básicamente está enseñando cómo hacer para configurar los equipos en su nivel más básico a fin de que cumplan la función de enrutar a internet, sin embargo en ningún punto se habla de cómo automatizar ciertos procesos o como la programación en algún lenguaje puede ayudar a mejorar la eficiencia de los ingenieros a la hora de configurar estos equipos.

Por otra parte, en el trabajo integrador [5] se presenta un trabajo en el cual se crean varias prácticas para redes con protocolos conocidos como OSPF o RIP y creación de diversas configuraciones en un laboratorio virtual GNS3 en equipos MikroTik, dichas prácticas se encuentran con su respectivo planteamiento y solución. Sin embargo, en ningún momento se presenta una configuración por algoritmo o alguna forma de utilizar un lenguaje de programación que permita automatizar el control de redes.

En el artículo de la revista Ciencia UNEMI [14], se presenta una automatización para el control de clientes morosos mediante el diseño de un API – REST, mediante el lenguaje de programación JAVA. Cabe recalcar que este solo realiza ciertas configuraciones de administración en el enrutador mas no de configuraciones iniciales como se está planteando en el presente trabajo.

### **Automatización con Python**

En el artículo presentado en [15], se puede evidenciar el uso del lenguaje de programación Python para la automatización de configuraciones en equipos CISCO, esto mediante el uso de librerías dedicadas como Netmiko. Sin embargo, en comparación con el trabajo que se propone no aborda nada acerca de los equipos MikroTik de los cuales se está planteando la solución.

### **Simulación y equipo real MikroTik**

Además, en el acta de la conferencia XXII Workshop de Investigadores en Ciencias de la Computación [4], se revela un estudio muy prometedor acerca de las variaciones entre un equipo real y la simulación que se puede llegar a realizar en GNS3 y comparar los conocimientos adquiridos en los distintos ambientes, sobre todo para conocer si los estudiantes pueden desarrollar las mismas habilidades en un entorno simulado que en uno con equipos reales, para esto se plantea el uso de equipos MikroTik, debido a su facilidad de uso.

### **Implementación de virtualización de una red basada en MikroTik**

También tenemos que [16], nos presenta una virtualización de un laboratorio mediante el lenguaje de programación JAVA intentando siempre hacerlo de la manera más grafica posible esto con el fin de hacer más didáctica la enseñanza además de buscar implementar una forma de automatizar las configuraciones de los equipos. Cabe destacar que en comparación con el proyecto que se propone, se usará Python en vez de JAVA debido a la facilidad de uso del primero.

### **Variaciones entre Equipos**

La configuración de equipos de red suele ser extensa, pero a su vez simple de ejecutar. Sin embargo, la automatización de configuraciones por medio de comandos o scripts programables se ha vuelto una tendencia en el área de redes. Además, según [17], la automatización les ha reflejado una reducción del tiempo de configuración en un 76.77%, además que brinda estabilidad sobre todo en temas de seguridad. En esta publicación, se realiza una simulación de la automatización por medio del programa GNS3, en el cual opera con equipos Cisco para luego acceder a ellos por SSH y ejecutar comandos en Python con ayuda de las librerías Netmiko y Paramiko, con la finalidad de crear VLANS en los conmutadores de forma más rápida y ordenada.

En el trabajo realizado [18], se menciona que durante 20 años los ingenieros de redes en Colombia se han dedicado a configurar los equipos de red a través del CLI (Interfaz de línea de comandos), por lo que deben cola red, los servicios a brindarse y los equipos a configurar. La red en la que requerían automatizar los comandos es de la compañía Internexa, con lo cual primero se realizó un estudio completo de la red, el cual

se adaptó al manejo de código en Python, permitiendo además que se puedan integrar servicios como Carrier Ethernet e IP Next Generations en una topología MPLS con equipos Huawei.

Tomando en cuenta también la variación de equipos de red según su nivel en la capa OSI, se han encontrado variantes en equipos como enrutadores, conmutadores y otros equipos de redes ópticas u OLT. En la publicación [19], se ha realizado una automatización de configuraciones en enrutadores Cisco y MikroTik mediante el uso de código Python y Java. Esto lo hacen con la finalidad de reducir el tiempo de configuración de estos equipos. Con ello programan enrutamiento estático y servidores DHCP en los enrutadores.

Continuando con una siguiente variación de equipo, se considera la programación en conmutadores. Según lo mencionado en [20], el trabajo tiene como finalidad crear una herramienta para realizar configuraciones básicas en un conmutador de acceso. Para esto hacen uso de bases de datos manejada por un back-end, de modo que el usuario pueda manejar un front-end o interfaz de configuración intuitiva.

En el estudio realizado por [21], se observa una vertiente muy importante de la automatización y programación de redes en el área de las redes y equipos ópticos. Con ello, hacen uso del simulador de redes ópticas OMNeT++ tratando de integrar codificación Python para realizar asignaciones de ancho de banda, parámetros de sintonización de PIDs (Controlador proporcional integrador derivativo), por medio de redes neuronales.

### **Scripts de automatización**

Las variaciones por medio del uso de scripts o códigos de automatización permiten conocer las diversas formas de diseñar un algoritmo en Python o en otros códigos fuente. Primero, se tiene al trabajo realizado en [22]. Aquí se trata sobre la reconstrucción programática de topologías de redes de transmisión a partir de la configuración de sus elementos usando las librerías 'napalm' en Python. Esto denota claramente el lenguaje y la librería usada.

Ahora, se considera el trabajo expuesto en [23], donde se ha implementado un administrador en la nube de conmutadores MikroTik basado en el código HTML. Considerando que los equipos MikroTik están conectados a la red, en el trabajo han creado una API Web basada en PHP para control y configuración de estos equipos, sobre todo en la parte de configuración de VLAN's.

En la referencia presentada en [24] muestra el uso de un servidor Linux para la administración y control de equipos MikroTik, dirigido a la administración de un ISP. Aquí se analiza el proceso de configuración de diferentes servicios como Samba, DNS y otros servidores web, también configuraciones de interfaces, DHCP, entre otros.

Según [25], generalmente se sigue usando la forma convencional para configurar los equipos de red, sea por medio de conexión serial, Telnet o SSH. Aquí proponen un método de automatización que no solo reduce el tiempo de configuración de varios equipos, sino que apuntan a la correcta sintaxis de esta. Para esto usan la plataforma Ansible basada en Python, pero como solo está disponible en MAC se hace uso de máquinas virtuales.

Como se conoce, la configuración IP de interfaces y protocolos de enrutamiento estáticos son procesos generalmente bien estructurados, con pasos repetitivos y menos susceptibles a fallos de sintaxis. En el estudio [26], se basan también en Ansible para configurar IP y enrutamiento EIGRP en enrutadores, con la finalidad de demostrar que estos métodos de automatización ayudan a mejorar los tiempos de configuración y la seguridad en la red.

Entonces con toda la búsqueda realizada hasta este punto se ha determinada que muchas investigaciones han sido realizadas en el ámbito de la comparación de equipos, guías de configuración, e implementación de scripts que ayuden a mejorar el trabajo del ingeniero de red, o del público objetivo al cual se encuentra dirigido el artículo. Debemos destacar que para este proyecto vamos a utilizar las guías prácticas presentadas sin embargo se las modificara para incluir un ítem en el cual los estudiantes puedan ejecutar un script de tal forma que aprendan a implementar la automatización de la red a la cual se están conectando, debido a la facilidad de uso se usara Python. Esto permitirá crear una guía totalmente nueva e innovadora en nuestro país permitiendo que los estudiantes tengan mejores capacidades a la hora de entrar al mercado laboral

### <span id="page-22-0"></span>**1.5. Alcance**

Debido a la nueva normalidad imperante luego de la pandemia y la ausencia actual de equipos físicos de la marca MikroTik en ESPOL. la solución propuesta para el presente proyecto trata acerca de la creación de un ambiente virtual en el cual los

estudiantes puedan simular el uso de equipos de esta marca, con el fin de que vayan ampliando los conocimientos adquiridos durante la estancia en la universidad.

Como primera fase, para la preparación del entorno virtual se necesita la combinación de varios programas para la correcta realización de estas simulaciones. Considerando las limitaciones que podrían tener algunos estudiantes en sus computadores, las configuraciones de estos programas serán realizadas en los laboratorios de la universidad, donde se usará el entorno VMware Workstation Pro para simular los enrutadores dentro de la interfaz de conexión GNS3. Posteriormente, se hará uso del programa propio de MikroTik de configuración de software WinBox. En cuanto a la licencia de uso de equipos, la licencia Demo no tiene límite de tiempo, ni ningún costo asociado y permite realizar los pasos necesarios para el desarrollo de la práctica.

En la segunda parte se presentará una guía práctica para el profesor y para el estudiante a fin de que ambos actores tengan las indicaciones necesarias para el correcto desarrollo de sus actividades. En esta guía para el profesor se indicará los pasos que debe seguir los estudiantes junto con las explicaciones de cómo hacerlo y porque hacerlo de determinada forma a fin de evitar redundancias, en el caso del estudiante se presentaran indicaciones con gráficos para encontrar donde realizar las configuraciones del caso. En las actividades de la práctica se propondrá la realización de una topología básica, junto con las mínimas configuraciones para el correcto funcionamiento del equipo todo esto para la primera parte. Para la segunda parte se realizarán los mismos pasos de configuración, pero ahora mediante la utilización de un script programable para la automatización de los equipos.

Para la última etapa, se a realizar una comparación en la eficiencia de realizar los pasos de la primera y segunda forma a fin de que los estudiantes entiendan la importancia de automatizar procesos redundantes. Posteriormente, se realizará una encuesta a los estudiantes para medir su grado de satisfacción con el proceso y la complejidad de la práctica.

### <span id="page-23-0"></span>**1.6. Metodología**

En primera instancia se va a establecer el escenario donde se van a realizar estas prácticas ya sea de manera virtual o de manera presencial a fin de tener listas algunas de las configuraciones necesarias para evitar que la práctica se vuelva muy tediosa o aburrida. Considerando que el presente proyecto trata de dar a conocer el proceso de automatización de equipos de red, además de proponer la integración de equipos MikroTik, se ha optado por realizar dos prácticas guiadas con el propósito de alistar los elementos y recursos necesarios para la correcta realización de estas. En conjunto con ello, se hará un listado de los equipos MikroTik tales como enrutadores y conmutadores, además del cableado necesario para la conexión de estos.

Para la realización de las prácticas, se va a generar una guía de configuración de los primeros pasos con los que los estudiantes van a poder manipular los equipos y darles las instrucciones necesarias para que puedan cumplir sus tareas.

Después se procederá a generar el script necesario para poder hacer la configuración automática en los equipos a fin de comparar como un algoritmo ya programado o realizado es capaz de realizar todas las configuraciones anteriormente realizadas en tan solo unos instantes.

Previo a la realización de las prácticas de prueba, se alistarán recursos necesarios en computadores tales como máquinas virtuales e imágenes del sistema operativo de los equipos a simular, básicamente a realizar en el software de simulación de redes GNS3, además de preparar las licencias de los equipos, el cual permite configurar los equipos de red MikroTik. También se alistará el entorno virtual de simulación y el entorno de programación basado en la codificación Python para poder ejecutar los scripts de automatización.

Finalmente, después de haber realizado las prácticas, se deberá realizar una evaluación a los estudiantes para determinar el grado de satisfacción de estos con los nuevos conocimientos impartidos y como los mismos van a ayudar a mejorar el desarrollo de su carrera profesional. Adicionalmente, se deberá medir cuanto de estos conocimientos fueron realmente adquiridos por los estudiantes a fin de mejorar las prácticas.

#### **Diagrama de bloques de la solución 1**

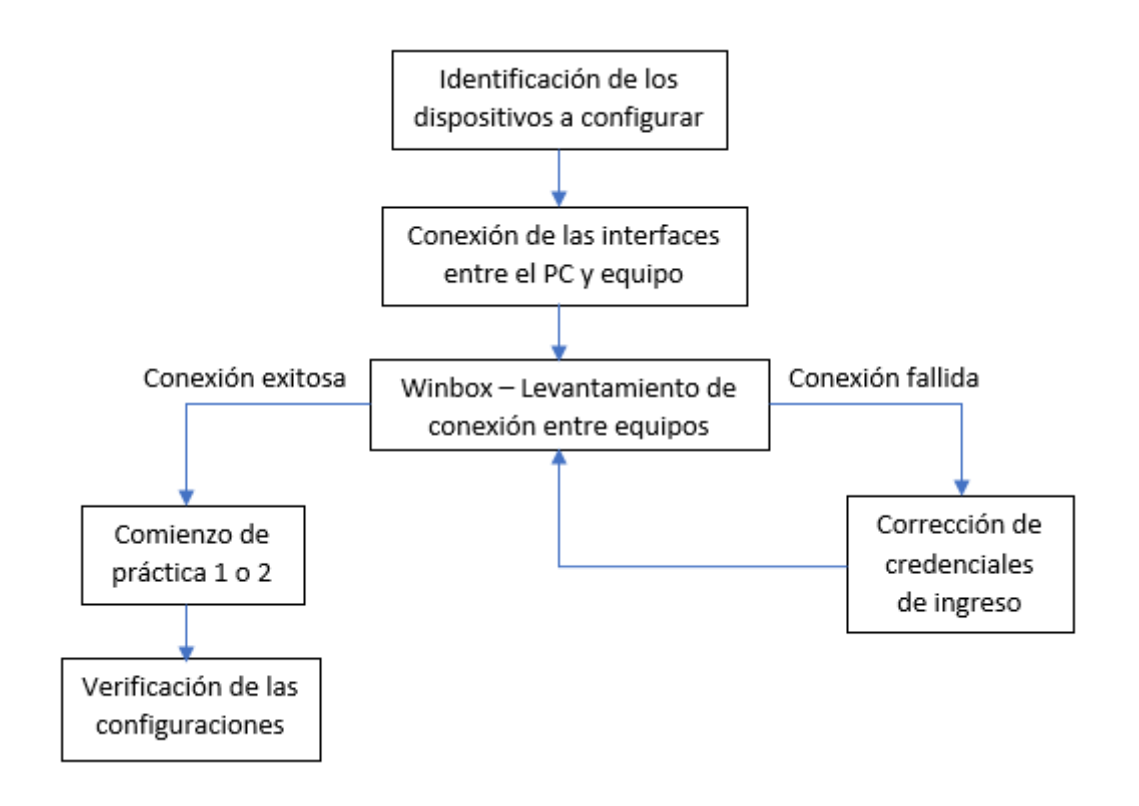

<span id="page-25-0"></span>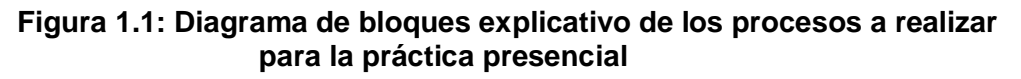

### **Diagrama de bloques de la solución 2**

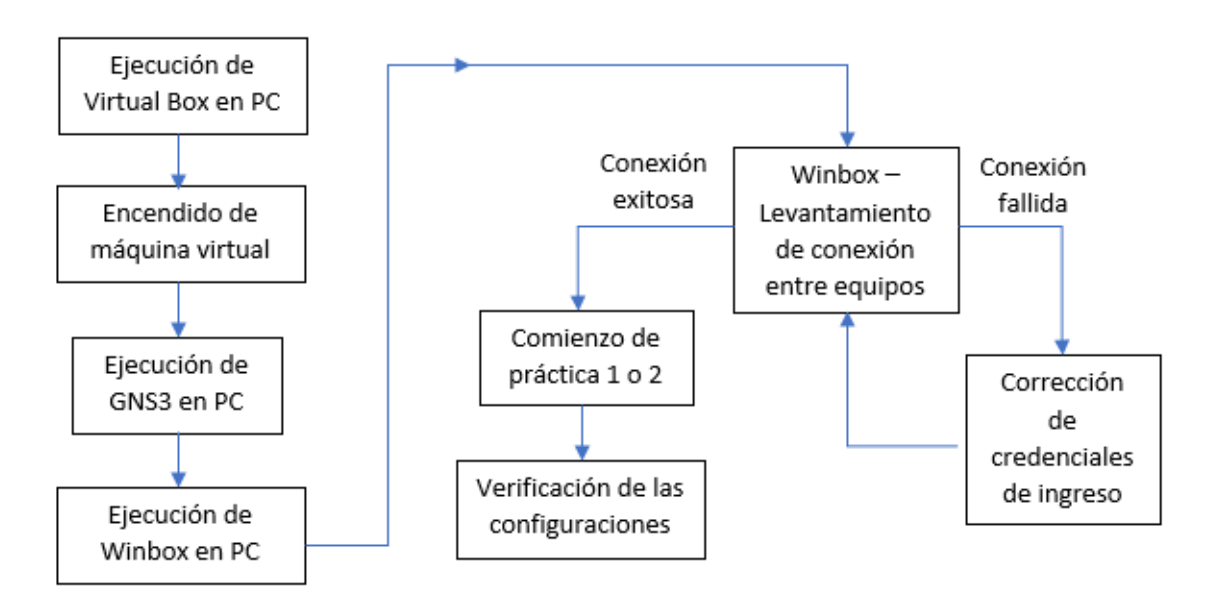

<span id="page-25-1"></span>**Figura 1.2: Diagrama de bloques explicativo de los procesos a realizar para la práctica virtual**

# **CAPITULO 2**

### <span id="page-26-1"></span><span id="page-26-0"></span>**2. MARCO TEORICO**

Antes de comenzar con la explicación acerca de los detalles del desarrollo del presente proyecto, es necesario abarcar todos los fundamentos teóricos que se necesitan, no solo para comprender la temática y los elementos básicos que la sustentan, sino que también para conocer las herramientas e implementos que han permitido que este trabajo se haya llevado a cabo. En esta sección se revisan todos los conceptos fundamentales que tienen relación con los procesos llevados a cabo en este documento.

### <span id="page-26-2"></span>**2.1. Conmutador**

Este equipo de red, que trabaja en la capa 2 del modelo OSI, o capa de enlace, tiene la función principal de brindar interconexión para diversos equipos terminales como computadores, impresoras y otros, según proporcione una conexión por cable o inalámbrica. Generalmente, los conmutadores brindan interfaces alámbricas para la conexión de equipos a través del uso de cables de red tipo UTP para esto. Aunque su uso es guiado a la interconexión de equipos, se suele usar como divisores de segmentos de red, separando el procesamiento de paquetes que se encuentra en la red del conmutador del exterior. También es común usar un conmutador para crear divisiones virtuales de la red, como lo es en el uso e implementación de VLAN's (Redes virtuales de acceso local). [27]

A continuación, se muestra una figura de ejemplo donde se puede observar cómo luce un equipo conmutador, específicamente de la marca MikroTik, que se anuncia en el presente trabajo. Además, se muestra su símbolo representativo en la creación de diagramas de bloque o topologías de red. [28] [29]

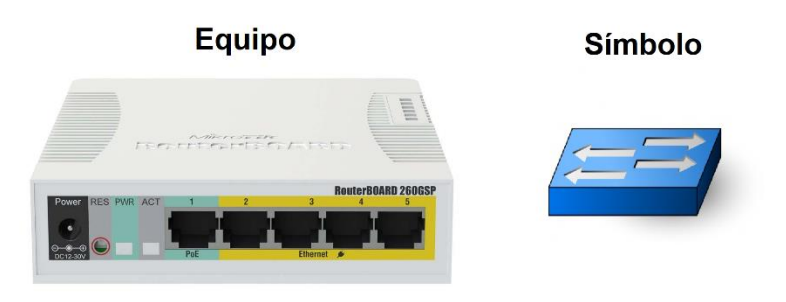

<span id="page-26-3"></span>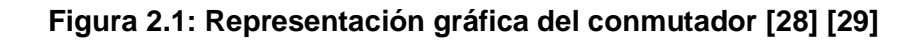

### <span id="page-27-0"></span>**2.2. Enrutador**

Un equipo enrutador de redes, comúnmente conocido por su anglicismo 'router', opera en la capa 3 del modelo OSI a diferencia del conmutador. Esta característica le permite realizar procesamientos de paquetes fuera del nivel de la capa MAC, siendo capaz de analizar información acerca de las direcciones IP en las comunicaciones. Este equipo se usa básicamente para permitir la interconexión entre diferentes redes, direccionando los paquetes por una ruta determinada. [30]

Los enrutadores de red tienen una importancia sustancial en el área empresarial y, por tanto, en el crecimiento de un ISP. Según [31], estos equipos brindan conexión a los empleados a redes locales y les da acceso a internet. Aparte que apoyan a la seguridad de la red mediante el uso de corta fuegos (o Firewall en inglés), además de proporcionar transferencia y almacenamiento de archivos a través de la conexión a servidores, o el uso de impresoras para todos los usuarios de la red.

En la Figura 2 se muestra la apariencia que tiene un equipo enrutador de la marca MikroTik. Se debe tener en cuenta que en estos equipos viene un primer puerto, o interfaz, dedicado a la conexión a internet. Del puerto 2 para arriba se usan para conectar redes de área local (LAN). En la parte derecha de la imagen, se muestra el símbolo usado en diagramas de red. [32] [33]

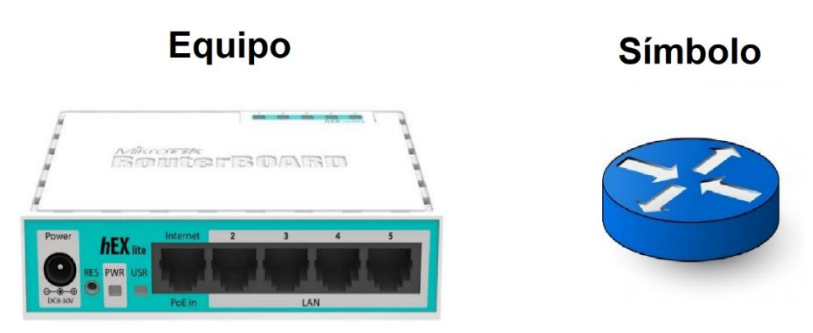

**Figura 2.2: Representación gráfica del enrutador [32] [33]**

### <span id="page-27-2"></span><span id="page-27-1"></span>**2.3. Enrutamiento dinámico**

Consiste en un procesamiento llevado a cabo en los enrutadores a través de un algoritmo que se centra en proveer del conocimiento de los equipos de la red y brindar a un enrutador las mejores rutas por donde puedan enviar sus datos. Al ejecutar este proceso

de forma básica, los enrutadores son capaces de construir tablas de direcciones, denominadas también tablas de enrutamiento, las que se actualizan constantemente según cambie la topología de la red. Además, se generan datos acerca de métricas, medidas que se usan para escoger la mejor ruta posible, siendo algunas de estas las siguientes: la cantidad de saltos entre equipos o el ancho de banda de las rutas. Según la métrica que se use y la forma de elegir la mejor ruta, los protocolos de enrutamiento dinámico pueden ser de los siguientes tipos: vector distancia, estado de enlace y vector ruta. [34]

### <span id="page-28-0"></span>**2.4. Protocolo de enrutamiento RIP**

Se trata de un protocolo de enrutamiento dinámico básico en el ámbito de configuración de enrutadores. Considerando el tamaño o extensión de la red, es necesario conocer que este protocolo sirve para enrutamiento interior, lo que significa que se centra en conocer los dispositivos alrededor del enrutador para poder enviar paquetes de información a través de una ruta predefinida por el mismo. Para entender la última cualidad, se define al protocolo RIP como uno tipo vector-distancia. Usa información de la dirección (vector) a donde mandar los datos y de la menor métrica de saltos (distancia), de forma que se escoja la mejor ruta de envío de datos. Para que esto se lleve a cabo, el enrutador configurado con RIP construye una tabla de enrutamiento en su memoria, la cual le permite conocer sus equipos vecinos en la red, la que comparte a los enrutadores vecinos para ir actualizándola constantemente conforme cambia la red. [35]

El propósito el presente trabajo consta en brindar los medios necesarios para realizar configuraciones manuales y automáticas orientadas al enrutamiento dinámico RIP. Esto implica que se realicen verificaciones de la existencia de la tabla de enrutamiento o de la revisión de actualizaciones en la misma. Hay que considerar que en este protocolo se definen métricas que permiten escoger la mejor ruta de envío de paquetes. Estos valores se verán también de forma detenida en el desarrollo del proyecto.

### <span id="page-28-1"></span>**2.5. Plataforma de programación Python**

En el presente proyecto se hace uso de esta herramienta básica de programación, la cual se emplea para realizar las configuraciones de forma automática en los equipos. Esta plataforma se basa en una codificación de alto nivel, la cual es de libre acceso, que se usa para crear programas informáticos y utilidades web. Esta herramienta y lenguaje de programación es fácil de comprender y de sintetizar, para lograr formar estructuras lógicas de forma rápida y eficiente. El hecho de que sea de acceso libre da la

posibilidad de utilizar todas las utilidades y librerías disponibles en la red, convirtiendo a este lenguaje en una herramienta multiplataforma. [36]

Para el desarrollo de este trabajo, se hace uso de esta plataforma y de las utilidades que brinda en el área de redes, principalmente hablando de la automatización de la configuración de equipos, lo cual puede ser realizado por la librería Telnetlib. Esta utilidad permite acceder a un equipo de red mediante el protocolo Telnet, generalmente usada para acceder y gestionar servidores web. [37]

### <span id="page-29-1"></span><span id="page-29-0"></span>**2.6. Software de simulación de redes GNS3**

### **2.6.1. Máquina virtual GNS3 VM**

GNS3 VM es una máquina virtual basada en el sistema operativo Linux que se usa para reemplazar el antiguo sistema IOU VM, esta nueva herramienta es mucho más recomendable para cualquier usuario de MacOS o de Windows debido a que los montajes o appliance basados en QEMU trabajan mejor con Linux que cualquier otro sistema operativo, esto mejorara el rendimiento de los laboratorios. Además, mantendrá el sistema operativo de uso diario separado de las simulaciones, evitando así errores por firewall o daños al sistema. [38]

### <span id="page-29-2"></span>**2.7. MikroTik**

MikroTik es una empresa letona que fue fundada en 1996 para desarrollar routers y sistemas ISP inalámbricos. MikroTik ahora proporciona hardware y software para la conectividad a Internet en la mayoría de los países de todo el mundo. En el año 1997 crearon el sistema operativo RouterOS para el control de enrutamiento de datos, finalmente en 2002 se creó el hardware dando como nacimiento la marca RouterBoard. [39]

### <span id="page-29-3"></span>**2.8. WinBox**

WinBox es una herramienta que permite configurar equipos con sistema operativo RouterOS propio de enrutadores Mikrotik todo mediante una interfaz gráfica de usuario o GUI por sus siglas en inglés, Es un sistema que ejecuta cualquier comando en binario que ha sido introducido en ASCII o hexadecimal esto permite que el lenguaje humano sea traducido a máquina y sea muy fácil de manejar para las personas. Gracias a estas características este sistema es compatible con cualquier sistema operativo incluyendo a Linux y MacOS (OSX) sin incluir a WINDOWS. [40]

### <span id="page-30-0"></span>**2.9. VMware WorkStation Pro-16**

"VMware Workstation es una línea de productos de hipervisor de escritorio que permiten a los usuarios ejecutar máquinas virtuales, contenedores y clústeres de Kubernets" [41], debido a esto usar una máquina virtual es como tener un computador o sistema de computadoras totalmente nuevo y asilado.

### <span id="page-30-1"></span>**2.10. RoMON**

El protocolo RoMON es una utilidad nativa de los equipos MikroTik, el cual no está activada por defecto, sino que debe ser configurado por consola o por la interfaz de WinBox. Esta característica permite los equipos configurados con RoMON puedan aparecer en la interfaz de configuración principal sin tener que estar conectados directamente al host principal de configuración. De acuerdo con este principio, el único equipo capaz de ser reconocido por WinBox es el enrutador o conmutador conectado de forma directa, por lo que no se puede identificar a los demás equipos, aunque existan conexiones que los enlacen en la red. En la práctica, esta utilidad es favorable porque no es necesario realizar una conexión serial con cada equipo para configurarlo, debido a que con solo una conexión hacia un equipo se puede configurar también el resto en el mismo enlace. [42]

### <span id="page-30-3"></span><span id="page-30-2"></span>**2.11. Métodos de acceso a configuración de equipos de red**

### **2.11.1. Telnet**

El protocolo TELNET viene de Telecomunication Network, es un protocolo basado en la capa 3 o de red que viene siendo utilizado desde 1960 debido a su versatilidad y fácil uso. El principal uso de este protocolo es similar a su homologo SHH sin embargo el primero no usa ningún tipo de conexión cifrada siendo muy vulnerable a Ataques de terceros [44]. Su uso es recomendable solo cuando estemos en una red interna y la misma posea un escudo que la proteja de posibles intrusos ya que de no ser así se corre el riesgo de exponer todas las configuraciones de los equipos.

### **2.11.2. SSH.**

<span id="page-30-4"></span>Por sus siglas en ingles SSH que denota Secure Shell sirve para administrar equipos de forma remota esto permite a usuarios establecer una conexión entre pares a través de internet asegurando una conexión cifrada [43]. Este protocolo nació como respuesta a su homologo Telnet debido a que este último utiliza texto plano y lo hace muy

vulnerable a ataques por parte de terceros poniendo en riesgo los equipos de toda una red. El protocolo TELNET viene de Telecomunication Network, es un protocolo basado en la capa 3 o de red que viene siendo utilizado desde 1960 debido a su versatilidad y fácil uso. El principal uso de este protocolo es similar a su homologo SHH sin embargo el primero no usa ningún tipo de conexión cifrada siendo muy vulnerable a Ataques de terceros [44]. Su uso es recomendable solo cuando estemos en una red interna y la misma posea un escudo que la proteja de posibles intrusos ya que de no ser asíse corre el riesgo de exponer todas las configuraciones de los equipos.]

### **2.11.3. Cliente DHCP.**

<span id="page-31-0"></span>Todo dispositivo que se conecte a una red necesitara una dirección IP para identificarse en la misma, un equipo puede configurarse para ser aquel que solicita que se le asigne una dirección esto se conoce como cliente DHCP, por lo general cuando se realiza esto es debido a que se considera un equipo terminal o el usuario no está en capacidad de configurar por sí mismo las direcciones IP. [45]

### **2.11.4. NAT**

<span id="page-31-1"></span>Es un protocolo de Red ampliamente usado cuya traducción es Network Address Translate, se encarga de enmascarar y desenmascarar las direcciones de IP de un paquete, ya sea para salir o para entrar a la red gracias a esto las direcciones IP del mundo no se han agotado tan fácilmente. Se usa principalmente en routers de borde como el de los hogares o en la salida a internet de nuestro proveedor de Servicio. Recuerda la dirección IP dentro de los hogares es una dirección privada que no sirve para ingresar a internet entonces se hace NAT para convertirla a dirección pública y poder navegar por internet. [46]

# **CAPITULO 3**

### <span id="page-32-1"></span><span id="page-32-0"></span>**3. RESULTADOS**

En el presente capítulo de resultados se describirá cada uno de los programas usados en la realización de la práctica y sus partes más importantes, luego se presentará la portada de las practicas a ser entregadas que podrán ser encontradas en la sección de anexos de este documento para finalmente terminar con el análisis de las encuestas de satisfacción de parte del estudiante

### <span id="page-32-2"></span>**3.1. Máquina virtual**

Para la creación del laboratorio se usó la máquina virtual GNS3 VM la cual es mucho más liviana y rápida de usar que su homóloga aplicación de escritorio. Luego de hacer las configuraciones necesarias, las cuales se pueden observar en el video del repositorio de este proyecto presentado en la sección de Anexos, se podrá dar inicio a la máquina virtual. En la **[Figura](#page-32-3)** *3***.***1* se puede observar el inicio del software de virtualización y el laboratorio ya cargado.

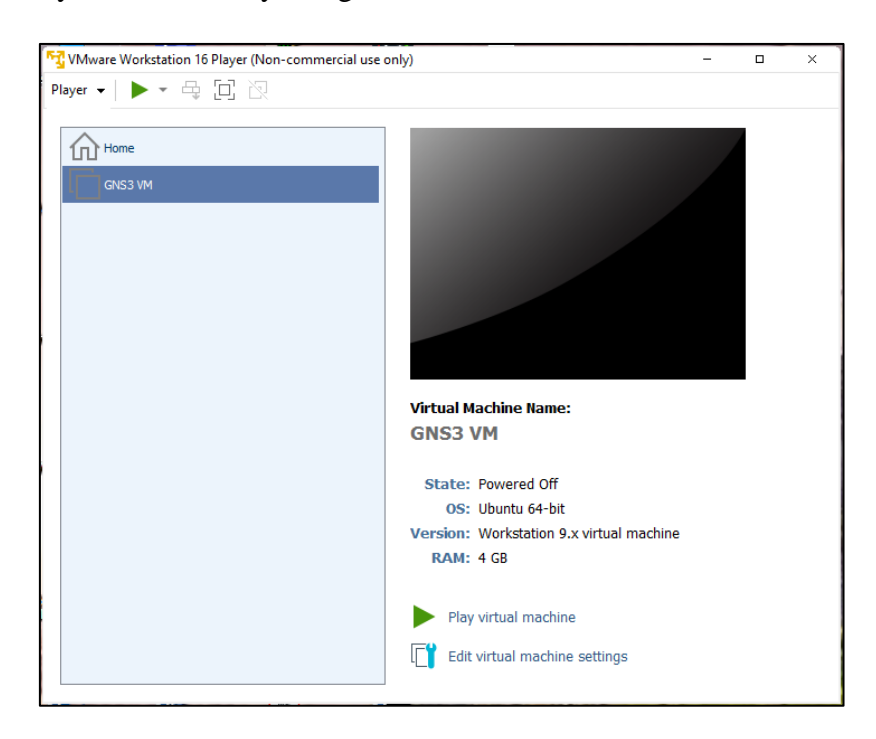

### **Figura 3.1: Máquina virtual usada en la solución**

<span id="page-32-3"></span>En la **[Figura](#page-33-1)** *3***.***2*, se puede observar la máquina virtual de GNS3 VM ya inicializada y funcionando de forma correcta para verificar esto último podemos observar que el apartado "KVM suppor available" está en estado True, además se nos muestra una dirección IP por la cual podremos ingresar a la máquina virtual.

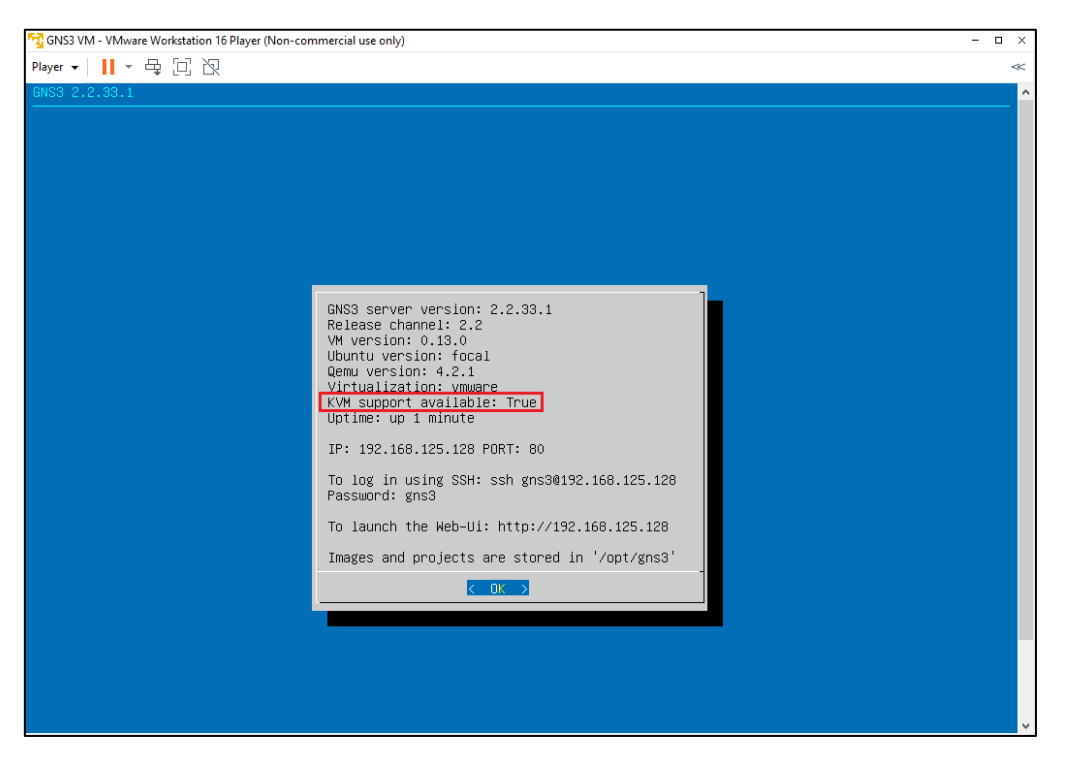

**Figura 3.2: Pantalla de confirmación de que funciona la máquina virtual GNS3 VM**

### <span id="page-33-1"></span><span id="page-33-0"></span>**3.2. Topología**

En esta sección se va a presentar la topología usada en las prácticas, que se muestra en la **[Figura](#page-33-2)** *3***.***3*. Además, podemos ver la conexión con la nube que representa la conexión física entre el enrutador y nuestra PC.

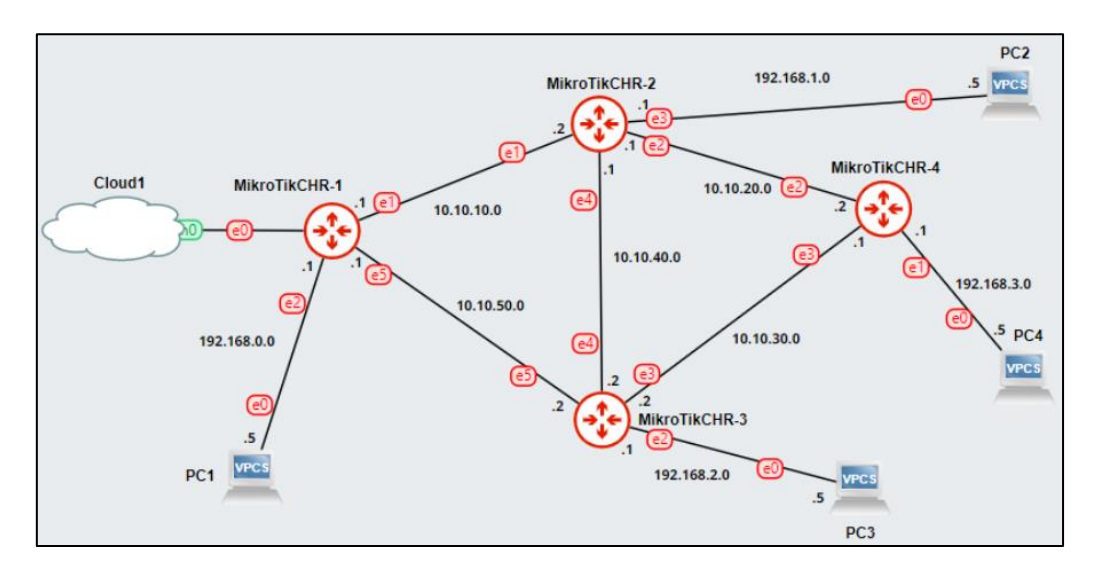

<span id="page-33-2"></span>**Figura 3.3: Diseño de la topología de red propuesta para la ejecución de las prácticas**

### <span id="page-34-0"></span>**3.3. Conexión con WinBox**

El software predeterminado para configurar equipos de la marca MikroTik es WinBox, programa desarrollado por la compañía para facilitar la configuración de sus equipos. Este programa sirve para enrutadores y conmutadores a pesar de que los 2 tienen diferentes tipos de Sistemas Operativos como son RouterOS y SwitchOS.

En la WinBox a un equipo MikroTik. El software puede reconocer equipos a través de capa 2 y 3, por lo que se puede no tener una dirección IP configurada, además, da paso al uso de un protocolo propietario de MikroTik llamado "RoMON" el cual una vez activado permite conectarse a otros equipos solo con tener una conexión física entre los equipos, tal como en la .

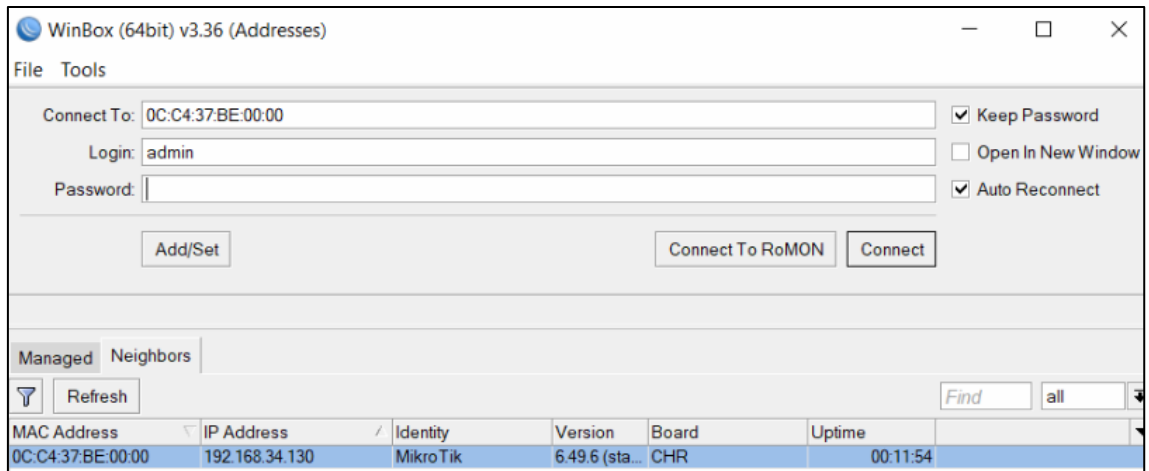

### <span id="page-34-1"></span>**Figura 3.4: Programa de configuración de equipos "WinBox" reconociendo el enrutador MikroTik principal de la topología**

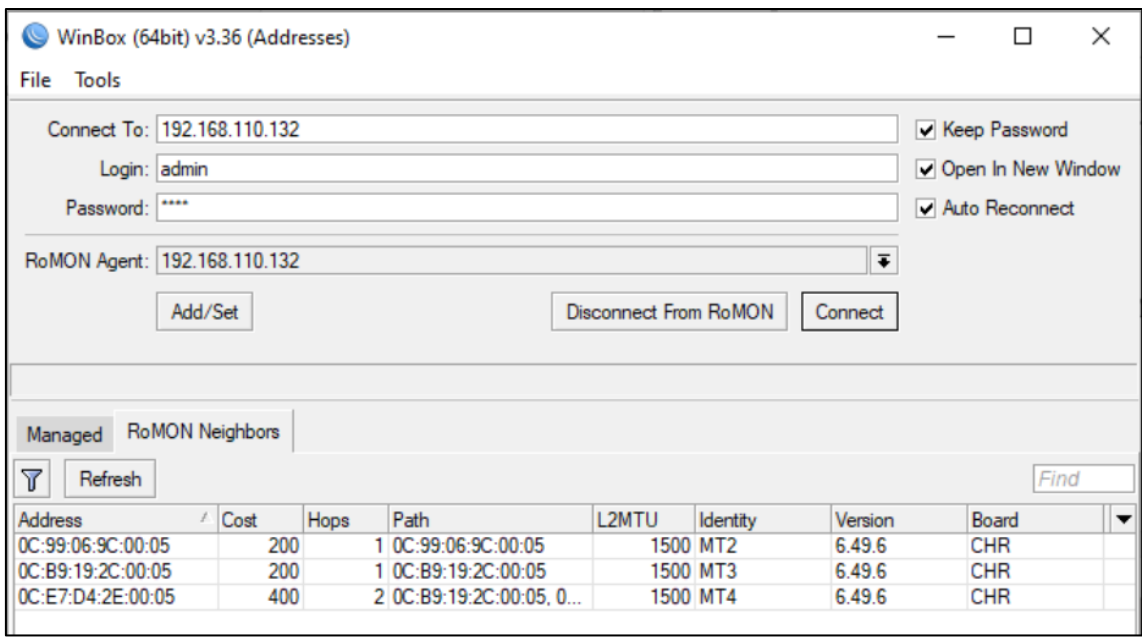

### <span id="page-35-2"></span>**Figura 3.5: Reconocimiento de todos los equipos de la topología en WinBox gracias al protocolo RoMON configurado en cada enrutador**

### <span id="page-35-0"></span>**3.4. Conexión con Python para la automatización**

Los resultados anteriores respecto al acceso a los equipos por medio de WinBox fue fundamental para poder realizar la práctica guiada manual de configuraciones básicas, de interfaces y del protocolo RIP. Esto también permitió analizar los pasos repetitivos en la parte de acceso, revisar varios casos posibles de configuración y poder llevar a cabo la parte de automatización. Es decir, habiendo acabado la parte manual de la práctica, se replicó la dinámica, pero en forma de código con base de Python, permitiendo manipular la librería telnetlib y realizar las pruebas necesarias para llegar al código de los programas del proyecto.

### <span id="page-35-1"></span>**3.4.1. Programas de Python creados Programa principal main.py**

En la Figura 3.6 se muestra el diagrama de flujo del programa principal del proyecto para la parte de automatización. Se ha obtenido esta estructura final luego de haber realizado las pruebas correspondientes antes de la implementación de las prácticas. Para una vista más detallada del código implementado, revisar la sección de Anexos.

El código principal utilizó dos librerías: 'telnetlib' y 'escritura'. La primera consta de un código de libre acceso de Python destinado al acceso a los equipos a través del protocolo Telnet, mientras que el programa 'escritura' fue diseñado en este proyecto
con la finalidad de poder acceder a los equipos por consola e importar las configuraciones previamente escritas en un archivo de texto para que sean ejecutadas automáticamente.

Se solicita también información al usuario acerca de las credenciales del equipo a configurar, así como su dirección Telnet. Toda esta información es elemental para poder iniciar la conexión Telnet en Python. Luego se inicia la sesión Telnet y se realiza la primera verificación preguntando si se desea configurar el equipo por primera vez. Cada caso es presentado con su respectivo proceso y dan lugar a la ejecución del programa secundario llamado "escritura", destinado a la ejecución automática de comandos.

Luego de ello, se decidió implementar otro campo de decisión para recibir una confirmación de escritura de comandos, para lo que se realizan los procesos indicados en la Figura 3.6. Finalmente, se termina el proceso cerrando la sesión Telnet.

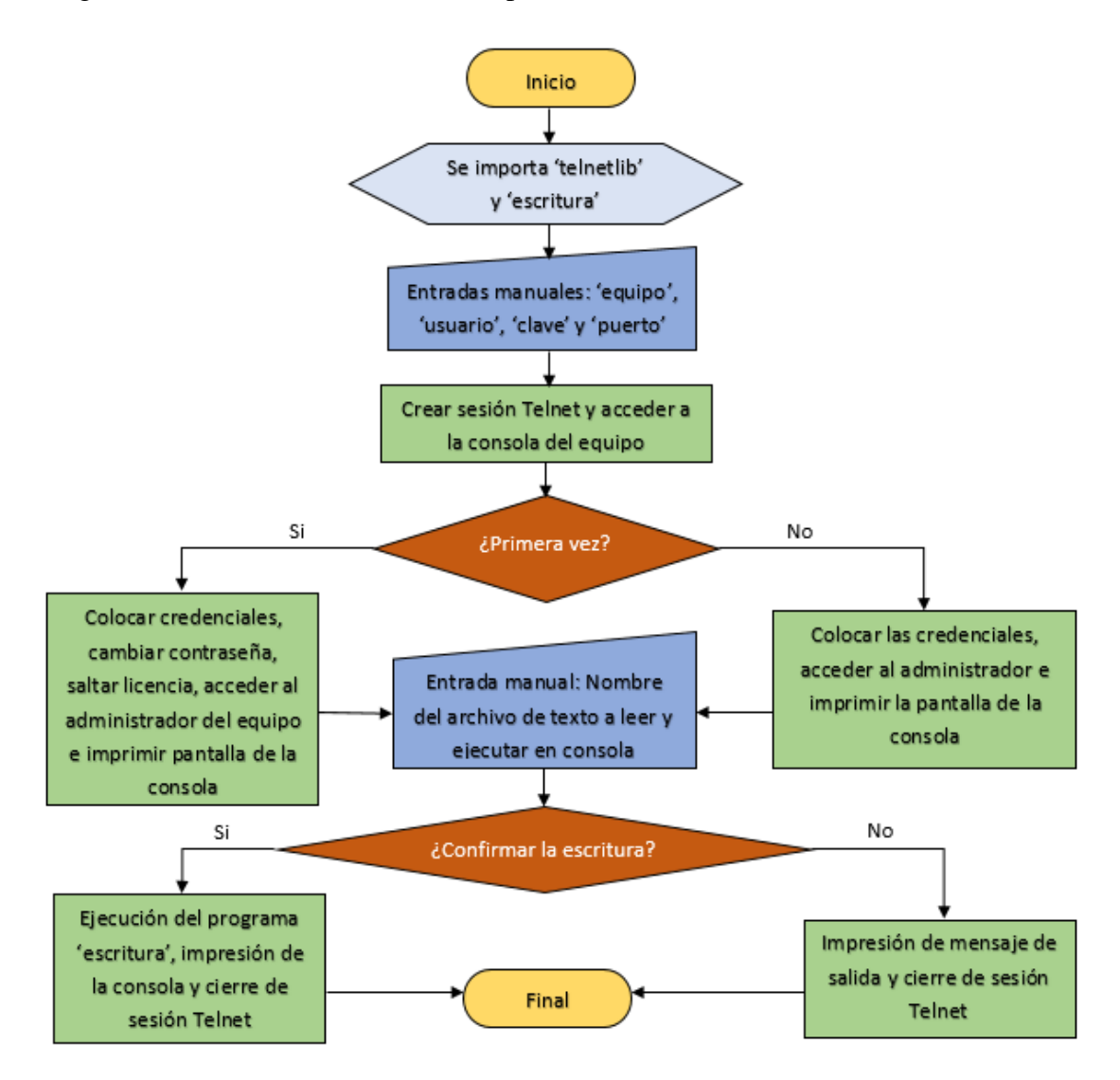

**Figura 3.6: Diagrama de flujo del programa principal 'main.py'**

### **Programa de escritura de comandos escritura.py**

Consiste en el programa secundario del proyecto, destinado a importar las configuraciones enlistadas previamente en un archivo de texto. Esto se realiza importando el archivo de texto en Python, accediendo a dicha información y se itera sobre cada línea del archivo, ejecutando cada instrucción en la consola del equipo de MikroTik. Esto se puede ver en el diagrama de flujo de la Figura 3.7, que es una vista simplificada de cómo funcionan los procesos del programa en cuestión.

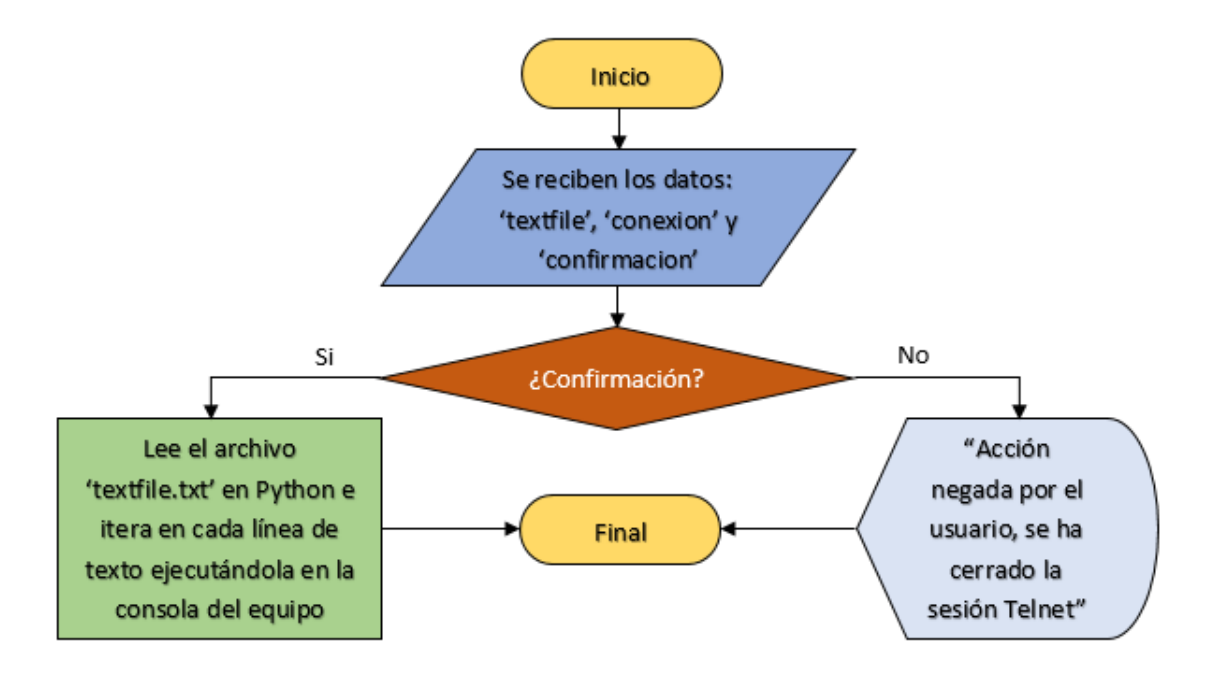

**Figura 3.7: Diagrama de flujo del programa secundario 'escritura.py'**

### **3.4.2. Resultados de la automatización**

Como resultado de la ejecución del código final de automatización, se han obtenido impresiones de pantalla en la consola de Python, como se había definido anteriormente, mostrando las configuraciones de acceso ejecutadas de forma automática. Esto se puede observar en la Figura 3.8. En todos los equipos que se configuraron por primera vez, se obtuvo una pantalla similar a la mostrada, con la diferencia de que en la Figura 3.8 se está configurando el enrutador "MT4", por lo que se ha importado un archivo de texto con ese nombre, que contiene las configuraciones de la práctica que son: cambio de nombre, activación de RoMON, configuración de puertos Ethernet y activación del protocolo RIP.

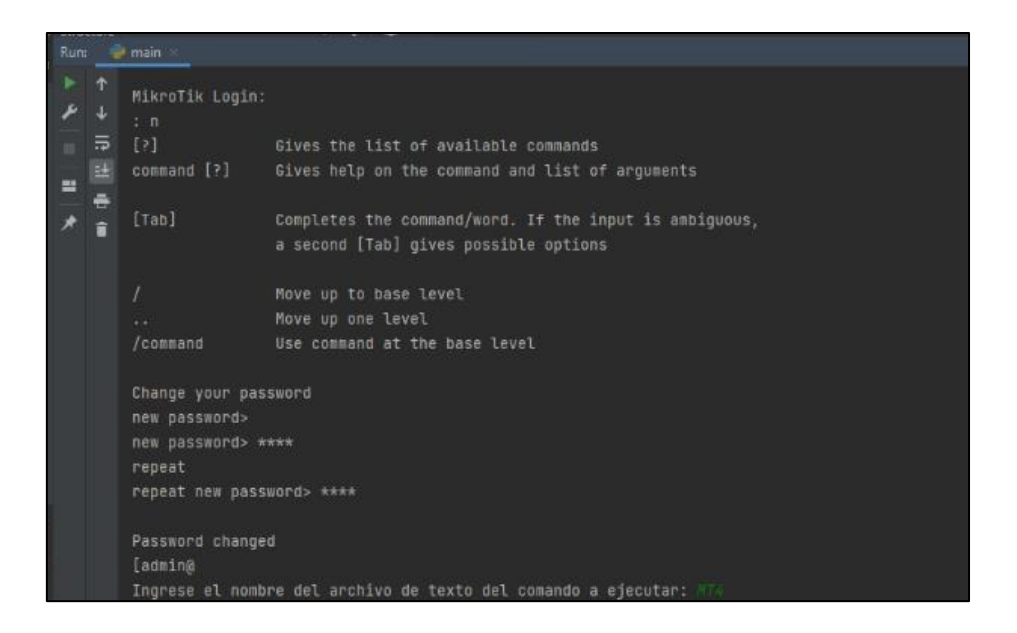

**Figura 3.8: Captura de pantalla con resultados de la automatización de configuraciones iniciales**

En la Figura 3.9 se muestra el contenido del archivo de texto mencionado anteriormente. El mismo contiene los comandos enlistados de arriba hacia debajo de las configuraciones a ejecutar en el enrutador "MT4". Cabe aclarar que esto se ha hecho con todos los enrutadores en la topología, de forma que todos sean configurados por medio de la plataforma Python.

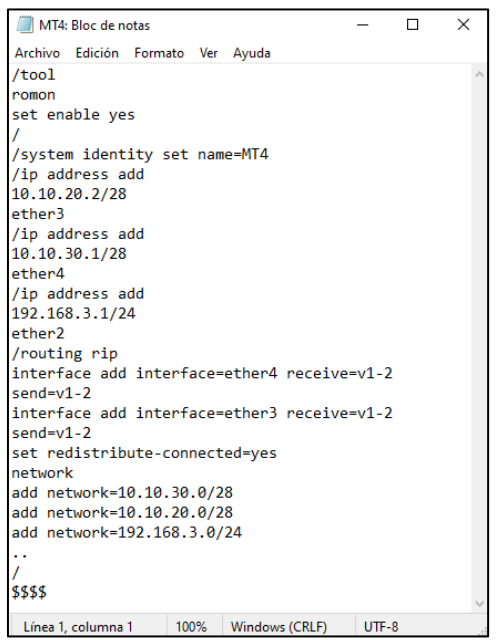

**Figura 3.9: Archivo de texto usado en la automatización**

Finalmente, se obtiene la impresión de pantalla final de la configuración automatizada. Esto se muestra en la Figura 3.10, donde se observa que se han ingresado correctamente cada uno de los comandos del archivo de texto, sin obtener errores de sintaxis en ninguna línea. Además, se han aplicado todos los comandos hasta el final del archivo de texto, lo que se confirma con la aparición del texto "\$\$\$\$", que se ha puesto para indicar el final de la configuración. También aparece un mensaje de éxito y de cierre de la sesión Telnet. Se verifica también que el programa no da errores al obtener un proceso finalizado con código de salida 0.

| main                                                                                                  |
|----------------------------------------------------------------------------------------------------|
| [admin@MikroTik] /tool romon> /                                                                       |
| [admin@MikroTik] > /system identity set name=MT4                                                      |
| $[admin@MT4]$ > /ip address add                                                                       |
| address: 10.10.20.2/28                                                                                |
| interface: ether3                                                                                     |
| $[admin@MT4]$ > /ip address add                                                                       |
| address: 10.10.30.1/28                                                                                |
| interface: ether4                                                                                     |
| $[admin@MT4]$ > /ip address add                                                                       |
| address: 192.168.3.1/24                                                                               |
| interface: ether2                                                                                     |
| [admin@MT4] > /routing rip                                                                            |
| [admin@MT4] /routing rip> interface add interface=ether4 receive=v1-2 send=v1-2                       |
| [admin@MT4] /routing rip> interface add interface=ether3 receive=v1-2 send=v1-2                       |
| [admin@MT4] /routing rip> set redistribute-connected=yes                                              |
| [admin@MT4] /routing rip> network                                                                     |
| [admin@MT4] /routing rip network> add network=10.10.30.0/28                                           |
| [admin@MT4] /routing rip network> add network=10.10.20.0/28                                           |
| [admin@MT4] /routing rip network> add network=192.168.3.0/24                                          |
| [admin@MT4] /routing rip network>                                                                     |
| [admin@MT4] /routing rip> /                                                                           |
| $[admin@MT4] > $$ \$\$\$\$                                                                            |
| Ejecución exitosa, se cierra la sesión Telnet. Reiniciar el equipo si se desea configurar nuevamente. |
| Process finished with exit code 0                                                                     |

**Figura 3.10: Captura de pantalla de los comandos ingresados de forma automática**

### **3.5. Implementación preliminar de las prácticas**

Se realizó una práctica preliminar en el laboratorio principal de la Facultad de Ingeniería en Electricidad y Computación, donde asistieron 24 estudiantes de la materia Diseño de Redes Conmutadas y lograron acceder a los recursos virtuales y herramientas previamente instaladas y preparadas en todas las computadoras del laboratorio para su fácil acceso. Esta práctica sirvió para que los estudiantes puedan conocer acerca de los equipos MikroTik, cómo configurarlos y sus similitudes con los equipos de Cisco. Se verificó que los estudiantes pudieron aprender a acceder a las configuraciones a través de consola y por WinBox para configurar las interfaces y el protocolo RIP.

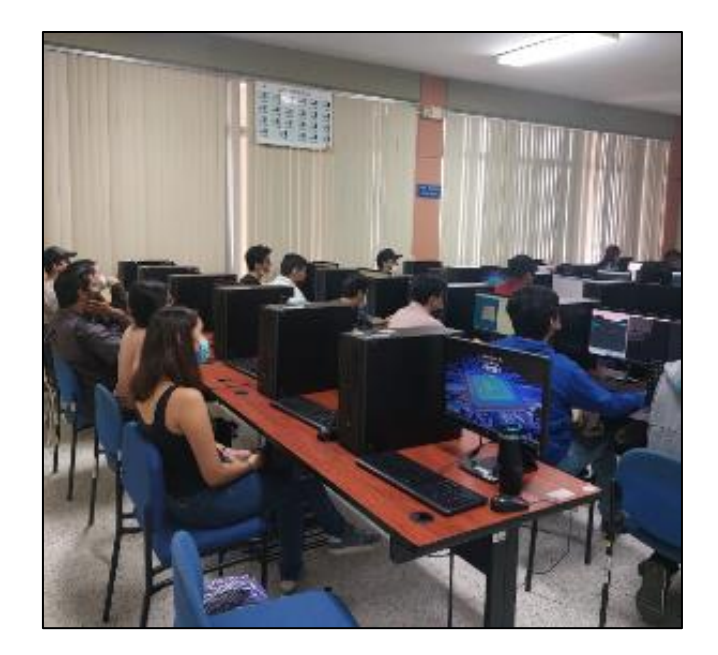

**Figura 3.11: Fotografía de los estudiantes realizando las prácticas en ESPOL**

<span id="page-40-0"></span>En la [Figura](#page-40-0) *3***.***11* se presenta una vista del laboratorio y de los estudiantes presentes. Por otro lado, en la [Figura](#page-40-1) *3***.***12* se observa al estudiante Luis Pardo, integrante de este proyecto, dando indicaciones de cómo realizar a primera práctica de MikroTik que corresponde a la práctica manual. También se observa que los estudiantes han entrado en la interfaz del virtualizador de equipos de red GNS3. En esta práctica preliminar se tuvo la oportunidad de terminar la primera práctica y, por cuestiones de tiempo, solo un 40% de los mismos llegó a interactuar con la segunda práctica. Para la práctica definitiva, se abarcó una mayor cantidad de temas y detalles acerca de las prácticas y sus resultados se muestran en la siguiente sección.

<span id="page-40-1"></span>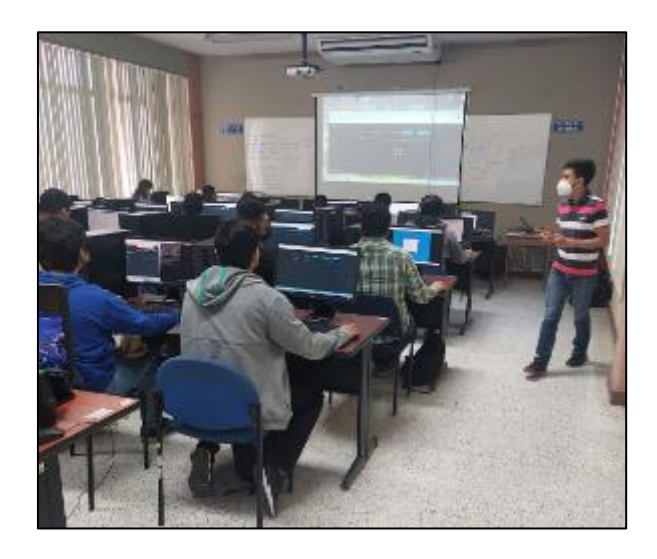

**Figura 3.12: Explicación de las prácticas y seguimiento preliminar**

### **3.6. Implementación definitiva de las prácticas virtuales**

Para la realización de estas prácticas se brindó un tiempo de preparación para que los estudiantes puedan instalar los programas necesarios para que puedan ejecutar la virtualización de equipos. Se envió un video de guía de instalación y verificación para que no existan inconvenientes en la realización de las prácticas y se proporcionó guías y archivos ejecutables para ello.

### **3.6.1. Práctica manual**

En la [Figura](#page-41-0) *3***.***13* se presenta una vista de la práctica realizada, donde se explicó cómo realizar las configuraciones iniciales por consola en los equipos virtuales de MikroTik.

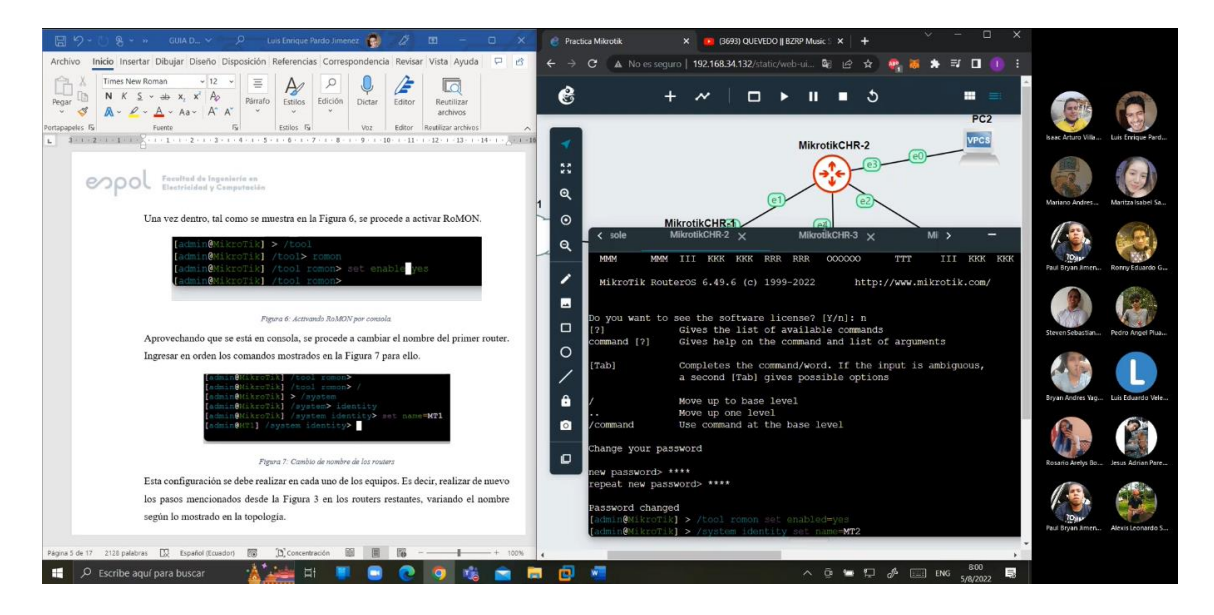

**Figura 3.13: Captura de una sección de la primera práctica – Configuraciones iniciales**

<span id="page-41-0"></span>Se presentan algunos pasajes de la práctica. En la [Figura](#page-42-0) *3***.***14* se muestra una parte de las configuraciones de las interfaces de los enrutadores y de direcciones IP. Esto fue realizado mediante el programa WinBox. Para esto, los estudiantes usaron un tiempo de práctica de 35 minutos aproximadamente. Debido a que esta parte es la más larga de la práctica y en cierto modo tediosa, se brindaron indicaciones, consejos y apoyo técnico para promover la actividad en la sesión.

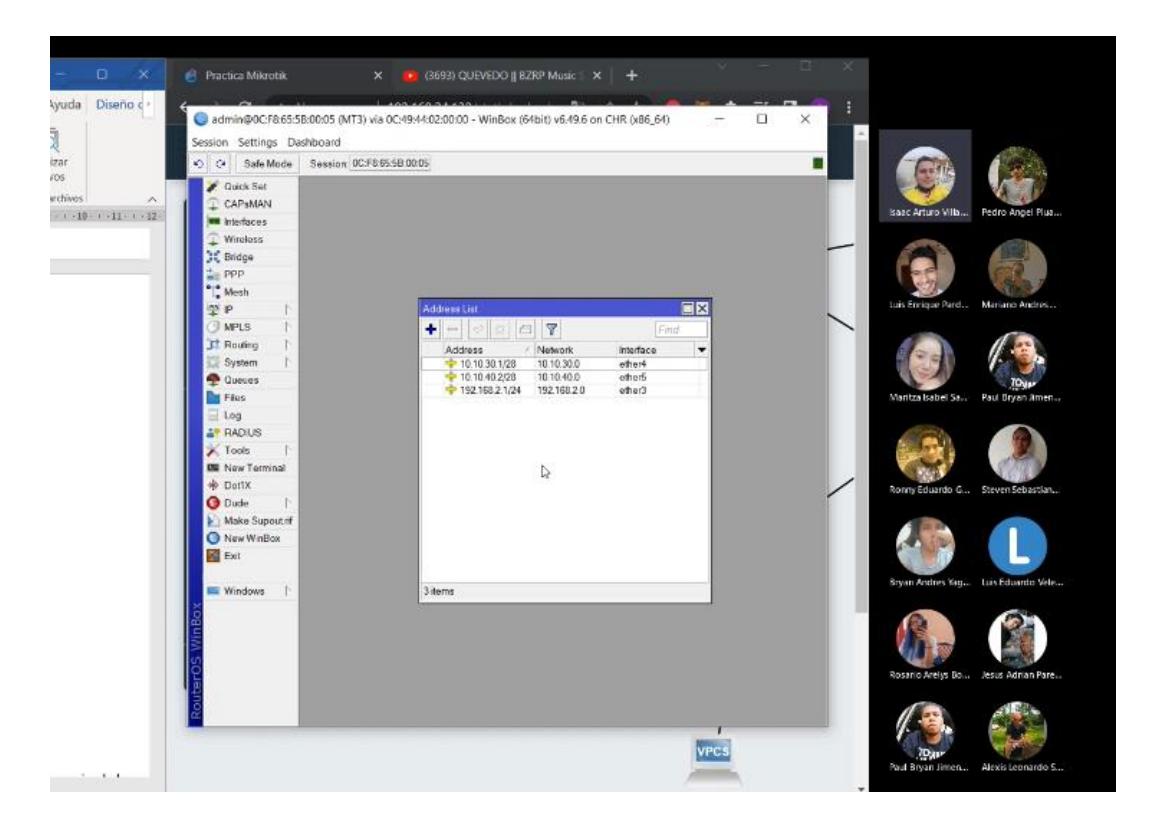

### **Figura 3.14: Captura de una sección de la primera práctica – Configuración de las interfaces en los enrutadores**

<span id="page-42-0"></span>Finalmente, para esta práctica, se explicó cómo configurar el protocolo RIP en todos los enrutadores por WinBox. Con ayuda de las instrucciones en la guía, los estudiantes lograron entender el funcionamiento del protocolo y cómo aplicarlo.

| CAPsMAN                      |                         |                                            |              |              |                   |                      |      |                                                                             |             |
|------------------------------|-------------------------|--------------------------------------------|--------------|--------------|-------------------|----------------------|------|-----------------------------------------------------------------------------|-------------|
| <b>Interfaces</b>            |                         |                                            |              |              |                   |                      |      |                                                                             |             |
| L Wineless                   | <b>RIP</b>              |                                            |              |              |                   |                      | 回图   |                                                                             |             |
| C Bridge                     |                         | Interfaces Networks Keys Neighbours Routes |              |              |                   |                      |      |                                                                             |             |
| $^+$ PPP                     | $\overline{\mathbb{Y}}$ |                                            |              |              |                   |                      | Find |                                                                             |             |
| <b>B-10</b><br>Mesh          |                         | <b>Dst Address</b>                         | Gateway      | From         | Metric Timeout    |                      | ٠    | Luis Enrique Pard<br>Isaac Arturo Villa                                     |             |
| 学中                           | R                       | ▶ 10 10 10 0/28                            | 0000         | 0000         |                   | 00:00:00             |      |                                                                             |             |
| JMPLS                        | R                       | ▶ 10.10.20.0/28                            | 0000         | 10.10.10.2   | $\overline{c}$    | 00:02:47             |      |                                                                             |             |
| F Routing                    | lR                      | ▶ 10.10.40.0/28                            | 0000         | 10.10.10.2   | $\mathbf{z}$      | 00:02:47             |      |                                                                             |             |
| System                       | R<br>R                  | 10.10.50.0/28<br>▶ 192.168.0.0/24          | 0000<br>0000 | 0000<br>0000 | $\mathbf{1}$<br>1 | 00:00:00<br>00:00:00 |      |                                                                             |             |
| Queues.                      | R                       | <b>192 168 1 0/24</b>                      | 0000         | 10.10.10.2   | $\overline{2}$    | 00:02:47             |      | Maritza Isabel Sa<br>Mariano Andres                                         |             |
| <b>Files</b>                 |                         |                                            |              |              |                   |                      |      |                                                                             |             |
| Log                          |                         |                                            |              |              |                   |                      |      |                                                                             |             |
| <b>A</b> <sup>#</sup> RADIUS |                         |                                            |              |              |                   |                      |      |                                                                             |             |
| $\blacktriangleright$ Tools  |                         |                                            |              |              |                   |                      |      |                                                                             |             |
| <b>BI</b> New Terminal       |                         |                                            |              |              |                   |                      |      | Pedro Angel Plus<br>Paul Bryan Jimen                                        |             |
| 传 Dot1X                      |                         |                                            |              |              |                   |                      |      |                                                                             |             |
| <b>O</b> Dade                |                         |                                            |              |              |                   |                      |      |                                                                             |             |
| Make Supout if               |                         |                                            |              |              |                   |                      |      |                                                                             |             |
| New WinBox                   | 6 items                 |                                            |              |              |                   |                      |      |                                                                             |             |
| <b>K</b> Exit                |                         |                                            |              |              |                   |                      |      |                                                                             | <b>TONE</b> |
| <b>IIII</b> Windows          |                         |                                            |              |              |                   |                      |      | Jesus Adrian Pare Paul Bryan Amer<br>Alexis Leonardo S., Steven Sebastian., |             |
|                              |                         |                                            |              |              |                   |                      |      | Luis Alfredo Chav Gilberto Napoleo                                          |             |
|                              |                         |                                            | <b>VPCS</b>  |              |                   |                      |      |                                                                             |             |
|                              |                         |                                            |              |              |                   |                      |      |                                                                             |             |

**Figura 3.15: Captura de una sección de la primera práctica – Configuración del protocolo RIP**

### **3.6.2. Práctica automatizada**

Pasado alrededor de 1 hora con 20 minutos desde el inicio de la práctica, se procedió a comenzar con la segunda práctica, para lo que se utilizó un respaldo de proyecto conteniendo una topología sin usar y se inició el programa PyCharm. Se explicó el funcionamiento del programa principal "main.py" y del programa secundario "escritura.py". Esto se puede ver en la [Figura](#page-43-0) *3***.***16*.

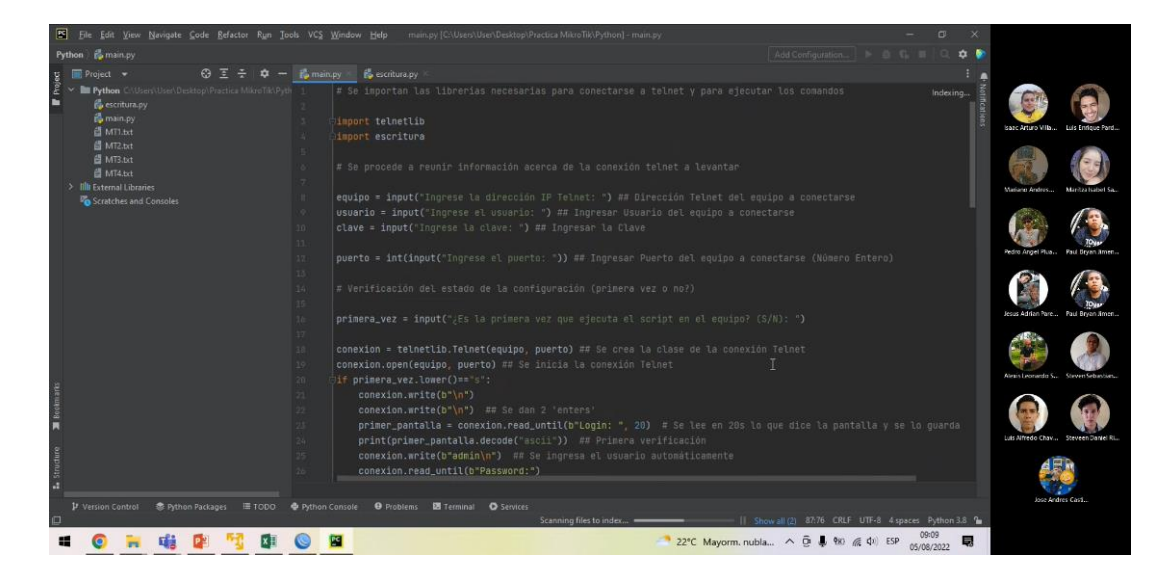

**Figura 3.16: Captura de una sección de la segunda práctica – Explicación del programa de Python**

<span id="page-43-0"></span>En la [Figura](#page-43-1) *3***.***17* se presentan los resultados de ejecutar el programa principal en la práctica para la explicación hacia los estudiantes de cómo usarlo. Los resultados son similares a los mostrados en la sección 3.4.2.

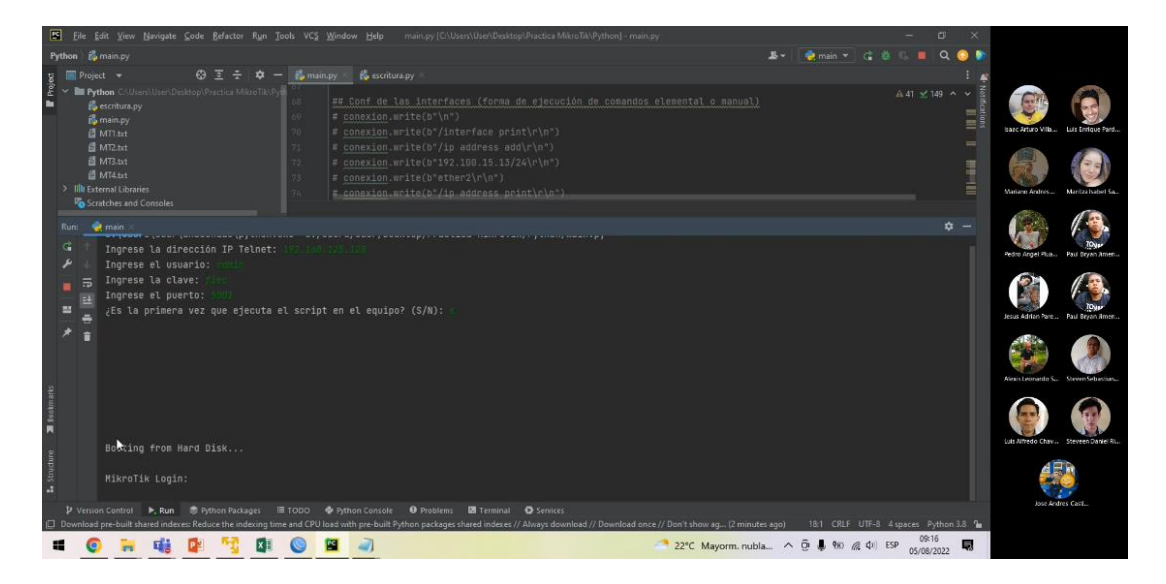

<span id="page-43-1"></span>**Figura 3.17: Captura de una sección de la segunda práctica – Ejecución del programa en vivo**

Para finalizar la práctica, se accedió a los equipos virtuales a través de WinBox, en este caso al enrutador MT3, donde se aprecia que las rutas configuradas a través del protocolo RIP se configuraron de forma exitosa con el método automatizado. La explicación de esta práctica y la resolución de problemas y dudas de los estudiantes tomó un tiempo aproximado de 40 minutos.

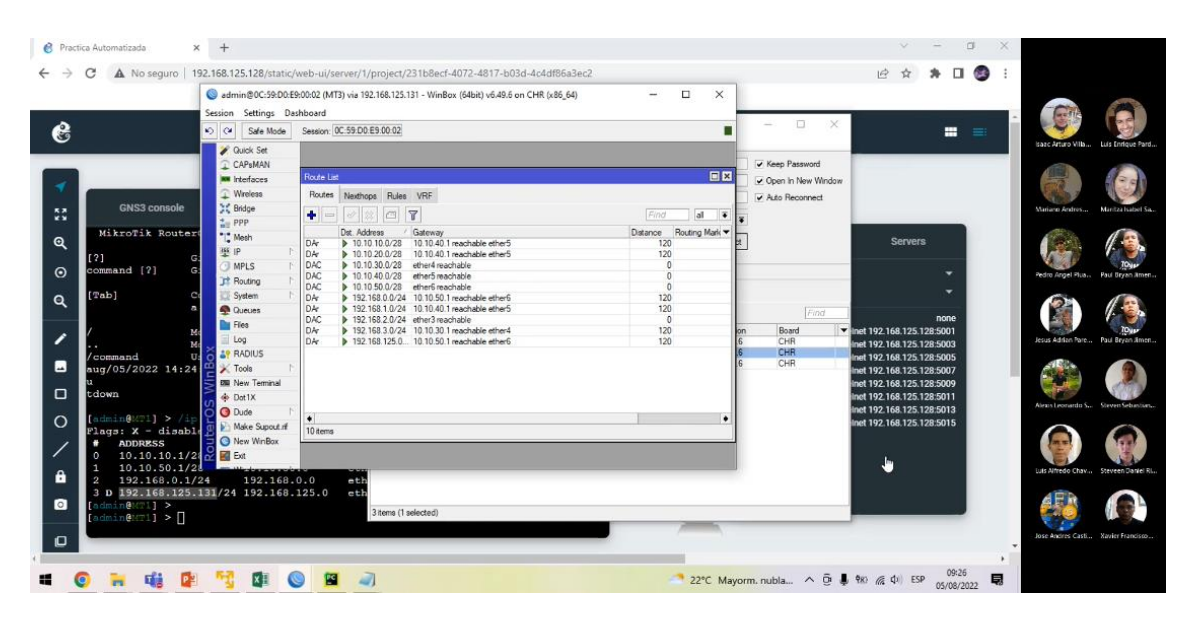

**Figura 3.18: Captura de una sección de la segunda práctica – Verificación de las configuraciones realizadas**

### **3.7. Estadísticas de la experiencia de los estudiantes**

¿Que parte ha sido lo que mas le ha llamado la atención de la practica?

En esta sección, se presenta el resumen de los resultados obtenidos en la encuesta realizada después de las prácticas efectuadas. Para esto, se ha tomado como población a los estudiantes de la materia Diseño de Redes Conmutadas, obteniendo 25 respuestas individuales para cada una de las 13 preguntas formuladas. El formato de la encuesta se encuentra disponible en el repositorio presentado en la sección de Anexos.

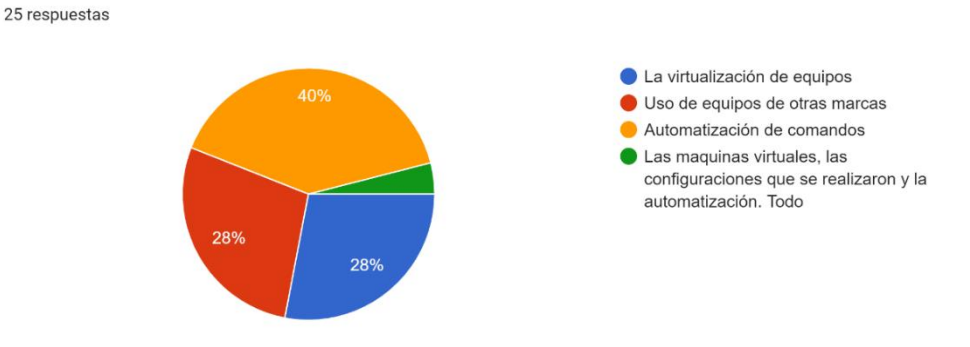

<span id="page-44-0"></span>**Figura 3.19: Primer resultado de la encuesta**

En la [Figura](#page-44-0) *3***.***19* se presenta un diagrama circular, mostrando que a un 40% de estudiantes les llamó más la atención la automatización de comandos, aunque también les llamó la atención en cierto modo la virtualización de equipos y el uso de equipos de otras marcas.

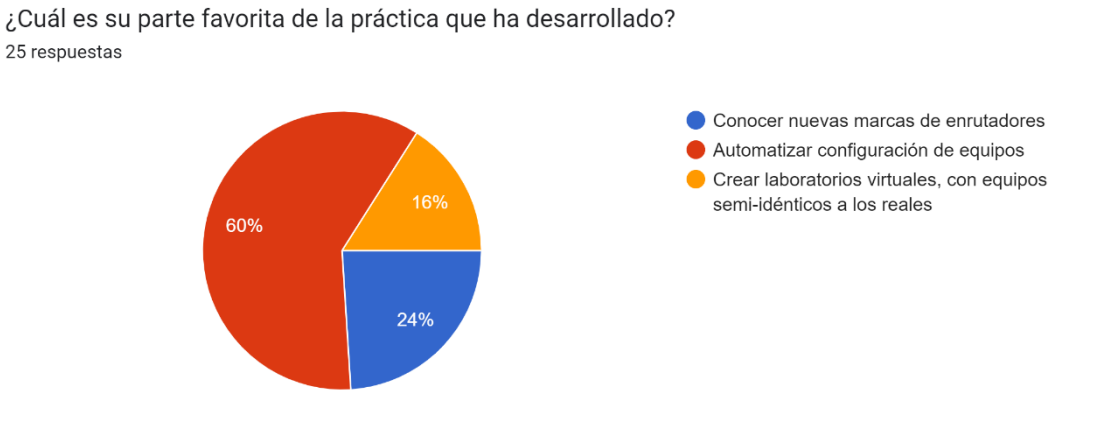

#### **Figura 3.20: Segundo resultado de la encuesta**

<span id="page-45-0"></span>Se presenta un segundo resultado en la [Figura](#page-45-0) *3***.***20*, donde se observa de mejor forma que a los estudiantes les gustó la parte de automatización de las configuraciones, aunque se ve que no es de mucho agrado el proceso de crear laboratorios virtuales.

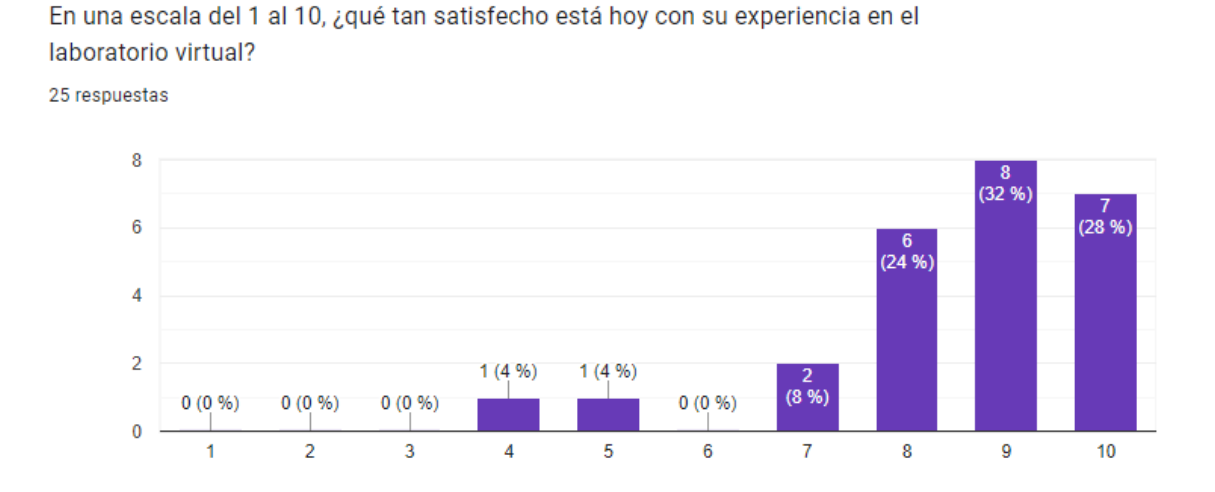

**Figura 3.21: Tercer resultado de la encuesta – Grado de satisfacción de los estudiantes**

<span id="page-45-1"></span>Se muestra en la [Figura](#page-45-1) *3***.***21* un resultado en forma de gráfico de barras, donde se aprecia los diferentes grados de satisfacción de los estudiantes. Cabe aclarar que pueden existir ciertos factores que pueden hacer que existan malas opiniones de las prácticas realizadas. Esto se verá al final de esta sección. En este caso, se observa que solo 2 estudiantes (8%) no encontraron satisfacción en la ejecución de las prácticas. Por otro lado, un total de 23 estudiantes (92%) han puesto una calificación entre 7 y 10, donde se presenta una tendencia en los resultados a que los estudiantes han tenido una buena experiencia en el proceso de configuraciones de la práctica, lo cual es resaltable y positivo en la realización del presente proyecto.

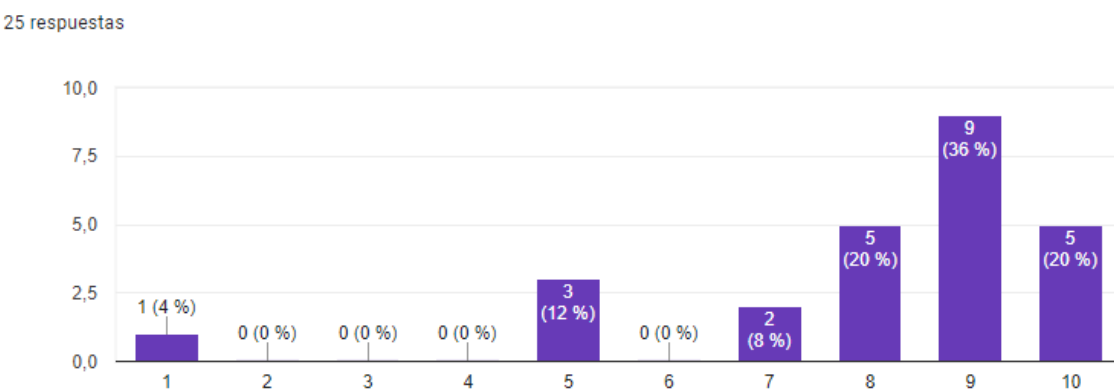

¿Qué posibilidades hay de que vuelvas a usar automatización y/o equipos de marcas diferentes a CISCO?

**Figura 3.22: Último resultado gráfico de la encuesta**

<span id="page-46-0"></span>En la [Figura](#page-46-0) *3***.***22* se observa que un 84% de los estudiantes tienen en mente realizar la automatización de configuraciones en un futuro, lo que significa que las bases impartidas en los alumnos acerca de la posibilidad, adaptabilidad y facilidad de realizar una automatización en equipos de red, en este caso MikroTik, les abrió un nuevo campo de posibilidades acerca de este tema que no se abordaba con rigor en la asignatura.

Por último, se ha recopilado algunas opiniones de los estudiantes acerca de la práctica como puntos de vista a destacar acerca de las prácticas realizadas:

### **Aspectos positivos**

- Se aprendió a usar las máquinas virtuales para poner en práctica lo que algún día se usará luego de egresar.
- Se aprendió cómo funcionan nuevos protocolos y comandos dentro de otros dispositivos diferentes a Cisco.
- Aprender que se puede automatizar la configuración, conocer la existencia de otras marcas de dispositivos de redes.
- Aprender nuevos conocimientos.
- Se aprendió la automatización remota usando Python.

### **Aspectos negativos y a mejorar**

- Fallas que ocurrían al simular y mal acondicionamiento del aire del laboratorio.
- Quizá se puede dividir en dos partes, porque para una sola práctica hay poco tiempo.
- Se pone lenta la computadora debido a los recursos que utilizan todos los programas que se utilizan para realizar la práctica.
- Implementar código Python para la seguridad de las redes.
- Practicar con dispositivos físicos para corroborar lo aprendido.

### **3.8. Análisis de costos**

Para esta sección se debe realizar un análisis de costos tanto para máquinas virtuales como para equipos físicos, debemos recordar que una vez que una licencia se ha contratado solo servirá para un disco duro en específico esto imposibilitará la capacidad de replicar esta máquina virtual. Por esta razón la cantidad de licencias que se deberá comprar será acorde a la cantidad de equipos que se posea en la topología.

Debido a las características que posee esta práctica y según la [Figura](#page-47-0) *3***.***23*, la mejor opción de compra es la licencia de nivel 4, ya que nos permitirá tener enrutamiento dinámico sin restricción necesario para la correcta realización de la práctica. Por otro lado, su precio es el más accesible de todas puesto que las demás licencias son muy caras y la licencia nivel 3 solo se venden desde un mínimo de 100 unidades.

| <b>Level number</b>                 | 0 (Trial mode)           | 1 (Free Demo)           | 3 (WISP CPE)    | 4 (WISP)  | <b>5 (WISP)</b> | 6 (Controller) |
|-------------------------------------|--------------------------|-------------------------|-----------------|-----------|-----------------|----------------|
| Price                               | no keve <sup>p</sup>     | registration required & | volume only &   | \$45      | \$95            | \$250          |
| <b>Initial Config Support</b>       | $\overline{\phantom{a}}$ | ٠                       | ٠               | 15 days   | 30 days         | 30 days        |
| <b>Wireless AP</b>                  | 24h trial                | ۰                       | ۰               | yes       | yes             | ves            |
| <b>Wireless Client and Bridge</b>   | 24h trial<br>۰           |                         | yes             | ves       | ves             | ves            |
| RIP, OSPF, BGP protocols            | 24h trial<br>۰           |                         | $yes(*)$        | ves       | yes             | ves            |
| <b>EoIP tunnels</b>                 | 1<br>24h trial           |                         | unlimited       | unlimited | unlimited       | unlimited      |
| <b>PPPoE tunnels</b>                | 24h trial                | 1                       | 200             | 200       | 500             | unlimited      |
| <b>PPTP</b> tunnels                 | 24h trial                | 1                       | 200             | 200       | 500             | unlimited      |
| <b>L2TP tunnels</b>                 | 24h trial                | 1                       | 200             | 200       | 500             | unlimited      |
| <b>OVPN tunnels</b>                 | 24h trial                | 1                       | 200             | 200       | unlimited       | unlimited      |
| <b>VLAN interfaces</b>              | 24h trial                | 1                       | unlimited       | unlimited | unlimited       | unlimited      |
| <b>HotSpot active users</b>         | 24h trial                | 1                       | 1               | 200       | 500             | unlimited      |
| <b>RADIUS client</b>                | 24h trial                | ۰                       | ves             | ves       | ves             | ves            |
| Queues                              | 24h trial                | 1                       | unlimited       | unlimited | unlimited       | unlimited      |
| <b>Web proxy</b>                    | 24h trial                | ۰                       | ves             | ves       | ves             | ves            |
| <b>User manager active sessions</b> | 24h trial                | 1                       | 10 <sup>1</sup> | 20        | 50              | Unlimited      |
| <b>Number of KVM guests</b>         | none                     | 1                       | Unlimited       | Unlimited | Unlimited       | Unlimited      |

<span id="page-47-0"></span>**Figura 3.23: Tabla de características de licencias MikroTik. [47]**

Cada licencia será usada para crear un enrutador virtual, dentro de las computadoras, se necesitan 4 los mismos que deben ser ejecutados a la vez debido a esto la mejor opción es usar el software VirtualBox, el cual es de código abierto y no tiene mayor costo, luego de configurar todos los requerimientos se podrá hacer la práctica sin mayor contratiempo.

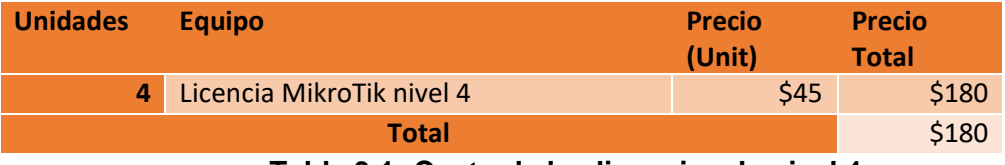

**Tabla 3.1: Costo de las licencias de nivel 4**

Con respecto a crear un laboratorio con equipos físicos, se debería comprar la misma cantidad de equipos que los que se encuentran en la topología. Sin embargo, se ha considerado comprar un equipo adicional para generar futuros cambios a la red que beneficien las clases impartidas a los estudiantes, para poder realizar esto se ha considerado el equipo, MikroTik CRS310-1G-5S-4S+IN, el cual se puede observar en la [Figura](#page-48-0) *3***.***24*, que es un dispositivo de tipo Core, que presenta varias funcionalidades, entre las cuales debemos destacar una capacidad de procesamiento bastante alta y puertos de diferentes características como el SFP, SFP+ y un par de puertos Gigabit Ethernet.

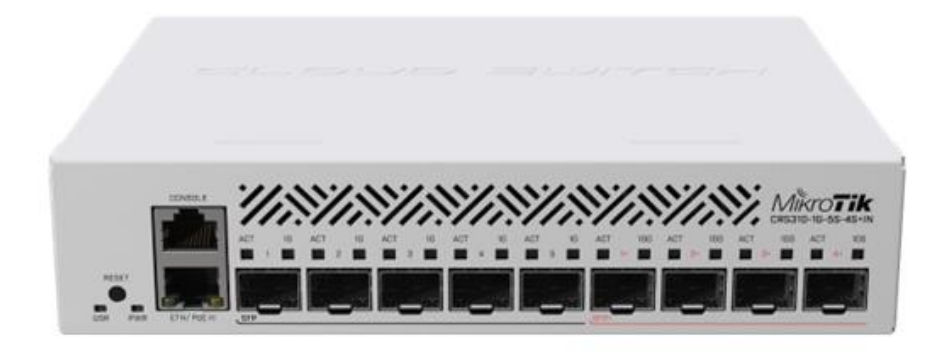

### **Figura 3.24: MikroTik CRS310-1G-5S-4S+IN. [48]**

<span id="page-48-0"></span>En la Tabla 3.2 que se encuentra a continuación se puede ver el costo aproximado de adquirir 5 equipos del mismo tipo para poder preparar la topología a usarse en los laboratorios, debido a su tamaño este equipo es ideal para oficinas medianas a pequeñas o ISP pequeños, garantizando la conectividad de los usuarios sin tener que ocupar un presupuesto exagerado.

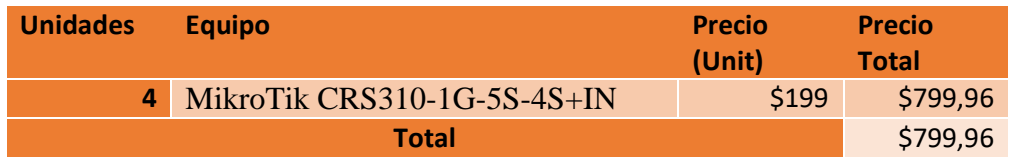

**Tabla 3.2: Costo del enrutador MikroTik**

## **CAPITULO 4**

### **4. CONCLUSIONES Y RECOMENDACIONES**

Para el presente capítulo se realizará una síntesis de todos los resultados obtenidos para dar como concluido el presente proyecto de grado, haciendo énfasis en la relación que presentan respecto a los objetivos planteados y limitaciones mencionadas en la sección de Alcance, de forma que se demuestre la validez de cada una de las soluciones y procesos empleados en este trabajo. Como complemento a la finalización de este proyecto, se enlistarán además las recomendaciones para el manejo adecuado de la solución planteada y que puedan tomarse como referencia o base para trabajos posteriores.

### **4.1. Conclusiones**

- Se desarrolló y creó (2) guías de prácticas: una para orientar a los estudiantes a configurar de forma manual los equipos de MikroTik y otra para realizar el proceso de automatización en Python, las mismas que fueron usadas por los alumnos en la práctica preliminar presencial y en la práctica definitiva virtual.
- Fue posible crear dos programas basados en Python: 'main.py' y 'escritura.py'. En base a ello, se logró ejecutar de forma automática las configuraciones de acceso iniciales, configuración de interfaces y protocolo RIP, con varias etapas de verificación e interacción con los estudiantes, concluyendo que todos los estudiantes lograron ejecutar el programa sin recibir errores en el proceso.
- Respecto a lo planteado en el alcance de este proyecto, se logró cumplir con las expectativas e hipótesis planteadas, mostrando a los estudiantes de forma clara y precisa la eficiencia del proceso de automatización de comandos de equipos de MikroTik, brindando nuevos horizontes acerca de la virtualización de equipos, configuración de equipos marcas distintas a Cisco y al área de automatización. Esto se corrobora con los resultados obtenidos en la encuesta de satisfacción y en los resultados positivos obtenidos luego de realizar las prácticas guiadas, donde se obtuvo un 84% de estudiantes que posiblemente vuelvan a utilizar la automatización de configuraciones, según lo observado en la **[Figura](#page-46-0)** *3***.***22*.
- Se concluye que la mayoría de los estudiantes (40%) ha indicado que la automatización de comandos ha sido lo que más les ha llamado la atención

seguido de 2 características más de la practica como son el uso de equipos de otras marcas (28%) y la virtualización de equipos (28%), todo esto según la **Figura 3.19,** en la que se detallan las respuestas a la pregunta "¿Que parte ha sido lo que más le ha llamado la atención de la practica?".

- Como se puede observar durante el desarrollo de la práctica se ha logrado levantar de manera exitosa la sesión Telnetlib, para la conexión entre el script de Python y los enrutadores del laboratorio virtual, dicha sesión permitió la automatización de comandos que se realizó de manera exitosa.
- Según los resultados obtenidos en la **[Figura](#page-46-0)** *3***.***22*, en la que se encuentra el resumen de respuestas del grado de satisfacción de los estudiantes, se puede observar que el 84% de los mismos está muy cercano al nivel de muy satisfecho mientras que el 12% se encuentra en un nivel neutro y solo el 4% no le gusto la práctica, esto se debe a ciertos errores que pudieron existir a lo largo del desarrollo de la misma como el tiempo o pequeños errores puntuales, por este motivo las guías ya se encuentran con las correcciones necesarias para hacer frente a estas críticas.
- En los resultados de la encuesta que se pueden encontrar en [APÉNDICE B](#page-64-0) se puede evidenciar que la mayoría de los estudiantes están prestos a seguir ayudando al proceso de desarrollo de estas prácticas ya que el 72% de los mismos respondió que están dispuestos a conversar con los desarrolladores en caso de que estos quieran testear nuevas actualizaciones

### **4.2. Recomendaciones**

- Se recomienda realizar las prácticas guiadas en dos sesiones por separado debido a que los temas que se abarcan en cada una de ellas son extensos, esto para que se pueda mejorar la experiencia de los estudiantes y no ocurra lo obtenido en la sección 3.7. Destinar un mayor tiempo a las prácticas y realizarlas por separado ayudará a que los estudiantes presenten mejores resultados en su implementación.
- Es recomendable realizar las prácticas virtuales con computadores capaces de ejecutar una virtualización VT-X, la que debe ser configurada previamente en el BIOS del equipo, requerimiento esencial para poder ejecutar la máquina virtual en VM Ware Workstation Player, además que los equipos cuenten con una memoria RAM mayor o igual a 4 GB para poder destinar un espacio adecuado a la ejecución de la virtualización y automatización.
- Para una correcta configuración inicial de los equipos en el virtualizador GNS3, es recomendable iniciar los equipos y ejecutar los comandos primero a través de la consola Web, ya que de esta forma se evitan errores de identificación de equipos en WinBox para las demás configuraciones. Además, es necesario deshabilitar correctamente el protocolo RoMON antes de apagar los equipos, para evitar errores de reconocimiento en WinBox.
- Para evitar errores a la hora de ejecutar el script de Python en la terminal de los enrutadores debemos recordar que la introducción del salto de línea varía según el tipo de protocolo de comunicación que se vaya a realizar en este caso telnet tiene una configuración diferente al resto de protocolos.
- Para verificar el avance del script de Python es necesario colocar banderas a lo largo de la ejecución del código para que de esta manera se pueda verificar cualquier error existente dentro de la ejecución de la automatización, esto ayudara a la detección y corrección de errores.
- En caso de realizar un nuevo estudio de satisfacción de usuarios a la hora de realizar nuevas prácticas o modificaciones a la misma se recomienda reducir la escala de satisfacción de 10 niveles como se muestra en la **[Figura](#page-46-0)** *3***.***22* a tan solo 3 niveles a fin de que sea más fácil clasificar los resultados.

## **BIBLIOGRAFÍA**

1] Instituto Nacional de Estadísticas y Censos (INEC), «Acceso y Uso / Indicadores Nacionales,» 2020. [En línea]. Available: https://app.powerbi.com/view?r=eyJrIjoiYzkyNTMzNDktNDQxMC00Nzc2LWI wOGYtOGYwNjk1Mzk0ZmNlIiwidCI6IjY1MjcwMjNmLWU2ODAtNDU3MS 1iY2EzLWNmNWQ5MmM5Nzc5NyIsImMiOjR9.

- 2] Instituto Nacional de Estadísticas y Censos (INEC), «Empresas Sector TIC / Numero de Empresas,» 2020. [En línea]. Available: https://app.powerbi.com/view?r=eyJrIjoiMzgxOWI0MjEtNzk3OS00MDMzLTk xZjctODMzMDg5MzQ2MjQ0IiwidCI6IjY1MjcwMjNmLWU2ODAtNDU3MS 1iY2EzLWNmNWQ5MmM5Nzc5NyIsImMiOjR9.
- 3] TrustRadius, «Lo que dicen los usuarios sobre,» [En línea]. Available: https://www.trustradius.com/compare-products/cisco-routers-vs-mikrotikrouters-and-switches.
- 4] D. Arias Figueroa, E. Sánchez, L. Gimson, A. Gamarra, G. Gil, R. Baspineiro, R. Chacón y A. Colque, «Simulación y equipo real Mikrotik en la enseñanza de redes de computadoras en el nivel universitario (resultados parciales),» de *XXII Workshop de Investigadores en Ciencias de la Computación*, El Calafate, 2020.
- 5] A. E. Cruz Quilca y R. D. Gordon Pérez, «Desarrollo de guías prácticas para la simulación de redes con equipos Mikrotik utilizando GNS3.,» Escuela Politecnica Nacional EPN, 23 Junio 2021. [En línea]. Available: https://bibdigital.epn.edu.ec/handle/15000/21717. [Último acceso: 05 Mayo 2022].
- 6] K. Mahant, «Redes,» 23 abril 2019. [En línea]. Available: https://blogs.cisco.com/networking/cisco-propels-ibn-through-automation.

7] TRADE MAP, «Lista de los productos importados por Ecuador,» 2022. [En línea]. Available: https://www.trademap.org/Product\_SelCountry\_TS.aspx?nvpm=3%7c218%7c% 7c%7c%7c8517%7c%7c%7c4%7c1%7c1%7c1%7c2%7c1%7c1%7c1%7c1%7c 1.

8] RedHat, «SURESCRIPTS AGILIZA LOS PROCESOS DE DEVOPS CON RED HAT ANSIBLE AUTOMATION,» 27 Febrero 2020. [En línea]. Available: https://www.redhat.com/rhdc/managed-files/rh-surescripts-healthcarecase-study-f11282jm-201803-a4-es.pdf. [Último acceso: 2022 Junio 14].

9] D. E. Iturralde Piedra, H. R. Cueva Méndez y F. E. Pozo Neira, «Repositorio Universidad de Azuay,» Mamakuna, 2016. [En línea]. Available: http://dspace.uazuay.edu.ec/handle/datos/5738. [Último acceso: 10 Junio 2022].

10] P. I. Quinte Sinche y I. L. Ushiña Tomalá, «Implementación de topologías de red utilizando equipos Mikrotik,» Enero 2020. [En línea]. Available: http://bibdigital.epn.edu.ec/handle/15000/20647. [Último acceso: 10 Junio 2022].

11] A. Velazco Perez, J. Arellano Pimentel, J. V. Martinez y S. L. Velasco Pérez, «Laboratorios virtuales: alternativa en la educación,» REVISTA DE DIVULGACIÓN CIENTÍFICA Y TECNOLÓGICA DE LA UNIVERSIDAD VERACRUZANA, Agosto 2013. [En línea]. Available: https://www.uv.mx/cienciahombre/revistae/vol26num2/articulos/laboratorios.ht ml#:~:text=Los%20laboratorios%20virtuales%20implican%20el,computadores %20usados%20para%20la%20simulaci%C3%B3n. [Último acceso: 30 Mayo 2022].

12] J. Martinez, J. J. Ortega y J. A. Fernández, «Laboratorios virtuales de redes: SÍ, inténtelo en casa,» Dept. Lenguajes y Ciencias de la Computación Universidad de Málaga, 05 Julio 2011. [En línea]. Available: https://upcommons.upc.edu/bitstream/handle/2099/12001/a40.pdf?sequence=1&i sAllowed=y. [Último acceso: 30 Mayo 30].

13] A. SAYED, «Integración y configuración del enrutador MikroTik en GNS3,» SystemZone, 19 Septiembre 2018. [En línea]. Available:

https://systemzone.net/mikrotik-router-integration-and-configuration-on-gns3/. [Último acceso: 05 Mayo 2022].

- 14] J. Aguilar Alvarado, R. Quezada Sarmiento y K. Garcia Galarza, «Aplicación Java para el control de RB Mikrotik en,» *Revista Ciencia UNEMI ,*  vol. 11, nº 26, pp. 161-169, 2018.
- 15] J. F. Gallegos Castro y T. C. Mayorga Jácome, «AUTOMATIZACIÓN DE PROCESOS EN REDES DE DATOS MEDIANTE PROGRAMACIÓN EN PYTHON,» *LIBRO DE INVESTIGACIÓN: Apropiacion, generacion y uso edificador del conocimiento de estudiantes sentipensantes,* vol. 1, pp. 163-173, 2019.
- 16] H. R. Cueva Méndez y F. E. Pozo Neira, «Implementacion de un programa para la virtualizacion de una red basada en equipos MikroTik para el laboratorio de redes de la Universidad del Azuay,» 2016. [En línea]. Available: https://dspace.uazuay.edu.ec/bitstream/datos/5738/1/12058.pdf. [Último acceso: 30 Mayo 2020].

T. B. R. C. F. S. Paul Mihaila, «Sciendo,» 19 Octubre 2017. [En línea].

- 17] Available: http://archive.sciendo.com/MACRO/macro.2017.2.issue-1/macro-2017-0011/macro-2017-0011.pdf. [Último acceso: 31 Mayo 2022].
- 18] L. F. Erazo Solarte, «Repositorio Institucional Universidad de Antioquia,  $\frac{2020}{15}$  [En línea]. Available: http://tesis.udea.edu.co/handle/10495/15808. [Último acceso: 31 Mayo 2022].
- 19] D. R. B. Carlos Sierra Guzmán, «Repositorio Universidad Francisco José Caldas,» 5 Mayo 2016. [En línea]. Available: https://repository.udistrital.edu.co/handle/11349/4660. [Último acceso: 31 Mayo 2022].

20] J. Mèlich Pelegrí, «Repositori Obert Udl,» 2017. [En línea]. Available: https://repositori.udl.cat/handle/10459.1/60259. [Último acceso: 31 Mayo 2022].

E. C. Gorka Sainz, «Repositorio Universidad de Valladolid,» 2021. [En

- 21] línea]. Available: https://uvadoc.uva.es/handle/10324/50025. [Último acceso: 31 Mayo 2022].
- 22] J. C. H. Hernández, «Repositorio Universidad de Alicante,» 21 Julio 2021. [En línea]. Available: http://rua.ua.es/dspace/handle/10045/116684. [Último acceso: 31 Mayo 2022].
- 23] J. L. Ruiz, «Repositorio UPV,» 18 Diciembre 2015. [En línea]. Available: https://riunet.upv.es/handle/10251/59003. [Último acceso: 31 Mayo 2022].
- 24] A. Setu, «Repositorio Dspace,» 8 Abril 2018. [En línea]. Available: http://hdl.handle.net/20.500.11948/2818. [Último acceso: 31 Mayo 2022].
- 25] P. M. M. L. Muhammad FauziIslami, «Jikstik,» 22 Junio 2020. [En línea]. Available: http://dx.doi.org/10.32409/jikstik.19.2.80. [Último acceso: 31 Mayo 2022].
- 26] K. A. I. H. A. H. R. R. Mohd Faris Mohd Fuzi, «Academia,» 20 Septiembre 2021. [En línea]. Available: https://www.academia.edu/60713055/Network\_Automation\_using\_Ansible\_for\_ EIGRP\_Network?from=cover\_page. [Último acceso: 31 Mayo 2022].
- 27] BigHardware, «¿Qué son los Conmutadores de Red o Switch?,» 25 Marzo 2021. [En línea]. Available: https://bighardware.es/conmutadores-de-redo-switch/. [Último acceso: 13 Julio 2022].
- 28] S. Cables, «Sin Cables,» [En línea]. Available: https://www.sincables.com.ec/product/mikrotik-rb260gsp-switch-5p-poe-gigabitsfp/. [Último acceso: 13 07 2022].
- 29] «Clipart Logo,» [En línea]. Available: https://es.clipartlogo.com/image/network-switch-clip-art\_398231.html. [Último acceso: 13 Julio 2022].

30] Redes, «Camber 1 Redes,» [En línea]. Available: https://camber1redes.wordpress.com/el-router-o-enrutador/. [Último acceso: 13 Julio 2022].

31] Cisco Systems, «¿Que es un Router?,» 2022. [En línea]. Available: https://www.cisco.com/c/es\_mx/solutions/small-business/resourcecenter/networking/what-is-a-router.html#~how-to-choose-small-business-routers. [Último acceso: 13 Julio 2022].

32] Z. Mayoristas, «ZC Mayoristas,» [En línea]. Available: https://zcmayoristas.com/zcwebstore/producto/mikrotik-router-rb-750-r2 modelo-hex-lite/. [Último acceso: 13 Julio 2022].

33] C. Logo, «Clipart Logo,» [En línea]. Available: https://es.clipartlogo.com/image/router-clip-art\_467258.html. [Último acceso: 13 Julio 2022].

34] E. Limones, «Open Webinars,» 24 Septiembre 2021. [En línea]. Available: https://openwebinars.net/blog/enrutamiento-estatico-vsdinamico/#:~:text=Qu%C3%A9%20es%20enrutamiento%20din%C3%A1mico,c ada%20uno%20de%20los%20routers. [Último acceso: 13 Julio 2022].

35] C. d. cero, «CCNA desde cero,» [En línea]. Available: https://ccnadesdecero.es/routing-information-protocol-rip/. [Último acceso: 13 Julio 2022].

36] A. 21, «Cursos aula 21,» [En línea]. Available: https://www.cursosaula21.com/que-es-python/. [Último acceso: 13 Julio 2022].

37] Python, «Telnet client,» [En línea]. Available: https://docs.python.org/3/library/telnetlib.html. [Último acceso: 13 Julio 2022].

38] S. d. Luz, «RZ Redes Zone,» 17 Enero 2016. [En línea]. Available: https://www.redeszone.net/2016/01/17/gns3-lanza-la-version-1-4-conimportantes-mejoras-incluyendo-gns3-vm/ . [Último acceso: 13 Julio 2022].

39] MikroTik, «MikroTik About,» [En línea]. Available: https://mikrotik.com/aboutus. [Último acceso: 13 Julio 2022].

MiroTik, «Wiki MikroTik,» 16 Noviembre 2020. [En línea]. Available:

40] https://wiki.mikrotik.com/wiki/Manual:Winbox#Summary. [Último acceso: 13 Julio 2022].

41] V. Ware, «VM Ware Products,» [En línea]. Available: https://www.vmware.com/latam/products/workstation-pro/faq.html. [Último acceso: 13 Julio 2022].

42] A. García, «Soporte Syscom,» Syscom Epcom, 12 Junio 2022. [En línea]. Available: https://soporte.syscom.mx/es/articles/5978874-mikrotik-romon. [Último acceso: 26 Julio 2022].

43] J. A. Castillo, «Profesional Review,» 20 Enero 2019. [En línea]. Available: https://www.profesionalreview.com/2019/01/20/telnet-que-es/. [Último acceso: 26 Julio 2022].

44] D. A., «Hostinger Tutoriales,» 27 Mayo 2022. [En línea]. Available: https://www.hostinger.es/tutoriales/que-es-ssh#%C2%BFQue\_es\_SSH. [Último acceso: 26 Julio 2022].

45] Oracle, «Docs Oracle,» 2010. [En línea]. Available: https://docs.oracle.com/cd/E24842\_01/html/820-2981/dhcp-overview-36a.html#:~:text=El%20cliente%20DHCP%20es%20un,servicios%20del%20ser vidor%20de%20DHCP. [Último acceso: 26 Julio 2022].

46] J. Jiménez, «RZ Redes Zone,» 30 Mayo 2022. [En línea]. Available: https://www.redeszone.net/tutoriales/redes-cable/que-es-nat-red/. [Último acceso: 26 Julio 2022].

47] D. Anchondo, «SYSCOM,» 01 Agosto 2022. [En línea]. Available: https://soporte.syscom.mx/es/articles/1867876-mikrotik-niveles-de-licencia. [Último acceso: 10 Agosto 2022].

48] MIKROTIK, «MikroTik Products,» [En línea]. Available: https://mikrotik.com/product/CCR1009-7G-1C-1SplusPC#fndtn-gallery. [Último acceso: 08 Agosto 2022].

# **APÉNDICES**

### **APÉNDICE A**

En el apéndice A se encuentra la encuesta realizada a los estudiantes de la materia Diseño de redes Conmutadas del periodo 1 PAO – 2022.

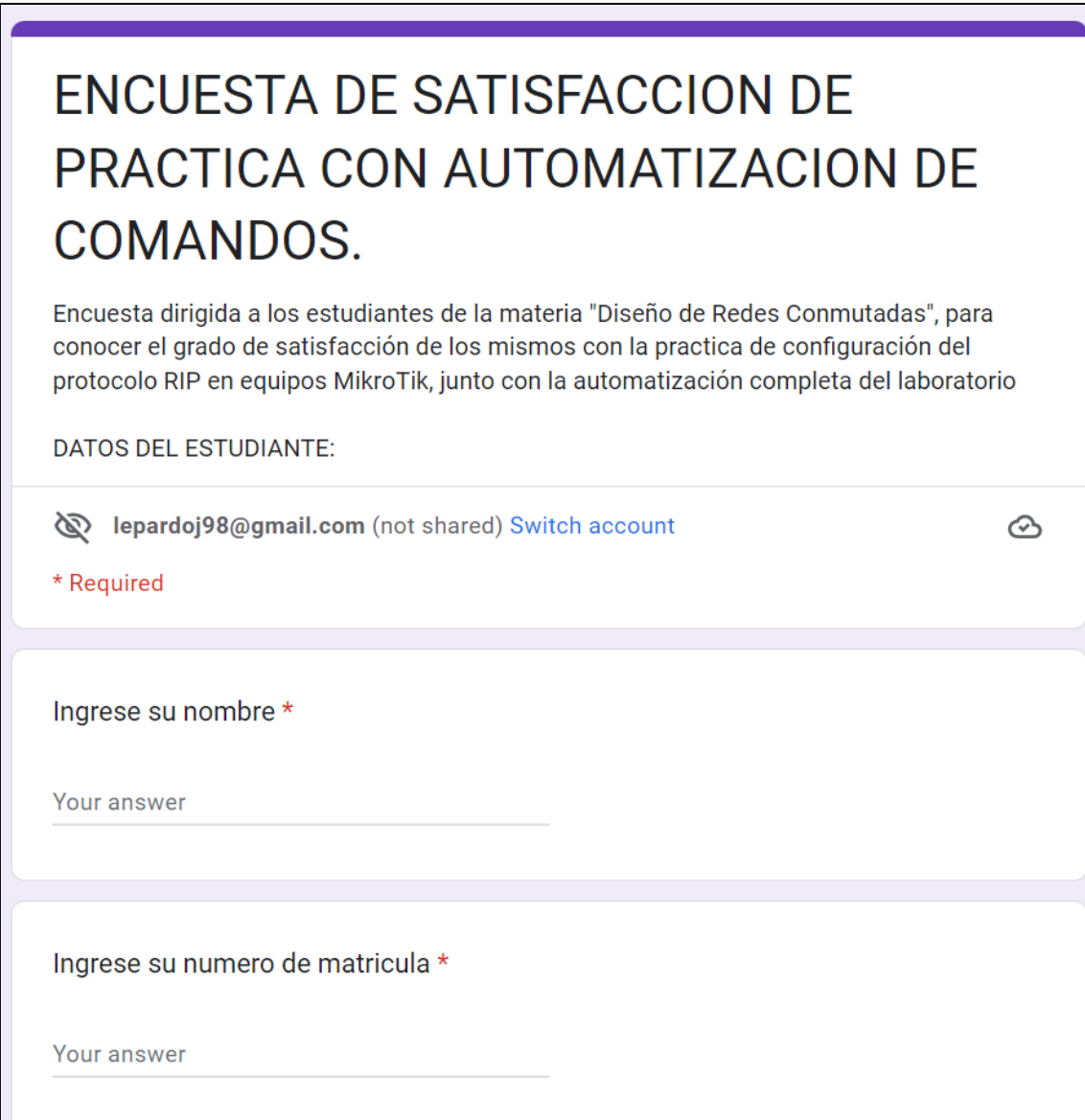

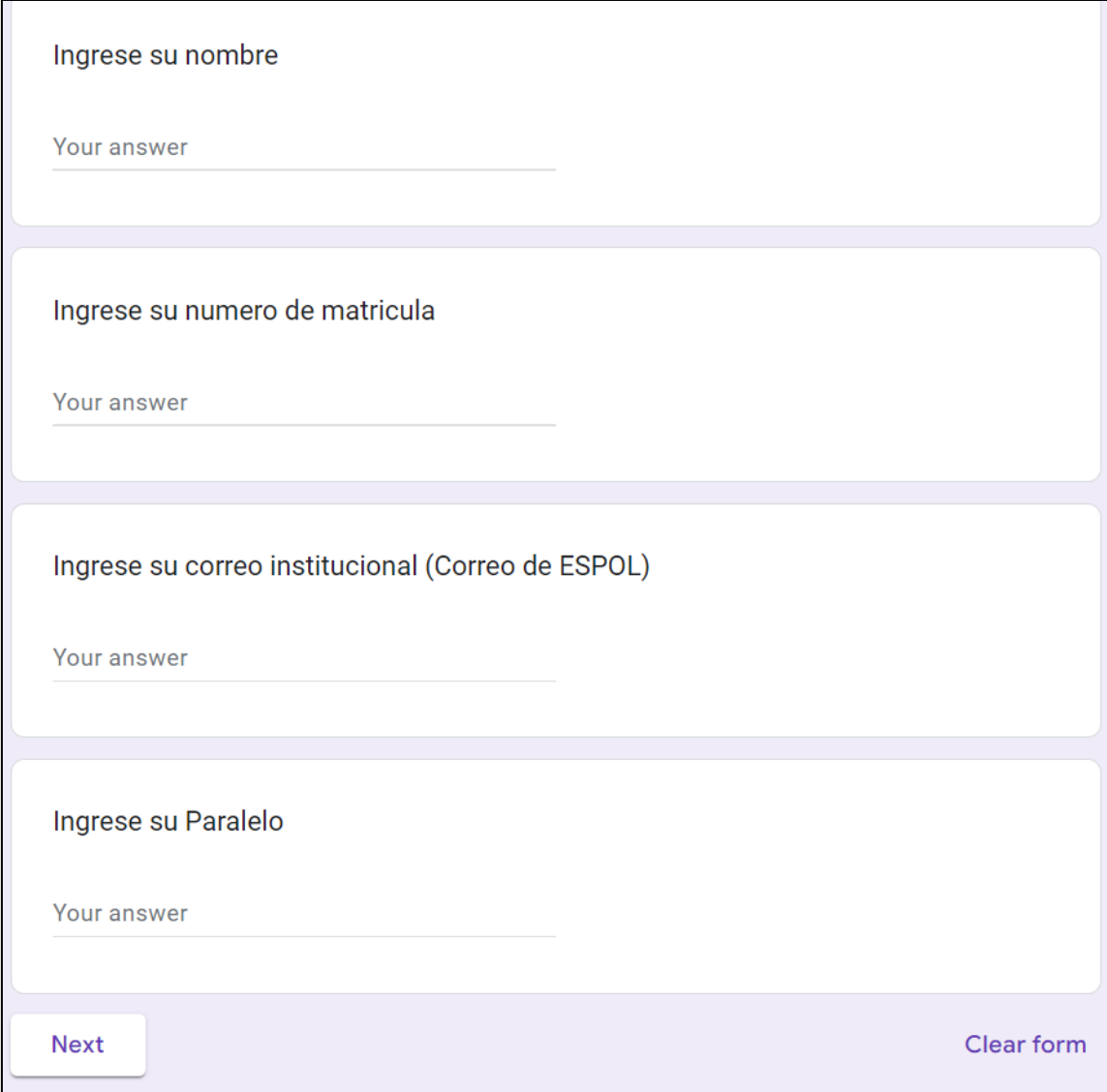

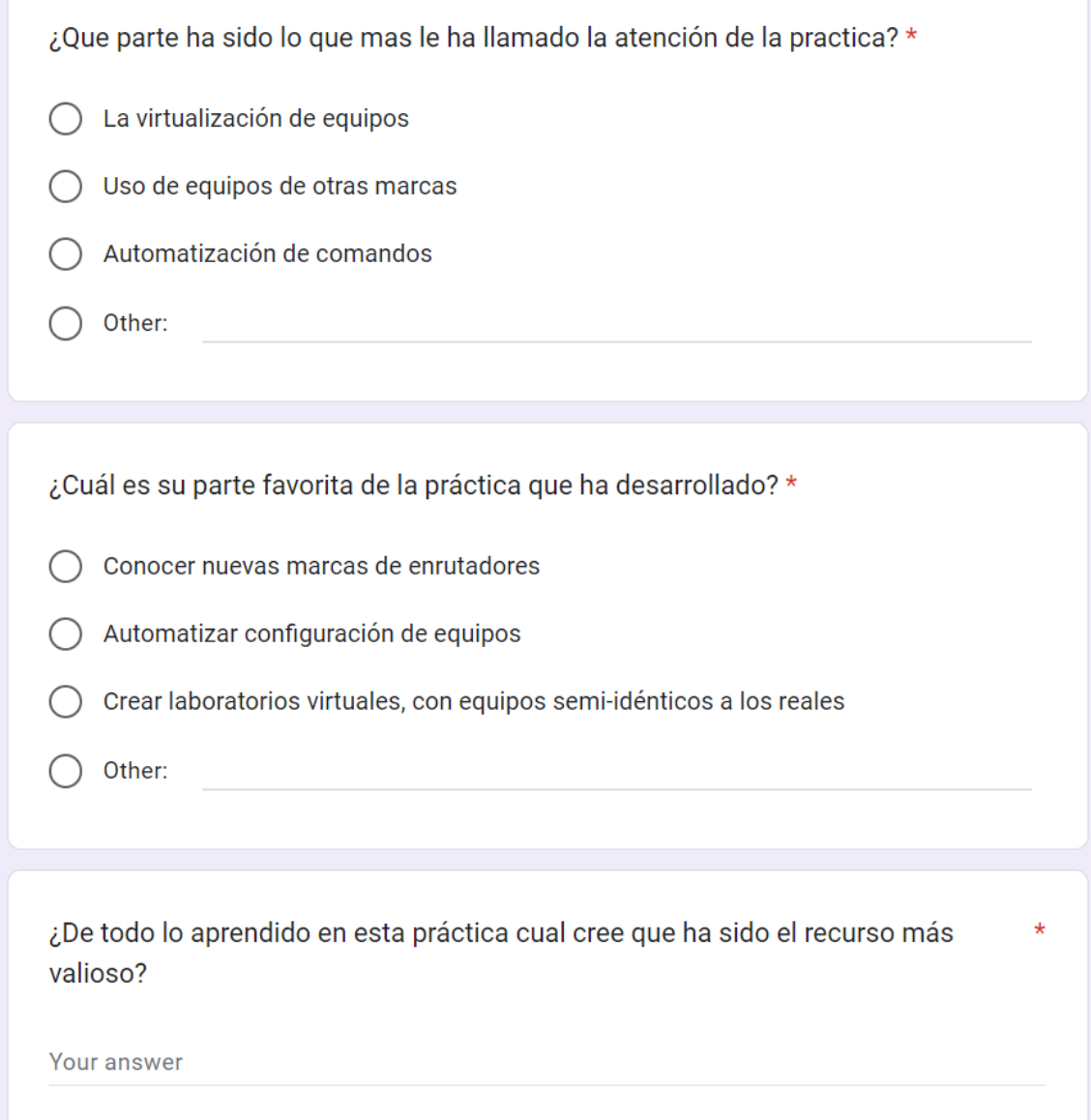

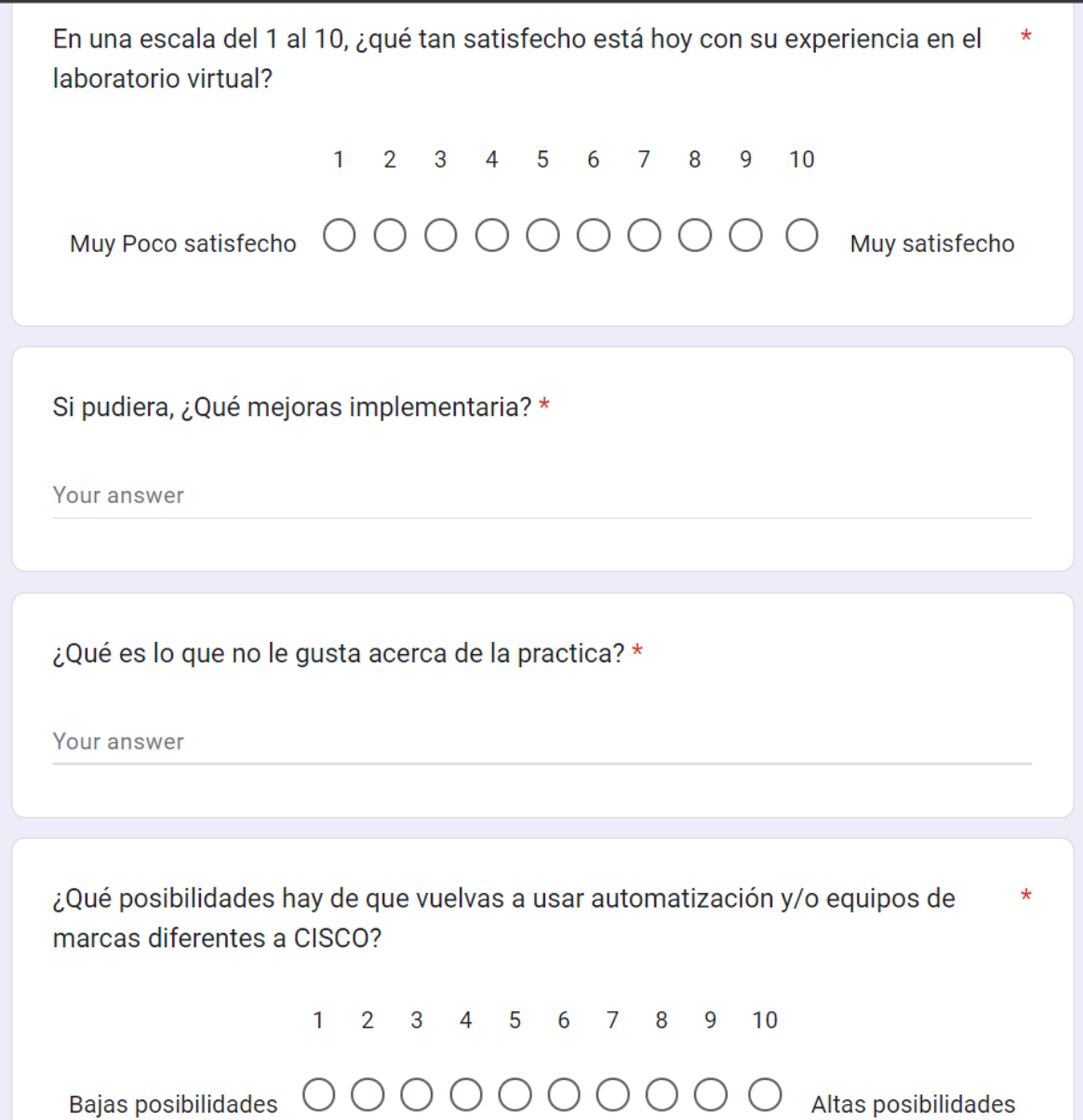

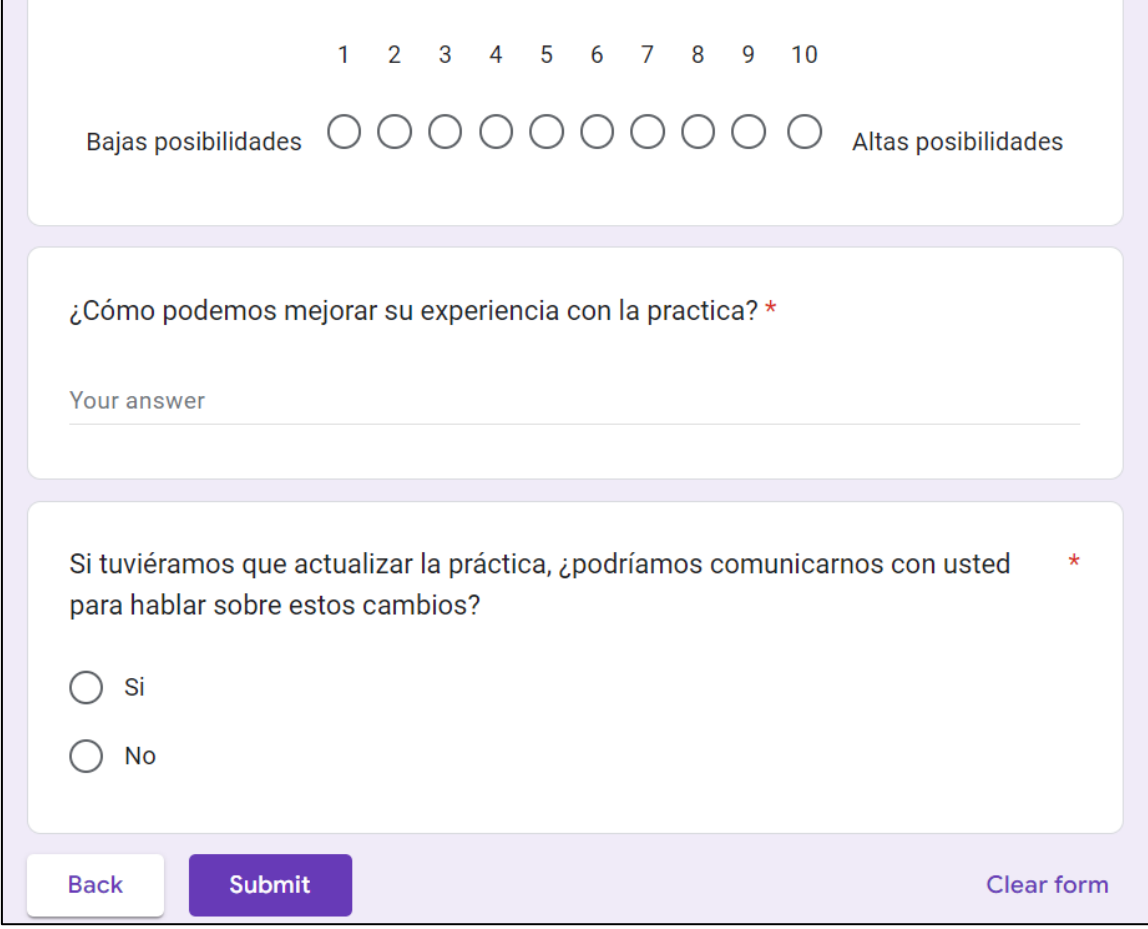

### <span id="page-64-0"></span>**APÉNDICE B**

[36a9n](https://drive.google.com/drive/folders/1MUheQ6eCJ7j0meyyj4DoGQz3LvM36a9n)

Aquí se encuentra el link por el cual se podrá acceder a una carpeta compartida con el fin de poder acceder al script o ejecutable de Python que se ha realizado en este proyecto, así mismo también se podrá acceder a los resultados de la encuesta y los documentos de las configuraciones realizadas.

[https://drive.google.com/drive/folders/1MUheQ6eCJ7j0meyyj4DoGQz3LvM](https://drive.google.com/drive/folders/1MUheQ6eCJ7j0meyyj4DoGQz3LvM36a9n)

Así mismo se ha ingresado un código QR para que el acceso a la carpeta con todos los archivos sea más fácil.

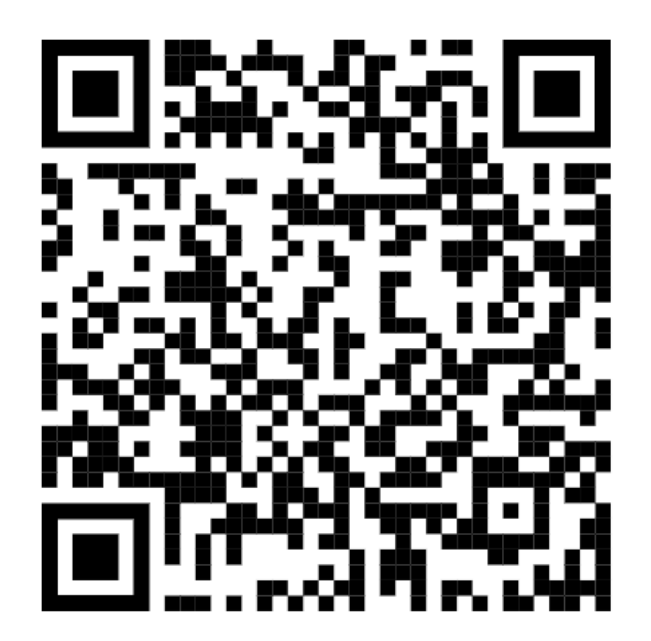

### **APÉNDICE C**

En el presente apéndice se encuentra toda la practica con las configuraciones iniciales a realizarse en dicha práctica se realizará todo de manera manual sin el uso de ningún tipo de algoritmo.

## **GUÍA DE PRÁCTICA**

1. **Tema:** Configuración de Protocolo Propietario RoMON y Vector Distancia RIP.

### 2. **Objetivo:**

Crear y configurar el protocolo de enrutamiento RIP en los enrutadores de forma que los usuarios tengan acceso a internet.

### **3. Topología:**

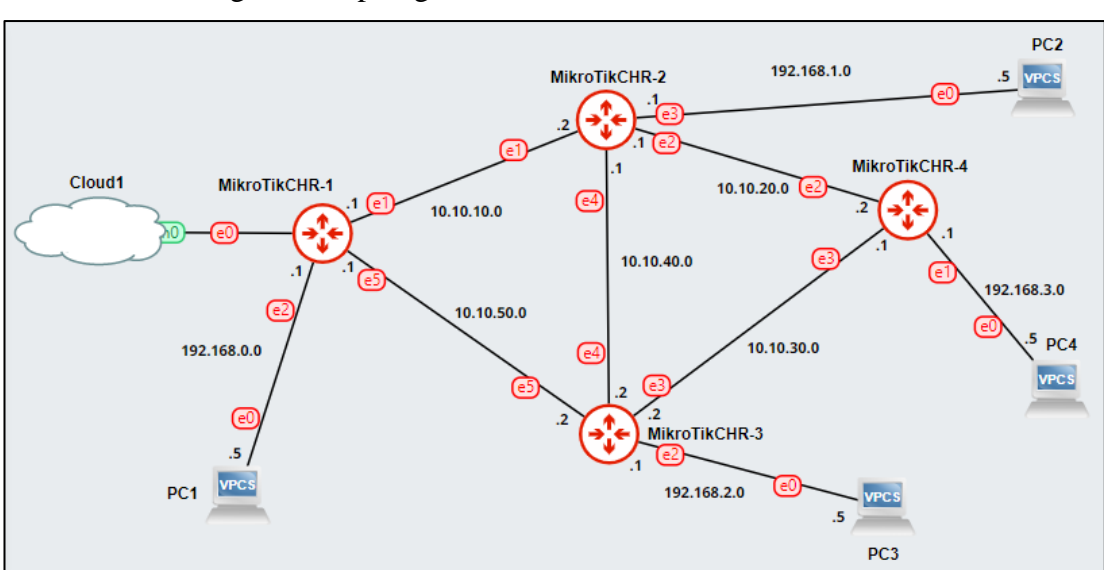

Crear la siguiente topología en su laboratorio.

### **Figura 1: Topología de Red**

Debe tomar en cuenta la siguiente tabla de direcciones IP para poder configurar toda la topología, cabe destacar que esta tabla está orientada a la configuración que se va a realizar mediante el programa WinBox.

| <b>EQUIPO</b>               | <b>Interfaz</b>    | <b>Dirección IP</b> |  |  |  |  |
|-----------------------------|--------------------|---------------------|--|--|--|--|
|                             | ether 1            |                     |  |  |  |  |
|                             | ether <sub>2</sub> | 10.10.10.1/28       |  |  |  |  |
| <b>Router 1</b>             | ether <sub>3</sub> | 192.168.0.1/24      |  |  |  |  |
|                             | ether <sub>6</sub> | 10.10.50.1/28       |  |  |  |  |
|                             | ether <sub>2</sub> | 10.10.10.2/28       |  |  |  |  |
|                             | ether3             | 10.10.20.1/28       |  |  |  |  |
| <b>Router 2</b>             | ether4             | 192.168.1.1/24      |  |  |  |  |
|                             | ether5             | 10.10.40.1/28       |  |  |  |  |
|                             | ether3             | 192.168.2.1/24      |  |  |  |  |
| <b>Router 3</b>             | ether4             | 10.10.30.1/28       |  |  |  |  |
|                             | ether <sub>5</sub> | 10.10.40.2/28       |  |  |  |  |
|                             | ether <sub>6</sub> | 10.10.50.2/28       |  |  |  |  |
|                             | ether2             | 192.168.3.1/24      |  |  |  |  |
| <b>Router 4</b>             | ether3             | 10.10.20.2/28       |  |  |  |  |
|                             | ether4             | 10.10.30.2/28       |  |  |  |  |
| PC <sub>1</sub>             | ether <sub>0</sub> | 192.168.0.5/24      |  |  |  |  |
| PC <sub>2</sub>             | ether <sub>0</sub> | 192.168.1.5/24      |  |  |  |  |
| PC <sub>3</sub>             | ether <sub>0</sub> | 192.168.2.5/24      |  |  |  |  |
| PC4                         | ether <sub>0</sub> | 192.168.3.5/24      |  |  |  |  |
| エュトーュ イ・エュトー<br>divaaajanaa |                    |                     |  |  |  |  |

**Tabla 1: Tabla de direcciones IP***.*

### **4. Desarrollo de la práctica.**

Para el correcto desarrollo de esta práctica es muy importante que primero se encienda la máquina virtual que con anterioridad ha sido creada en Vmware Workstation, posteriormente a esto ya se puede abrir GNS3 ya sea en el navegador o el aplicativo. También debemos tener listo el programa de configuración WinBox abierto y de ser posible el Solar Putty.

Una vez que se haya preparado el laboratorio virtual se procederá a configurar todas las direcciones IP en cada uno de los routers.

### **4.1 CNFIGURACIÓN INICIAL: CAMBIO DE NOMBRE Y ROMON**

Para hacer que la topología sea alcanzable por el programa de configuración WinBox, se debe conectar el primer router al Cloud mediante la interfaz 1 de MikroTik o interfaz 0 en GNS3, esto debido a que por defecto esta interfaz está configurada como un cliente DHCP esto permitirá que adquiera una dirección IP para conectarse a nuestra

maquina o que sea visible para WinBox mediante capa 2, y dependerá de nuestras preferencias que tipo de acceso vamos a usar.

En cuanto se refiere a la seguridad de los routers por defecto el usuario será "admin" y no tendrá contraseña sin embargo luego del primer ingreso el usuario deberá darle una contraseña, estas serán las credenciales que se necesitarán para acceder al enrutador cada vez que sea necesario

Teniendo armada la topología con las interfaces interconectadas de forma correcta según lo mostrado en la topología, se procede a configurar cada router por consola aplicando una configuración inicial que consta de cambiar el nombre de cada equipo y activar el protocolo RoMON para que todos los equipos se puedan visualizar posteriormente en el programa WinBox, donde se realizarán las configuraciones de las interfaces y RIP.

Para entrar a la consola de los routers, se procede a encender todos los equipos en la topología con el botón de 'play' mostrado en la Figura 2. Se da clic derecho en el router "MikroTik CHR-1" y se escoge la opción 'Web Console'.

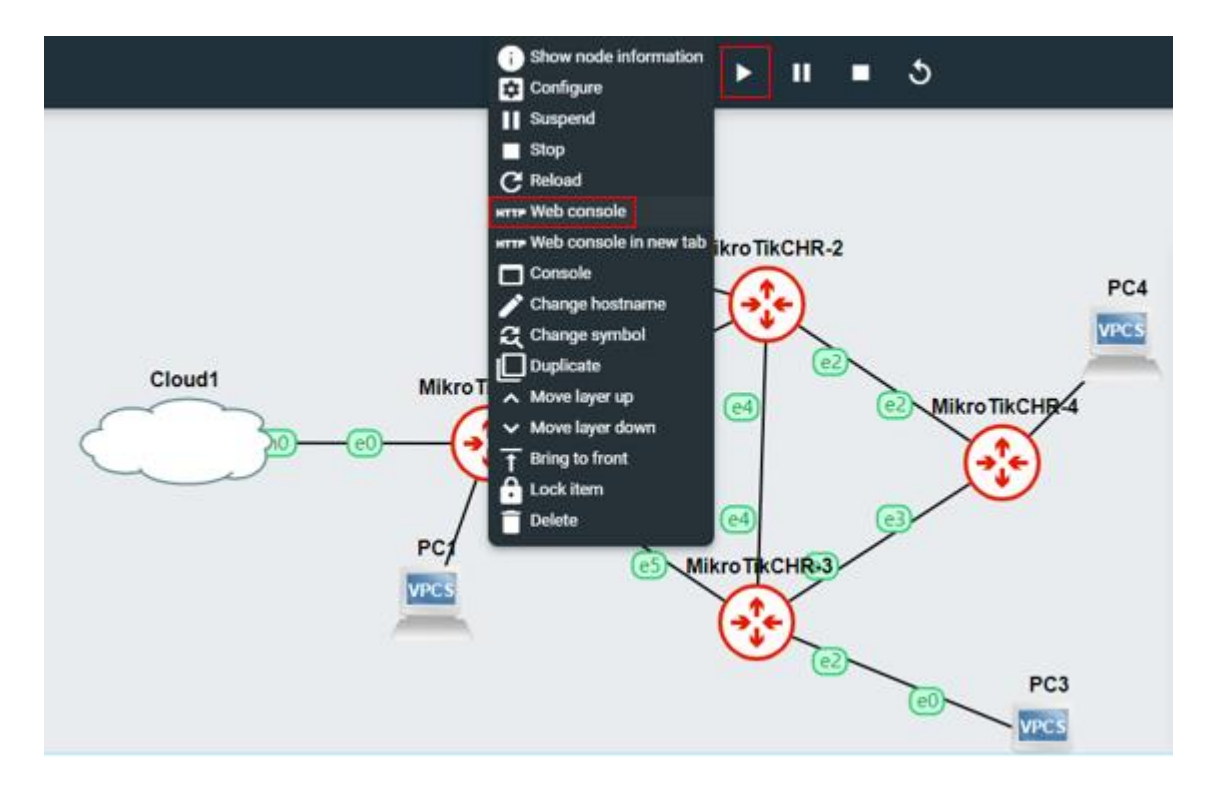

**Figura 2: Opción para abrir la consola de un router**

Ya dentro de la consola, se pedirán las credenciales de acceso Usuario y Password, como se muestra en la Figura 3. Como no se ha configurado ese router, el usuario por defecto es 'admin' y no tiene clave, solo presionar Enter.

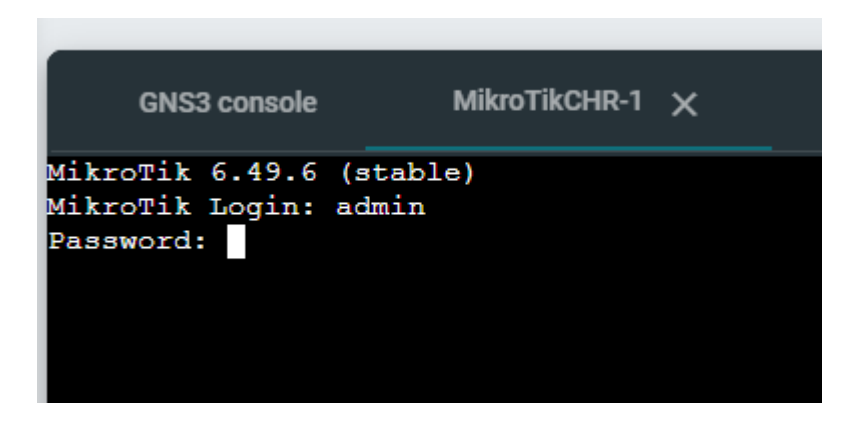

**Figura 3: Acceso por consola**

Al presentarse lo mostrado en la Figura 4, ingresar la letra 'n'. Colocar como nueva contraseña 'fiec'.

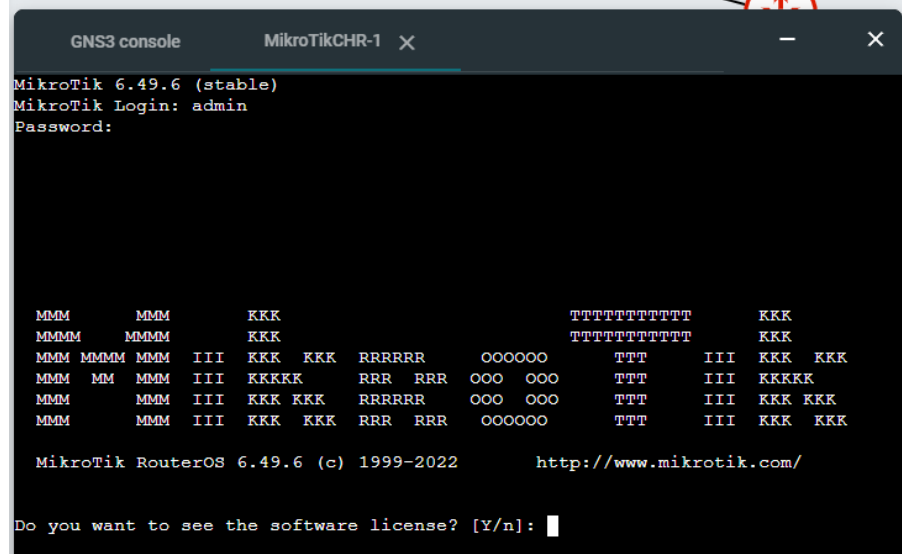

**Figura 4: Ventana de presentación de MikroTik**

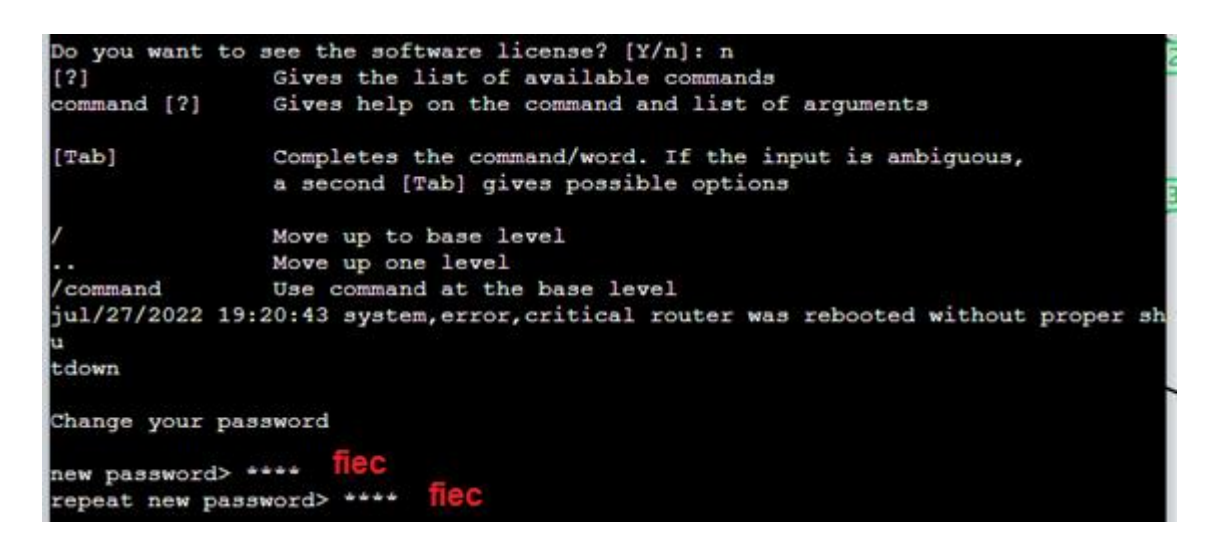

### **Figura 5: Ingreso de nueva contraseña en router no configurado**

Una vez dentro, tal como se muestra en la Figura 6, se procede a activar RoMON.

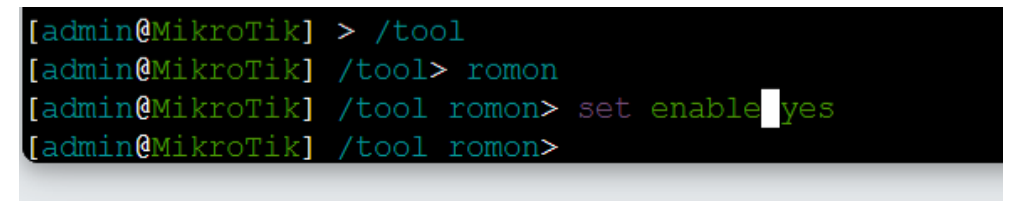

### **Figura 6: Activando RoMON por consola**

Aprovechando que se está en consola, se procede a cambiar el nombre del primer router. Ingresar en orden los comandos mostrados en la Figura 7 para ello.

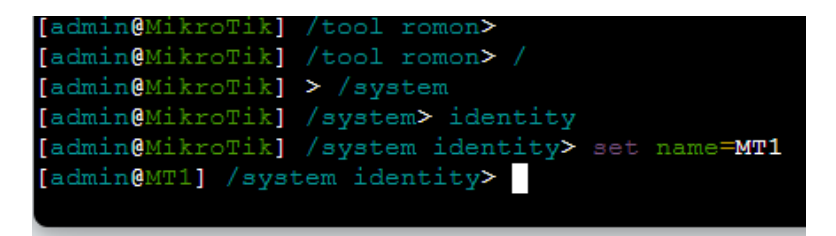

### **Figura 7: Cambio de nombre de los routers**

Esta configuración se debe realizar en cada uno de los equipos. Es decir, realizar de nuevo los pasos mencionados desde la Figura 3 en los routers restantes, variando el nombre según lo mostrado en la topología.

Luego de configurar todos los routers, queda verificar que todo esté bien, es decir, los nombres y RoMON. Para ello, ir a la consola del router MT1 (buscar en las pestañas abiertas del Web Console o abrirlo de nuevo y dar 'Enter' para que aparezca el
administrador). Se debe extraer la dirección IP de la interfaz Ether1 de MT1 y anotarla en un bloc de notas. Seguir los pasos mostrados en la Figura 8.

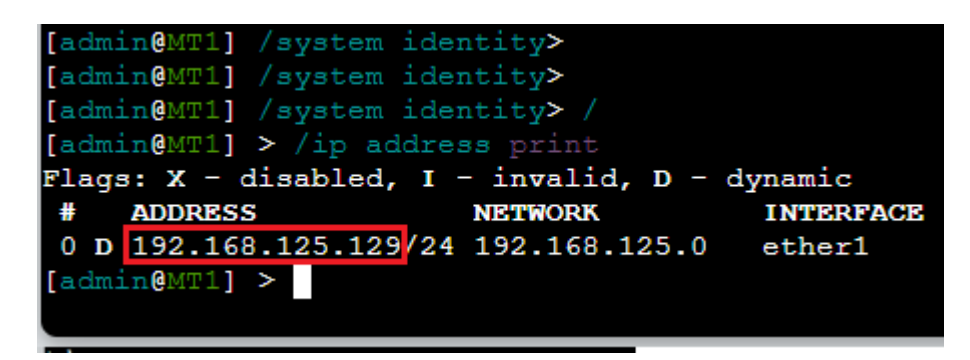

#### **Figura 8: Extracción de la dirección IP del router MT1 a través del comando /ip address print**

Con esta dirección IP se podrán realizar configuraciones a través de WinBox. Por lo tanto, abrir WinBox e ingresar esta dirección IP en la casilla "Connect To", escribir las credenciales correspondientes (admin, fiec) y dar click en "Connect to RoMON".

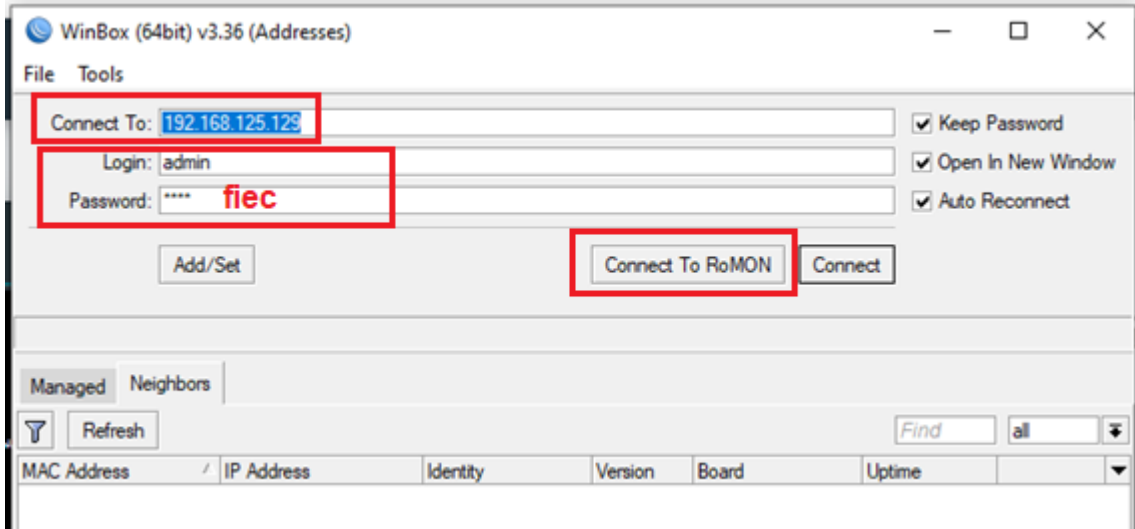

*Figura 9: Conectando a través de RoMON.*

Después de esperar unos instantes, podremos visualizar la lista de routers a las cuales vamos a poder acceder sin necesidad de una conexión física directa.

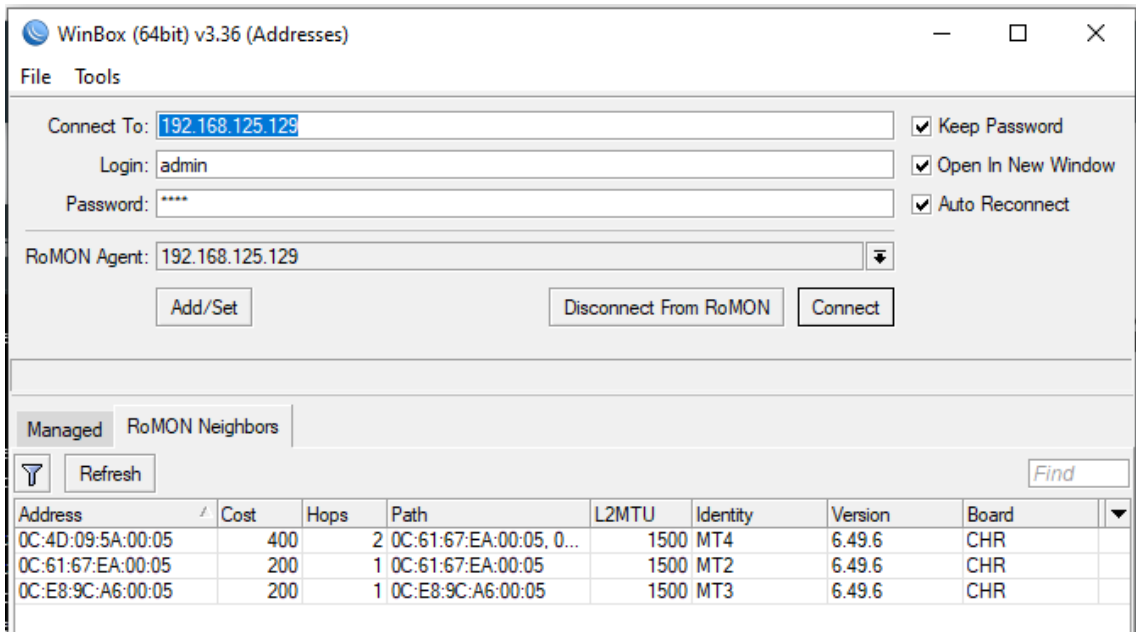

#### **Figura 10: Conexión por RoMON.**

Para acceder a los routers, basta con hacer click sobre alguna de las direcciones MAC, luego insertar las credenciales y finalmente dar click en "Connect".

## **4.2 CONFIGURACION DE DIRECCIONES IP**

Ahora se va a realizar las configuraciones de las direcciones IP en cada una de las interfaces de los routers, debemos recordar que Mikrotik no tiene interfaz 0, de tal forma que la conexión en la interfaz 0 en GNS3 será realmente una conexión física en la interfaz 1, tomando esto en cuenta vamos a configurar las direcciones IP. Para esto, se selecciona en WinBox el router deseado, se ingresan las credenciales y se da click en 'Conect'. Para que no se cierre la sesión de RoMon, se debe dar click antes en la opción 'Open In a New Window', como se presenta en la Figura 11.

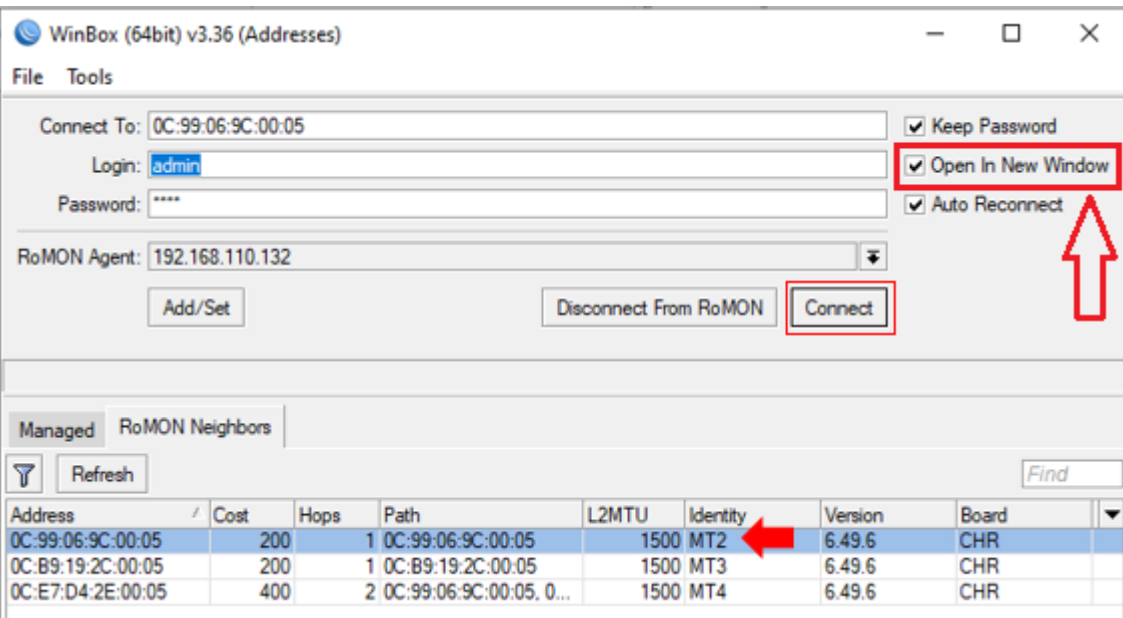

**Figura 11: Conexión para configurar interfaces IP**

Hay que considerar que primero se configurarán los demos routers sin contar el que está conectado a la Nube debido a RoMON, al final se procederá a configurarlo saliendo de esta utilidad.

Tomando como referencia a MT2 como el primer router a configurar, se realizan los pasos mostrados abajo.

En el menú que aparece luego de entrar a los routers se buscara la opción "IP" y luego en el menú desplegable la opción "Addresses" damos click en esta última como se muestra en la Figura 12.

| Mesh        |   |            |
|-------------|---|------------|
| 255<br>IP   |   | ARP        |
| <b>MPLS</b> |   | Accounting |
| ‡ Routing   | ╲ | Addresses  |
| System      |   | Cloud      |

**Figura 12: Configuración de opciones IP**

Después aparecerá una nueva ventana de dialogo, en la cual vamos a hacer click sobre el símbolo "+" en la parte superior izquierda esto para agregar una nueva dirección IP, en la nueva ventana en el primer campo se debe agregar la dirección IP y su máscara de red tal como se muestra en la imagen, después debemos seleccionar la interfaz a la cual se le debe asignar esta IP y finalmente dar click en "OK" tal como se muestra en la Figura 13. Ya que la interfaz 'e0' es la 'ether1', la 'e1' es la 'ether2', etc. Configurar cada interfaz como corresponde.

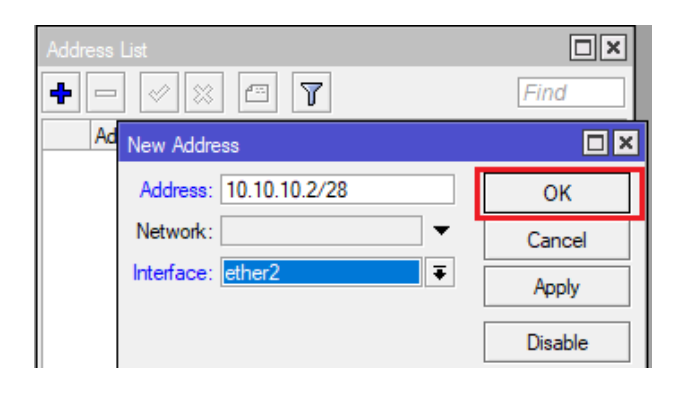

**Figura 13: Agregado de direcciones IP**

Debemos realizar esto en todos los routers para ir agregando las redes IP. El protocolo RoMON funcionara sin problemas este o no configurada una dirección IP en el router. Es recomendable cerrar la ventana del RouterOS una vez configurado el router.

Salir de RoMON dando click en 'Disconnect From RoMON' y proceder a configurar el router principal MT1 como en la Figura 14.

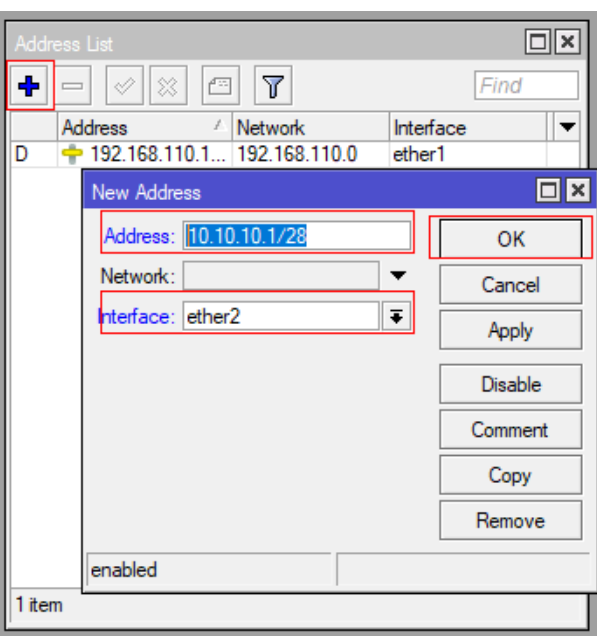

**Figura 14: Configuración de Direcciones IP**

Luego de terminar de configurar todas las interfaces de todos los routers, se procede a configurar las computadoras. Esto se realiza dando click derecho en las PC's y abriendo la Web Console. Para la configuración de las dirección IP de las PC's se va a introducir en la consola de cada uno de los equipos el siguiente comando.

ip [dirección IP] [mascara de red] [Gateway]

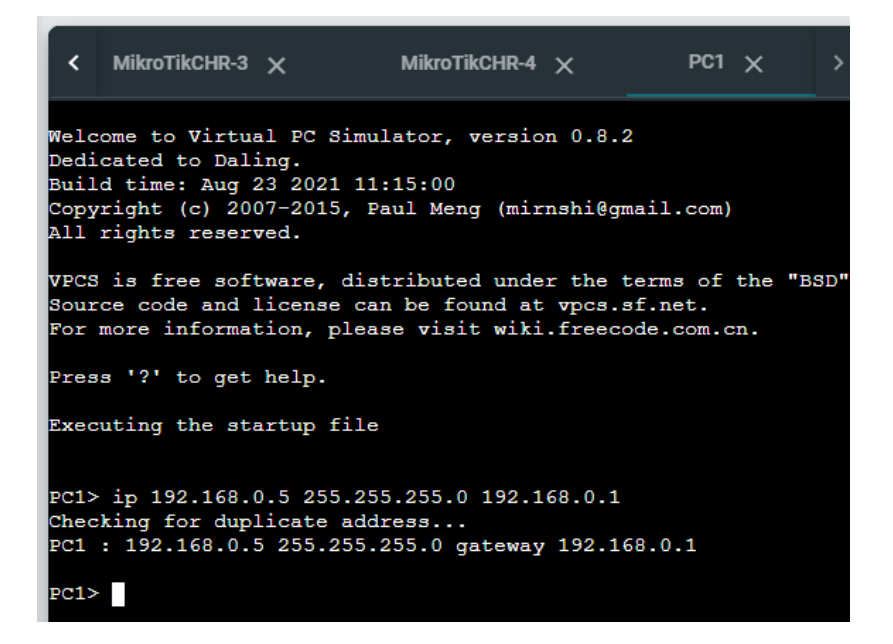

**Figura 15: Configuración de la dirección IP en la PC1**

En la Figura 15 se muestra un ejemplo de configuración de la PC1. Para determinar la dirección IP a ser introducida en cada PC, revise la tabla al inicio de esta práctica.

#### **4.3 ACTIVACION DE RIP.**

En este paso se va a activar el protocolo de enrutamiento de vector distancia o RIP, en todos los routers, para esto debemos ir configurando las interfaces y redes que van a trabajar con este protocolo, además de configurar la parte de redistribución de redes.

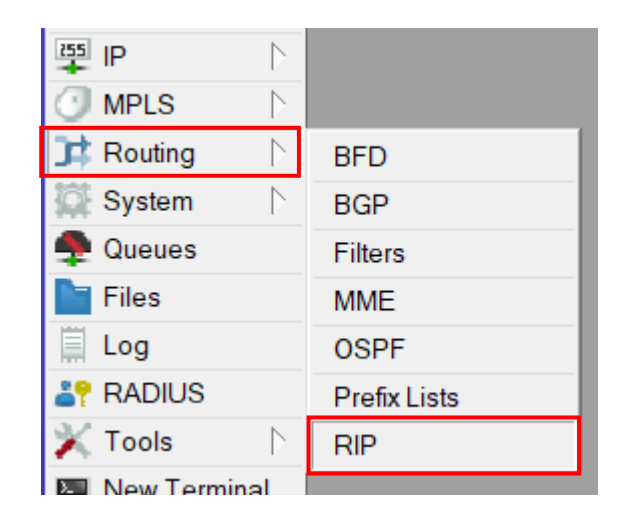

**Figura 16: Activar RIP**

Primero, tomando como referencia el primer router y luego de ingresar por WinBox, se deberá buscar la pestaña "Routing" y después se en el menú desplegable se debe hacer click sobre "RIP" tal como ha mostrado la Figura 16, al hacer esto se desplegará una ventana de texto como la de la Figura 17.

Tal como muestra la Figura 17 se debe hacer click sobre el símbolo "+" para agregar una nueva configuración como la que muestra en la imagen, la misma que activara el protocolo de enrutamiento en la interfaz por la cual se desee recibir o enviar la información.

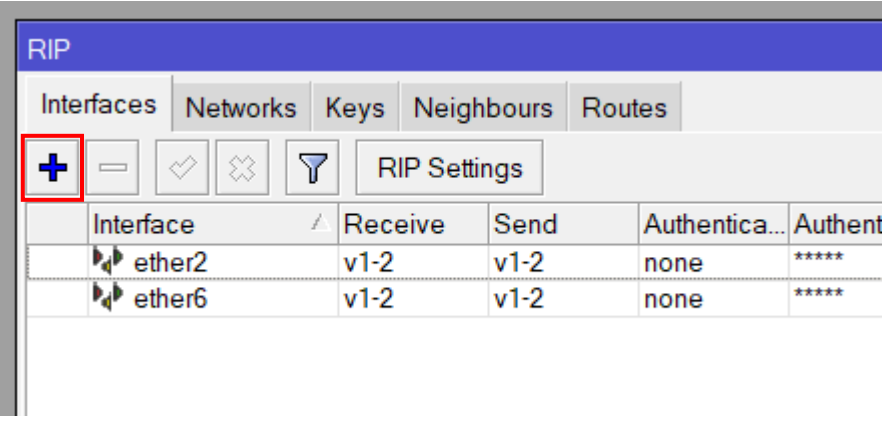

#### **Figura 17: Ventana de Configura de RIP**

En la Figura 18, se muestra la ventana de diálogo donde debemos seleccionar algunos de los parámetros más importantes, como la interface por la cual trabajara el protocolo RIP, y el tipo de paquetes que puede recibir o enviar, podemos seleccionar cualquiera de las 2 versiones o las 2 juntas, el parámetro "Authentication" sirve para agregar una contraseña y evitar que cualquiera pueda enviar información por esa interfaz. Se debe agregar una nueva configuración por cada una de las interfaces que se pretenda usar como se muestra en la Figura 18.

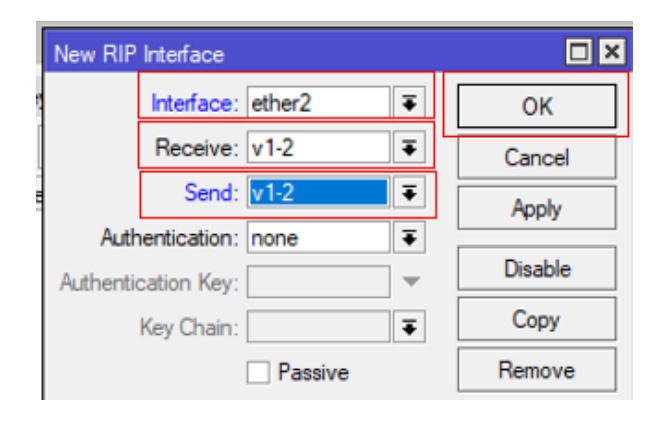

**Figura 18: Configuración de RIP en Interface**

Después se debe configurar la Red por la cual va a enviar las actualizaciones del protocolo de enrutamiento, para esto se debe cambiar de pestaña de "Interfaces" a "Networks" tal como muestra en la Figura 19. Después se debe dar click en el símbolo "+" para agregar una nueva red

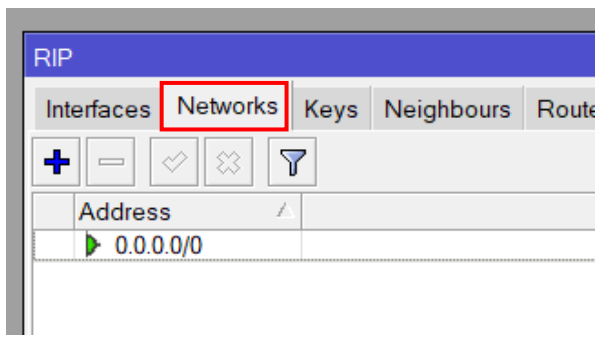

**Figura 19: Configuración de Network en RIP**

Se abrirá un nuevo cuadro de dialogo como el de la Figura 20 en el cual vamos a poder ingresar la red por la cual vayamos a enviar los paquetes, si tomamos como ejemplo el Router 1 (MT1), se debería poner 3 redes ya que está conectado por 3 interfaces diferentes y una de esas redes seria la 10.10.10.0/28 que comparte con el router 2 (MT2).

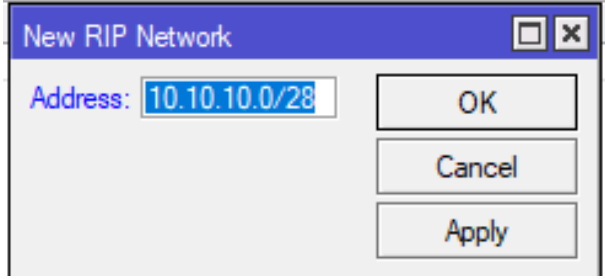

## **Figura 20: Nueva Red RIP**

Una vez que se haya configurado la red e interfaces para RIP, se debe configurar los diferentes parámetros del protocolo para acceder a estos debemos hacer click en "RIP Settings" como muestra en la Figura 21.

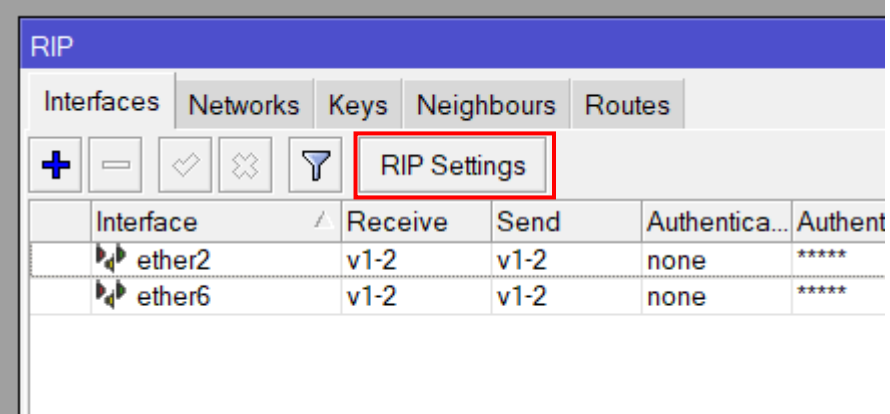

# **Figura 21: Configuración de parámetros RIP**

Dentro de la nueva ventana de dialogo de la figura 22, lo más importante por el momento es dar un check a "Redistribute Connected Routes", para que el protocolo RIP comparta todas las redes directamente conectadas que tenga en su tabla de enrutamiento y que agregamos al router en el paso 3.

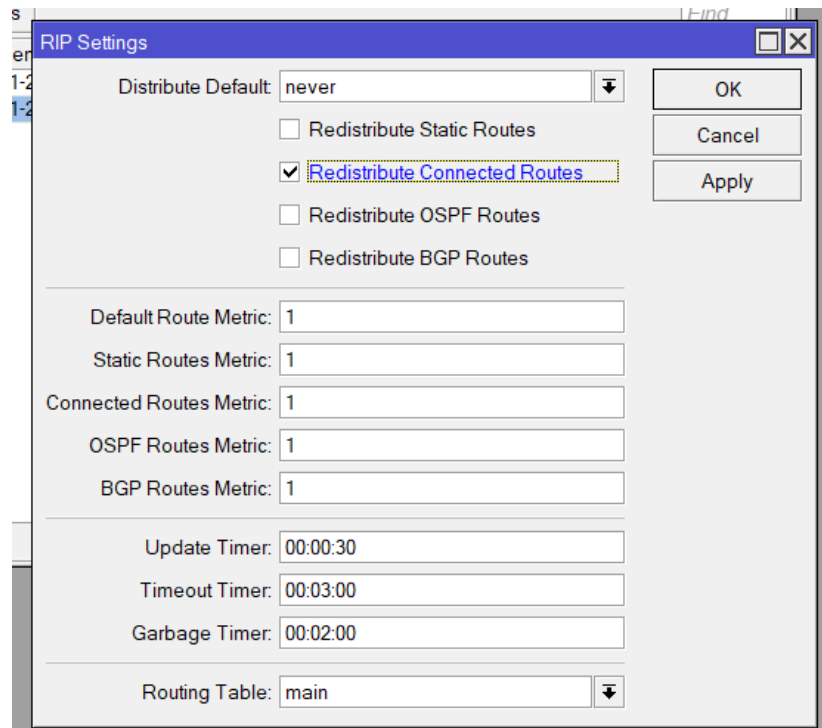

## **Figura 22: RIP Settings**

El parámetro "Distribute Default" se encarga de indicar al router si comparte la dirección para la salida a internet o lo realiza bajo ciertas condiciones.

#### **4.4 RESULTADOS.**

Una vez configurado todo el protocolo de enrutamiento en los diferentes enrutadores vamos a verificar las tablas de enrutamiento y realizar pruebas ping para cerciorarnos que todo está correcto. En la figura 23, que se muestra a continuación se puede encontrar los pasos mostrar las rutas aprendidas.

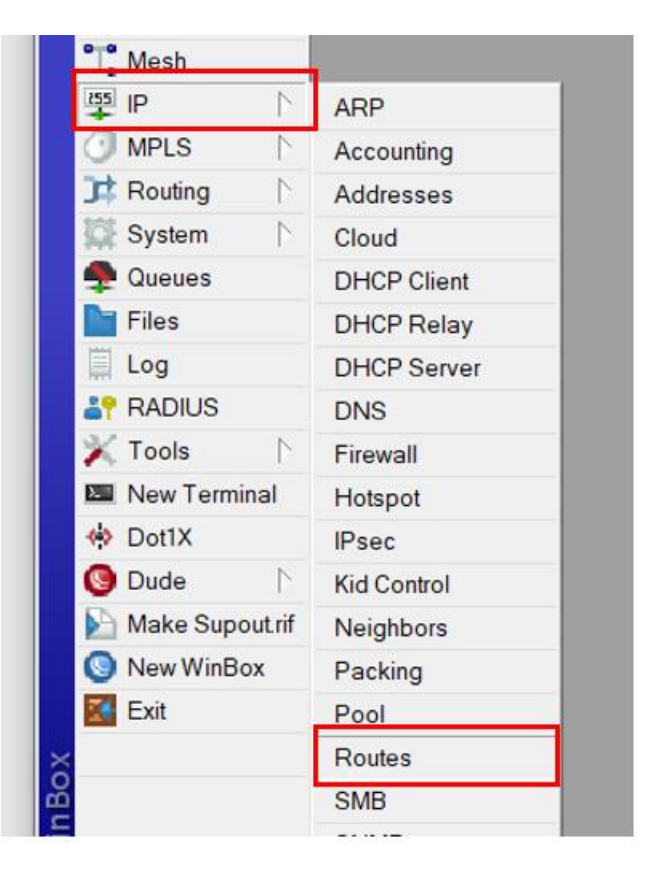

**Figura 23: Presentar rutas aprendidas**

Así mismo, si se quisiera hacer por consola, para ingresar a esta lista se debe escribir el siguiente comando.

#### /ip route print

De la Figura 24 hasta la Figura 27 se presentan las rutas aprendidas por el enrutador MT1, MT2, MT3, MT4.

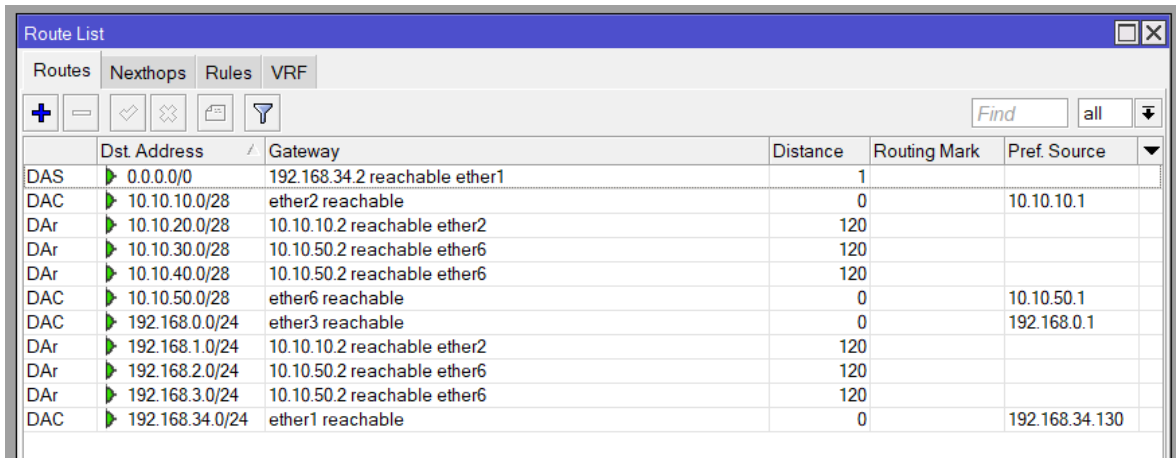

# **Figura 24: Lista de Rutas en MT 1**

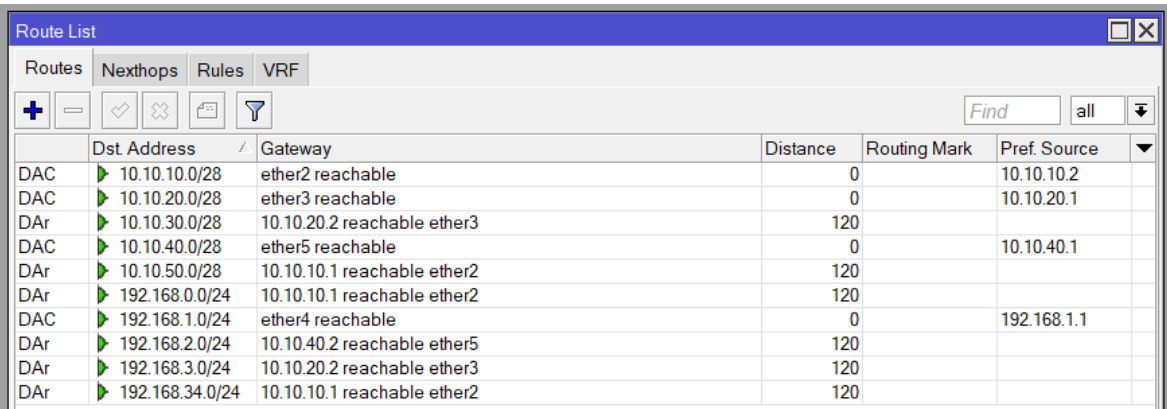

# **Figura 25: Lista de Rutas en MT 2**

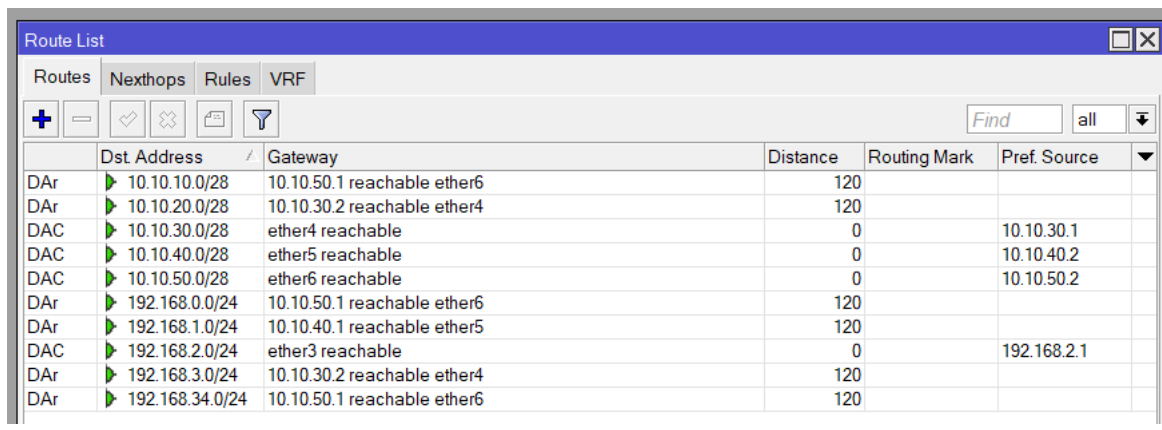

**Figura 26: Lista de Rutas en MT 3**

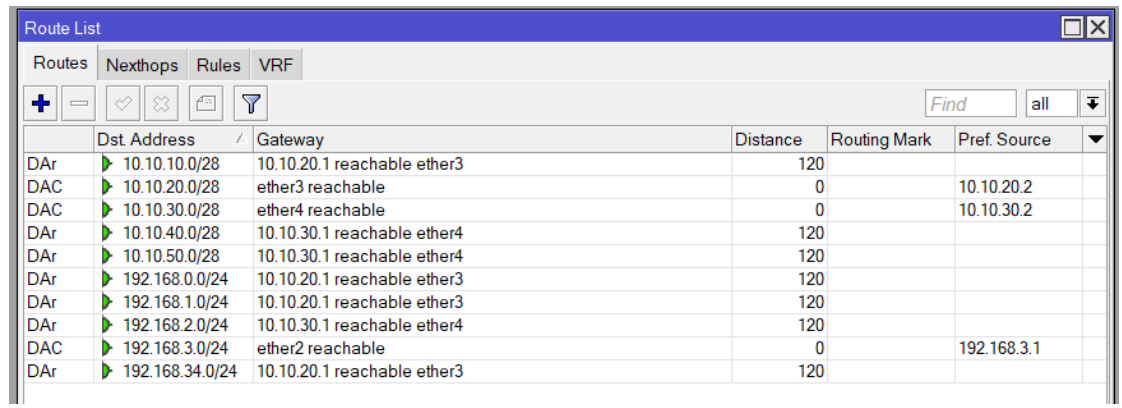

# **Figura 27: Lista de rutas en MT 4**

Ahora que se ha verificado que la red ha hecho la convergencia necesaria para asegurar su correcto funcionamiento, es momento de realizar pruebas ping entre las diferentes PC's.

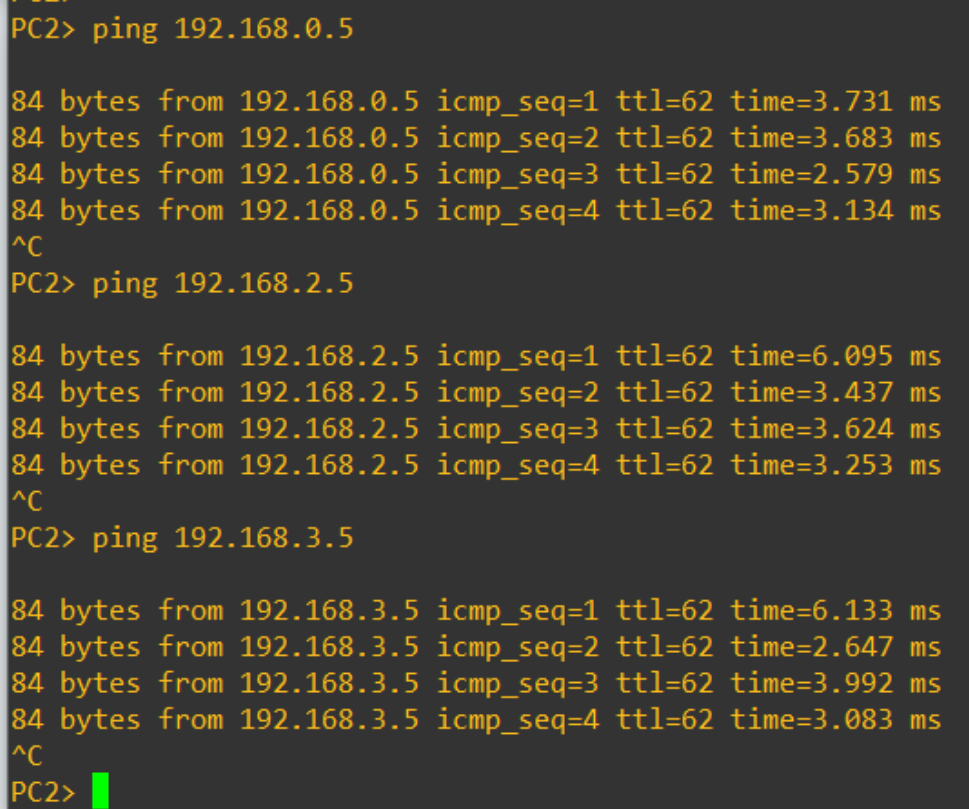

**Figura 28: Prueba ping desde PC2 hasta el resto de PC's**

```
PC3> ping 192.168.0.5
84 bytes from 192.168.0.5 icmp seq=1 ttl=62 time=4.529 ms
84 bytes from 192.168.0.5 icmp_seq=2 ttl=62 time=2.908 ms
84 bytes from 192.168.0.5 icmp_seq=3 ttl=62 time=3.436 ms
84 bytes from 192.168.0.5 icmp seq=4 ttl=62 time=2.924 ms
٠c
PC3> ping 192.168.1.1
84 bytes from 192.168.1.1 icmp_seq=1 ttl=63 time=3.296 ms
84 bytes from 192.168.1.1 icmp_seq=2 ttl=63 time=2.156 ms
84 bytes from 192.168.1.1 icmp_seq=3 ttl=63 time=2.310 ms
84 bytes from 192.168.1.1 icmp_seq=4 ttl=63 time=2.956 ms
\simC
PC3> ping 192.168.3.1
84 bytes from 192.168.3.1 icmp_seq=1 ttl=63 time=4.106 ms
84 bytes from 192.168.3.1 icmp_seq=2 ttl=63 time=3.121 ms
84 bytes from 192.168.3.1 icmp_seq=3 ttl=63 time=2.573 ms
84 bytes from 192.168.3.1 icmp_seq=4 ttl=63 time=2.641 ms
٠c
PC3
```
**Figura 29: Prueba ping desde PC3 hasta las demás PC's**

|                             | PC4> ping 192.168.0.5 |  |                                                                                                    |  |  |  |  |
|-----------------------------|-----------------------|--|----------------------------------------------------------------------------------------------------|--|--|--|--|
| $\sim$ C                    |                       |  | 84 bytes from 192.168.0.5 icmp_seq=1 ttl=61 time=5.615 ms<br>84 bytes from 192.168.0.5 icmp_seq=2 ttl=61 time=4.397 ms<br>84 bytes from 192.168.0.5 icmp_seq=3 ttl=61 time=5.215 ms<br>84 bytes from 192.168.0.5 icmp_seq=4 ttl=61 time=3.729 ms                          |  |  |  |  |
|                             |                       |  | PC4> ping 192.168.1.5                                                                                                    |  |  |  |  |
| $\sim$ C                    |                       |  | 84 bytes from 192.168.1.5 icmp_seq=1 ttl=62 time=5.134 ms<br>84 bytes from 192.168.1.5 icmp_seq=2 ttl=62 time=3.283 ms<br>84 bytes from 192.168.1.5 icmp_seq=3 ttl=62 time=2.931 ms<br>84 bytes from 192.168.1.5 icmp_seq=4 ttl=62 time=3.627 ms<br>PC4> ping 192.168.2.5 |  |  |  |  |
| $^{\wedge}$ C<br>PC4<br>PC4 |                       |  | 84 bytes from 192.168.2.5 icmp_seq=1 ttl=62 time=5.033 ms<br>84 bytes from 192.168.2.5 icmp_seq=2 ttl=62 time=3.291 ms<br>84 bytes from 192.168.2.5 icmp_seq=3 ttl=62 time=3.250 ms<br>84 bytes from 192.168.2.5 icmp_seq=4 ttl=62 time=3.503 ms                          |  |  |  |  |

**Figura 30: Ping desde PC4 hasta las demás PC's**

# **4.5 PREGUNTAS.**

- ¿Qué significa que el router MT 1 pueda alcanzar la dirección 0.0.0.0/0?
- ¿Cuál debería ser el cambio que se debe realizar para que todos los equipos de la red tengan internet?
- ¿Qué pasaría si se apaga el enrutador MT2?, ¿Se puede acceder a la Subred 192.168.1.0/24?
- ¿Qué quiere decir que una red sea alcanzable?
- ¿Por qué es necesario hacer la redistribución de rutas directamente conectadas?
- ¿Cuál es la diferencia entre RIP v1 y RIP v2?

# **APÉNDICE D**

En este apéndice encontrara la guía con la cual los estudiantes realizaran la automatización de los comandos siendo la practica la siguiente.

# **GUIA DE PRÁCTICA**

# **1. TEMA:**

Configuración de Protocolo Propietario RoMON y Vector Distancia RIP por medio de automatización de comandos

# **2. OBJETIVO:**

Configurar el protocolo de enrutamiento RIP mediante un script de automatización en los routers de tal forma que todos los usuarios finales puedan comunicarse entre si

# **3. TOPOLOGÍA:**

Crear la siguiente topología en su laboratorio.

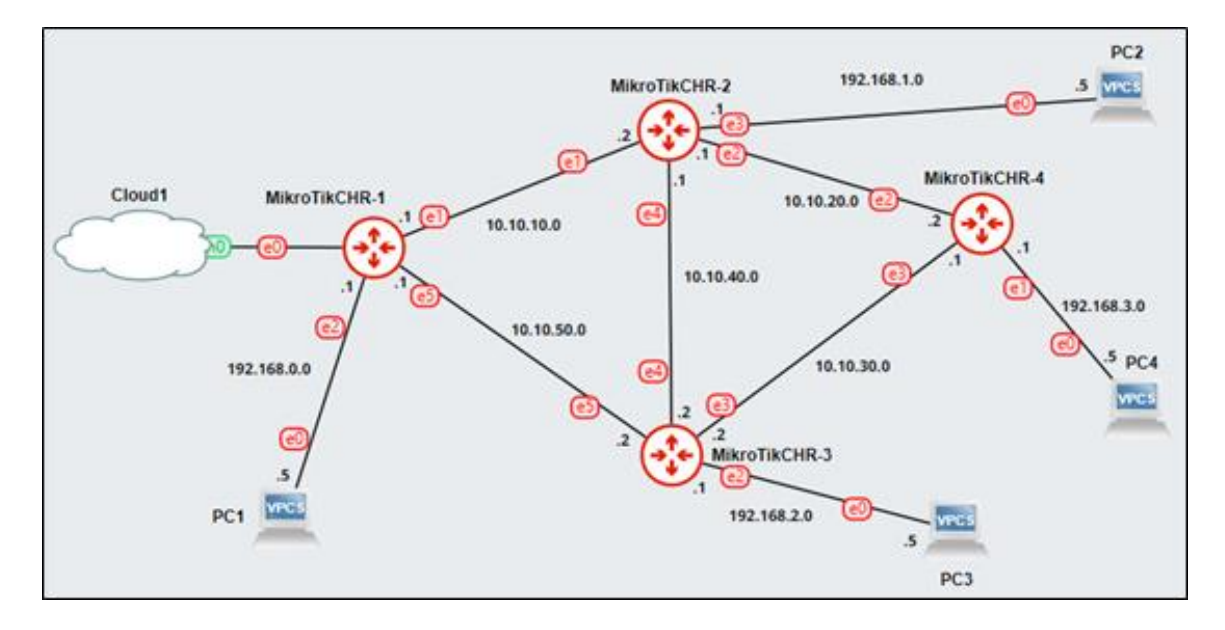

**Figura 1: Topología de Red**

Debe tomar en cuenta la siguiente tabla de direcciones IP para poder configurar toda la topología, cabe destacar que esta tabla está orientada a la configuración que se va a realizar mediante el programa WinBox.

| <b>EQUIPO</b>   | <b>Interfaz</b>    | <b>Dirección IP</b> |  |  |
|-----------------|--------------------|---------------------|--|--|
|                 | ether 1            |                     |  |  |
| <b>Router 1</b> | ether <sub>2</sub> | 10.10.10.1/28       |  |  |
|                 | ether 3            | 192.168.0.1/24      |  |  |
|                 | ether <sub>6</sub> | 10.10.50.1/28       |  |  |
|                 | ether2             | 10.10.10.2/28       |  |  |
| <b>Router 2</b> | ether3             | 10.10.20.1/28       |  |  |
|                 | ether4             | 192.168.1.1/24      |  |  |
|                 | ether <sub>5</sub> | 10.10.40.1/28       |  |  |
|                 | ether3             | 192.168.2.1/24      |  |  |
| <b>Router 3</b> | ether4             | 10.10.30.2/28       |  |  |
|                 | ether <sub>5</sub> | 10.10.40.2/28       |  |  |
|                 | ether <sub>6</sub> | 10.10.50.2/28       |  |  |
|                 | ether2             | 192.168.3.1/24      |  |  |
| <b>Router 4</b> | ether3             | 10.10.20.2/28       |  |  |
|                 | ether4             | 10.10.30.1/28       |  |  |
| PC <sub>1</sub> | ether <sub>0</sub> | 192.168.0.5/24      |  |  |
| PC <sub>2</sub> | ether <sub>0</sub> | 192.168.1.5/24      |  |  |
| PC <sub>3</sub> | ether <sub>0</sub> | 192.168.2.5/24      |  |  |
| PC4             | ether <sub>0</sub> | 192.168.3.5/24      |  |  |

**Tabla 1: Tabla de direcciones IP**

# **4. DESARROLLO DE LA PRÁCTICA.**

Para el correcto desarrollo de esta práctica es muy importante que primero se encienda la máquina virtual que con anterioridad ha sido creada en Vmware Workstation, posteriormente a esto ya se puede abrir GNS3 en el navegador. También debemos tener listo el programa de configuración WinBox abierto y de ser posible el Putty.

Para el correcto desarrollo de la práctica se debe utilizar la carpeta con el código de Python que previamente ha sido facilitado.

# **5. ACERCA DE LA AUTOMATIZACION DE PROCESOS.**

La configuración de ciertos protocolos o instrucciones dentro de una red suele ser un proceso largo y tedioso debido a la inmensa cantidad de código que debe aplicarse a un gran número de equipos en el menor tiempo posible, además tenemos que muchas de estas instrucciones suelen ser repetitivas, por este motivo en la presente practica se va a implementar un programa creado en Python que configure completamente los equipos con la mínima intervención humana.

Para empezar, la práctica se va a analizar el código y sus diferentes partes, debemos señalar que su implementación se debió realizar mediante el protocolo TELNET, debió a las limitaciones por parte de GNS3, se usaran las direcciones y los puertos proporcionados por este último para realizar la correcta conexión con los equipos.

# **6. ANÁLISIS DE CODIGO**

Para poder ejecutar el código se debe abrir el entorno de programación, donde en este caso se usará PyCharm por su fácil uso y debido a que ya es conocido por la mayoría de los estudiantes de ESPOL. En la figura 2 se muestra la vista inicial del código.

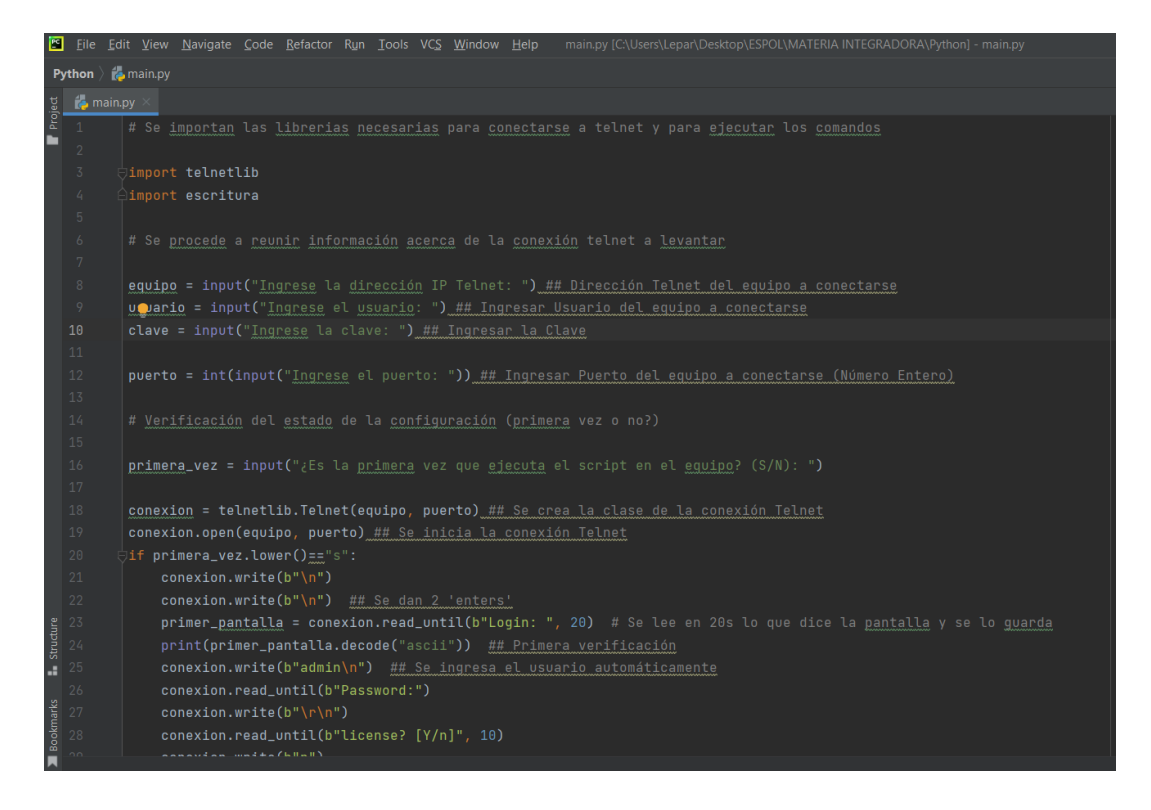

#### **Figura 2: Código en PyChram**

Como se puede observar en el acercamiento hecho a la figura 2 presentado en la figura 3 que se encuentra al final de este párrafo, primero se hace le llamado de un par de librerías "Telnetlib" y "escritura". La primera sirve para establecer una conexión TELNET entre los routers que se han creado para la topología a usarse en esta práctica y la segunda para introducir los comandos necesarios para su configuración.

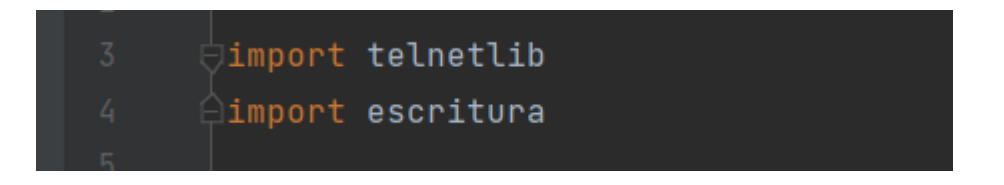

#### **Figura 3: Librerías del Código**

Para la siguiente sección se va a necesitar de la intervención del estudiante debido a que se deberá introducir ciertos parámetros muy importantes, como la dirección IP del equipo a la cual nos vamos a conectar, el usuario, contraseña del equipo, el puerto por el cual se realizará la conexión al equipo y por último señalar si el equipo está siendo manipulado por primera vez o no, todo esto lo podemos observar en la Figura 4.

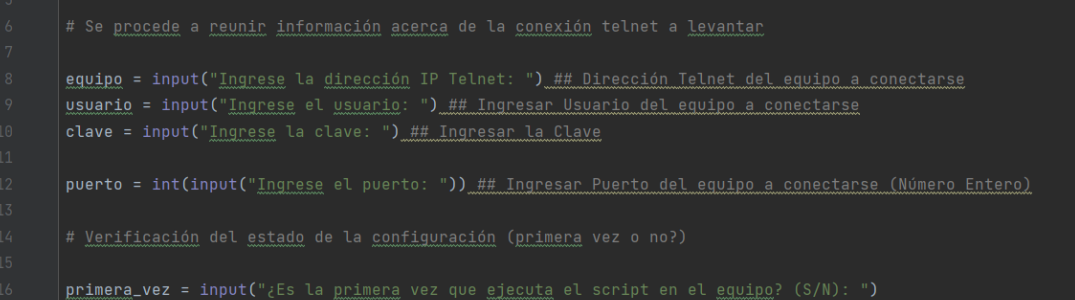

## **Figura 4: Configuración de parámetros por el Estudiante**

Con la información recopilada anteriormente ya se puede empezar a establecer la conexión entre el script y los equipos, en primera instancia con la ayuda de la librería "telnetlib" se creará la clase de la conexión, para después usar la misma para abrir una sesión con el equipo que se haya elegido, todo esto se puede visualizar en la figura 5 que se encuentra a continuación.

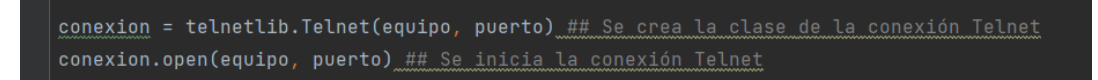

## **Figura 5: Abrir conexión TELNET**

Una vez que ya se haya establecido la conexión entre un enrutador y el programa de automatización, se puede empezar a introducir el código en el equipo sin embargo se debe tomar en cuenta que existen 2 casos diferentes que necesitaran diferentes configuraciones los cuales son: cuando se inicia por primera vez el equipo y cuando ya se ha iniciado con anterioridad. Por esta razón se usa un condicional para separar estos

casos, además cada caso tendrá una configuración única, esto lo podemos visualizar en la Figura 6, que se encuentra al finalizar este párrafo.

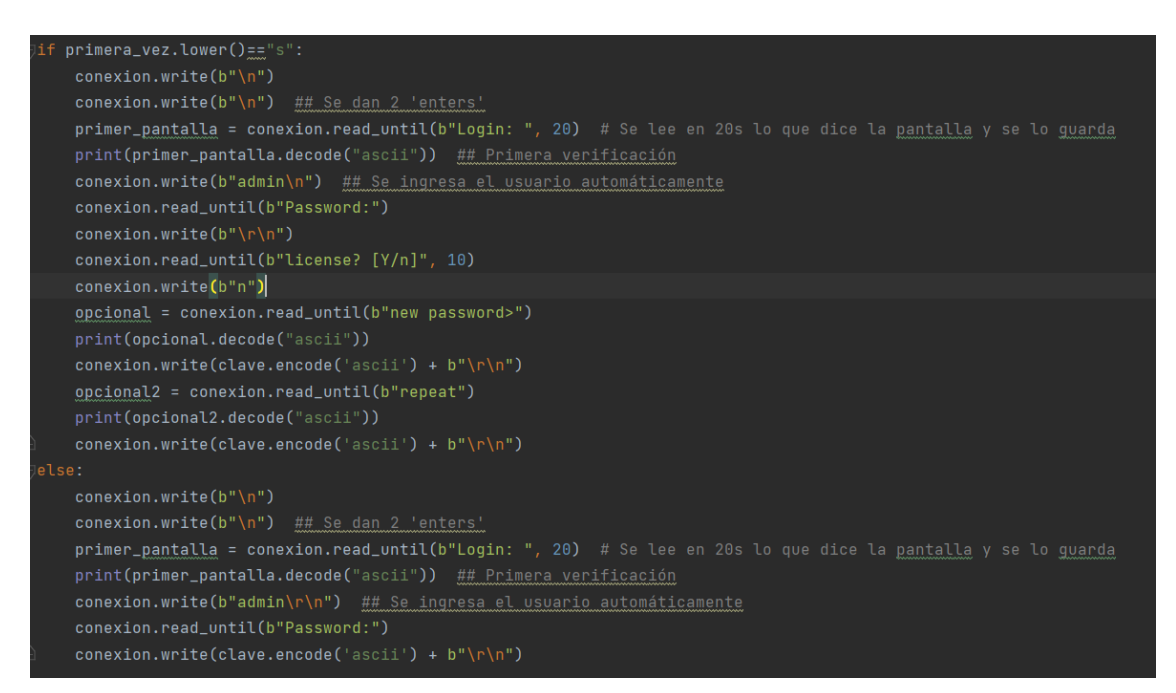

#### **Figura 6: Primeros pasos en la automatización**

Después de haber configurado el inicio del equipo, la configuración del mismo se vuelve más fácil debido a que ambos casos convergen en una misma interfaz de consola, para esta sección se deberá introducir el nombre del archivo que se desee ejecutar, el cual es un archivo de texto que contiene todos los comandos o configuraciones en orden a ser ejecutadas en la consola del equipo. De esta forma, se introducirá línea por línea los comandos que se encuentran en los archivos de texto de forma automática. Cabe destacar que estos archivos deben estar en el mismo directorio del ejecutable que se ha venido presentando. Esto se puede visualizar en la Figura 7.

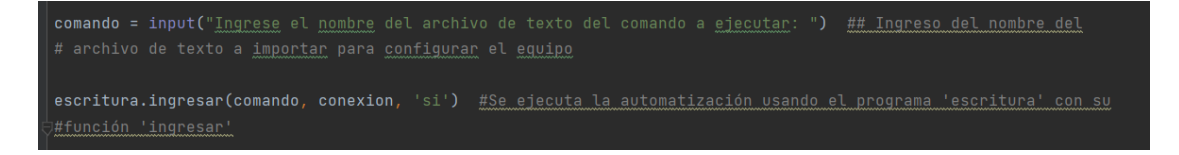

#### **Figura 7: Automatización de configuración**

Luego de ingresar el nombre del archivo de texto en el programa de Python, se solicita una nueva confirmación, ya que en algunos casos se ejecuta varias veces el programa y en una ocasión puede ocurrir un error al escribir el nombre del archivo a ejecutar o del equipo a configurar, por lo que se debe poner "S" en caso de que sí esté bien todo y "N" en caso contrario, lo que hace que se cierre la sesión Telnet y no suceda nada más, para no afectar en la configuración del equipo.

Finalmente, el proceso de automatización termina con el cierre de la sesión TELNET este proceso es tan importante con el de iniciar la conexión puesto que si no se realiza el equipo mantendrá la sesión abierta y no permitirá que nos volvamos a conectar mediante este script o cualquier otro programa de conexión remota disponible en nuestro computador el comando que se mencionó en este párrafo se puede ver en la Figura 8.

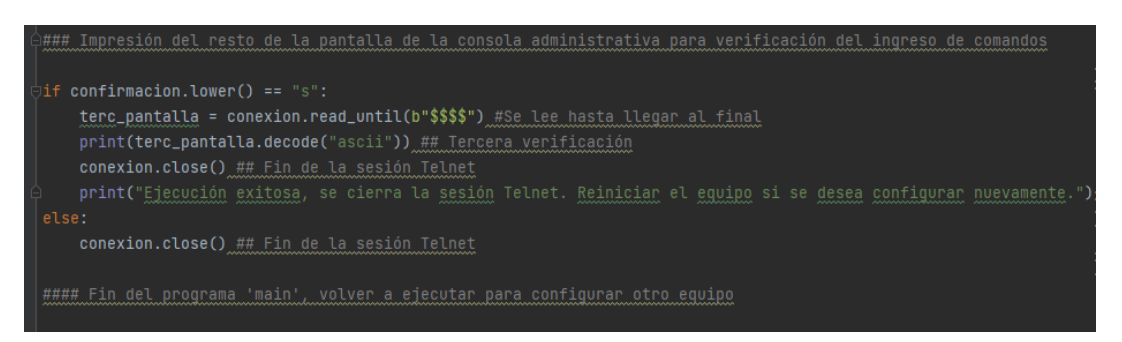

#### **Figura 8: Cierre de Sesión Telnet**

# **7. PUESTA EN MARCHA.**

Para iniciar el proceso de automatización del equipo se debe iniciar la simulación de los equipos de tal forma que todos los links de la topología se encuentren de color verde como se puede ver en la Figura 9.

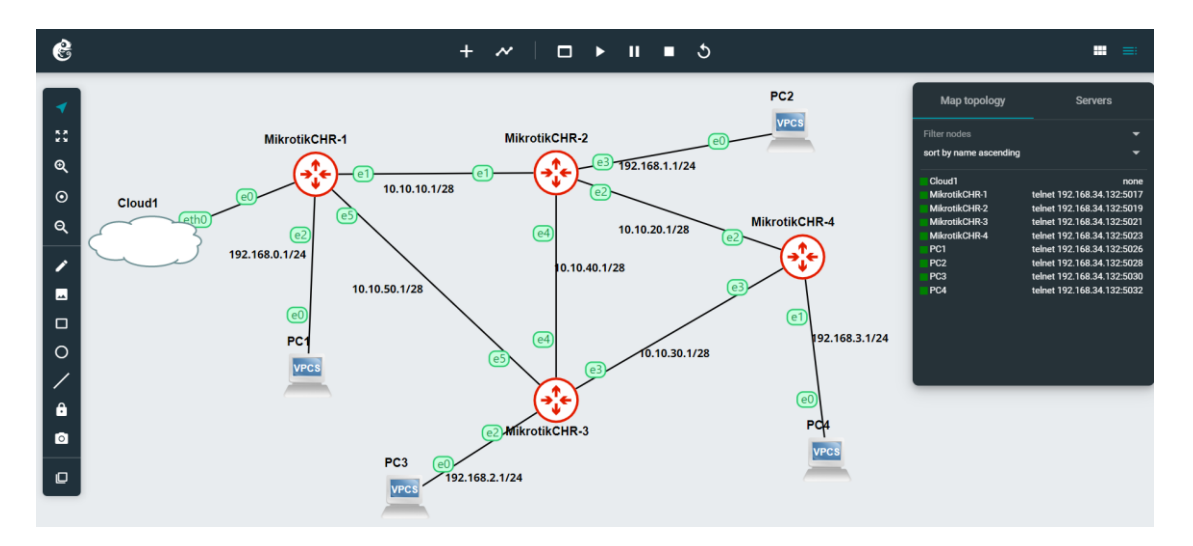

## **Figura 9: Simulación Encendida**

Utilizando la información que se encuentra en el "Map Topology" vamos a saber cuál dirección IP y que puerto debemos introducir para cada router, debido a que estamos usando una máquina virtual que simula los equipos la dirección IP de estos será igual, pero los puertos serán diferentes, como se muestra en la Figura 10.

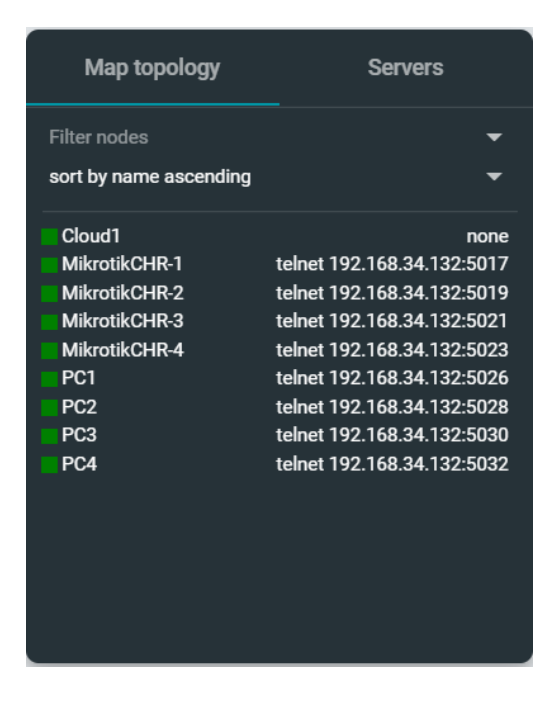

#### **Figura 10: Mapa de Topología con direcciones**

Después se va a ejecutar el código para cada uno de los routers que se desee configurar, para esto debemos ir a la ventana de PyCharm y ejecutar el archivo "main.py" entonces se nos pedirá la información que hemos obtenido de los pasos anteriores, para este caso se va a configura el enrutador 1 o MT1, como se puede ver en la Figura 11.

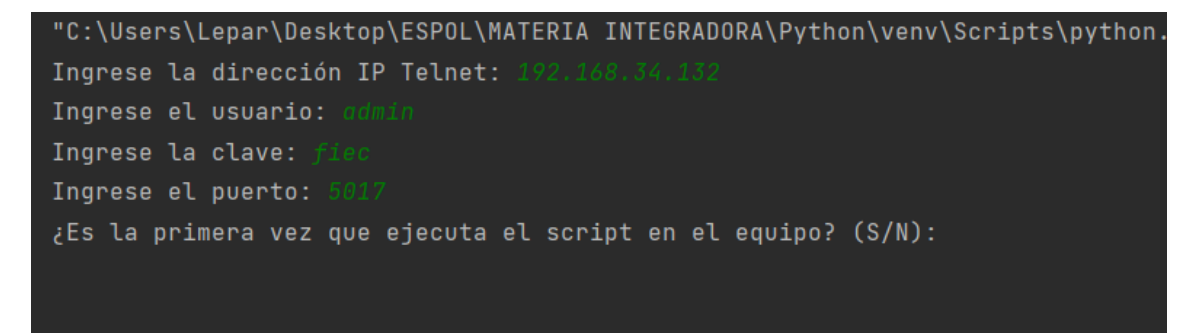

## **Figura 11: Ingreso al enrutador 1**

Además, debemos señalar si es la primera vez o no que se ejecuta el código. Debemos recordar que dependiendo de esta elección vamos se va a ejecutar unas líneas muy específicas de código, en caso de error se debe parar el script, apagar el equipo y volver a iniciar el proceso de configuración.

Luego de poner la confirmación, se mostrará la impresión de la consola del router MikroTik como verificaciones continuas de que se pudo acceder al usuario Telnet y que se han ejecutado los comandos de acceso. En la Figura se muestran algunas de estas impresiones.

```
ਙ
   Booting from Hard Disk...
EU.
   MikroTik Login:
   [?]Gives the list of available commands
   command [?]
                  Gives help on the command and list of arguments
   [Tab]Completes the command/word. If the input is ambiquous,
                   a second [Tab] gives possible options
                   Move up to base level
                   Move up one level
                   Use command at the base level
   /command
   Change your password
   new password>
   new password> ****
   repeat
   repeat new password> ****
```
#### **Figura 11: Impresión de la consola con configuraciones de acceso antes de ingresar el script**

Finalmente, el programa nos va a pedir ingresar el nombre del archivo que contiene las configuraciones del equipo que estamos implementando, en este caso es "MT1". Después de hacer esto, debemos esperar unos instantes y el equipo estará totalmente configurado como se muestra en la Figura 12. Hacer esto con los demás routers también. Para ello volver a ejecutar el main y cambiar las entradas según corresponda.

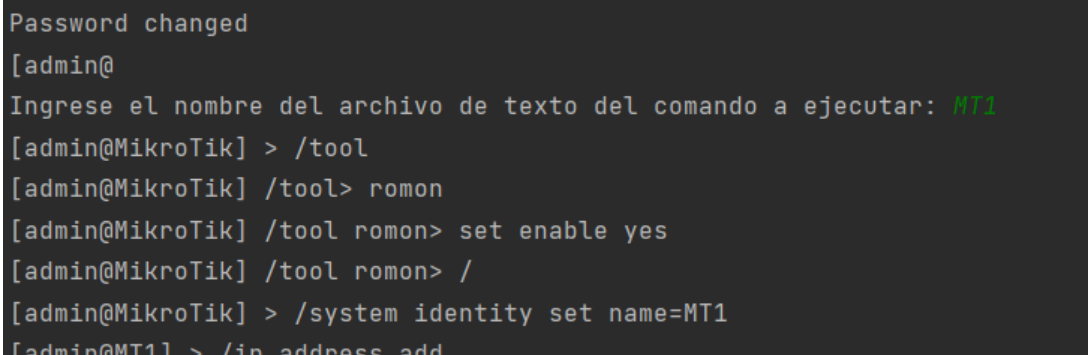

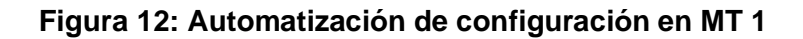

**Nota:** Hay que considerar que todos los equipos se configuran por primera vez, por lo que todos deben confirmarse con una "S", caso contrario, el programa ejecutará instrucciones erróneas y no se podrá cargar el archivo de texto. La opción de "segunda vez" se ha designado en el caso de que se realicen las configuraciones iniciales correctamente y luego haya ocurrido un error al cargar el archivo de texto o script. Para configurar un equipo por "segunda vez" se recomienda reiniciar el equipo en cuestión para cerrar completamente la sesión de la consola. Queda claro que esto no se realizará en esta práctica.

Luego de correr el programa en todos los equipos, solo queda realizar las últimas verificaciones. Si se deseara verificar que las configuraciones han sido realizadas de manera correcta, se puede hacer uso de la interfaz gráfica WinBox. En este caso vamos a analizar la configuración del protocolo RoMON y el cambio de nombre ya que en la figura 12 aparece como si ya se ha configurado. En la figura 13 se puede ver la configuración del protocolo en cuestión y el nuevo nombre del dispositivo.

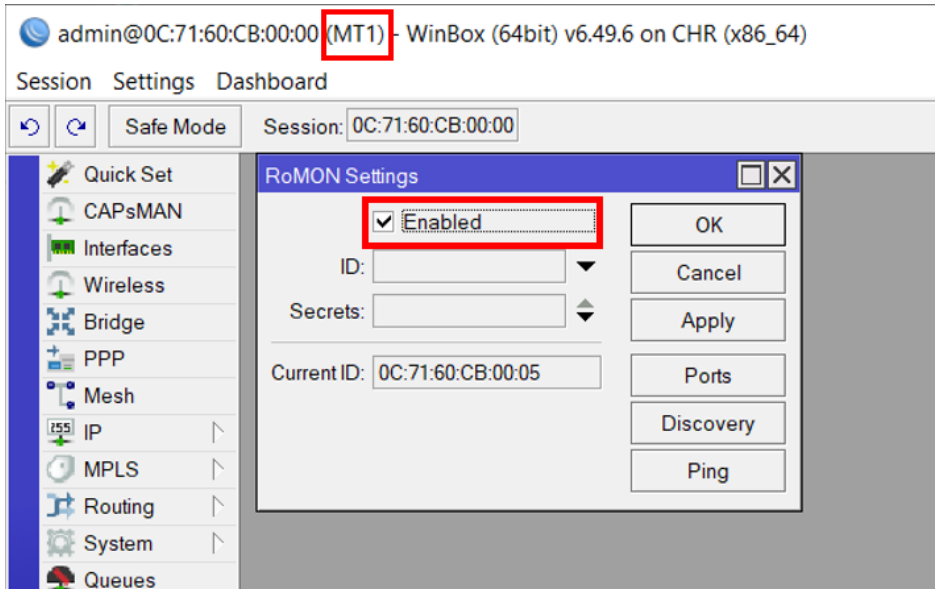

**Figura 13: Verificación de Configuración.**

**Nota:** los diferentes "print" que se encuentran a lo largo del programa son banderas o formas de presentarle al estudiante como se va desarrollando el código. Borrarlos no afectara la ejecución del este, pero si la noción del avance del mismo. Notar también que, si se aplicaron todos los comandos, al final se obtiene "\$\$\$\$" y un proceso finalizado en 0, lo que dice que la sesión se cerró y el programa finalizó correctamente.

#### **8. PREGUNTAS**

- **Indique la función de RoMON en cada uno de los tipos de configuración: manual y automatizada. Describa similitudes y diferencias para ambos casos.**
- **¿Es necesario usar WinBox para realizar el proceso de automatización? En caso de que sí explique por qué y en caso de que no explique qué programa se debe usar.**
- **Indique el protocolo de enrutamiento usado y sus principales características.**
- **¿Qué se debe hacer en caso de que no aparezcan los equipos en la lista de vecinos de WinBox?**
- **Explique la función que cumple el programa "escritura.py" en el proceso de automatización e indique qué sucedería si se lo elimina del programa principal.**
- **9. DESAFÍO**
- **Coloque un nuevo router en la topología que se llame "MT5", conéctelo al router "MT4" y cree una nueva dirección de red para el mismo, como se muestra en la Figura 14. Crear el archivo .txt correspondiente con las configuraciones explicadas en esta práctica, póngale un nombre arbitrario al archivo y presente capturas de los resultados de la consola de Python y capturas del contenido del archivo de texto.**

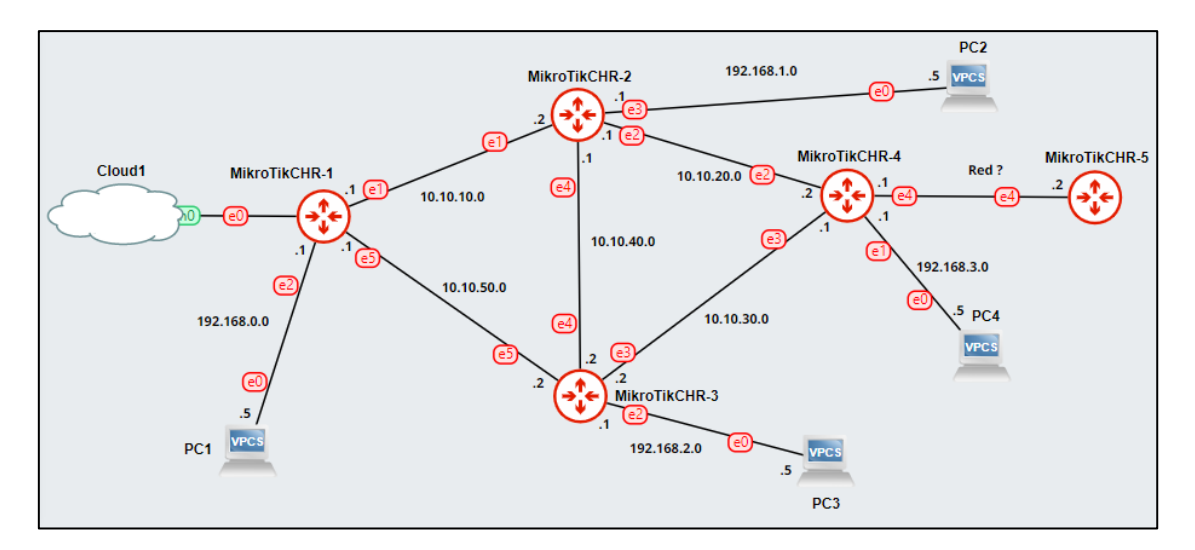

**Figura 14: Topología del desafío cuando se añade el nuevo router**